ABPM

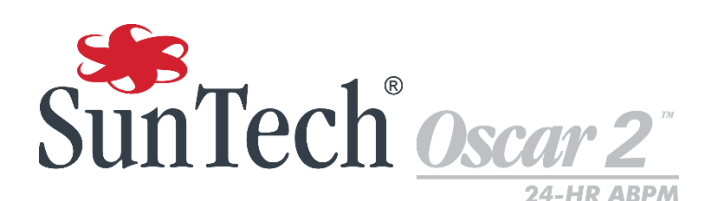

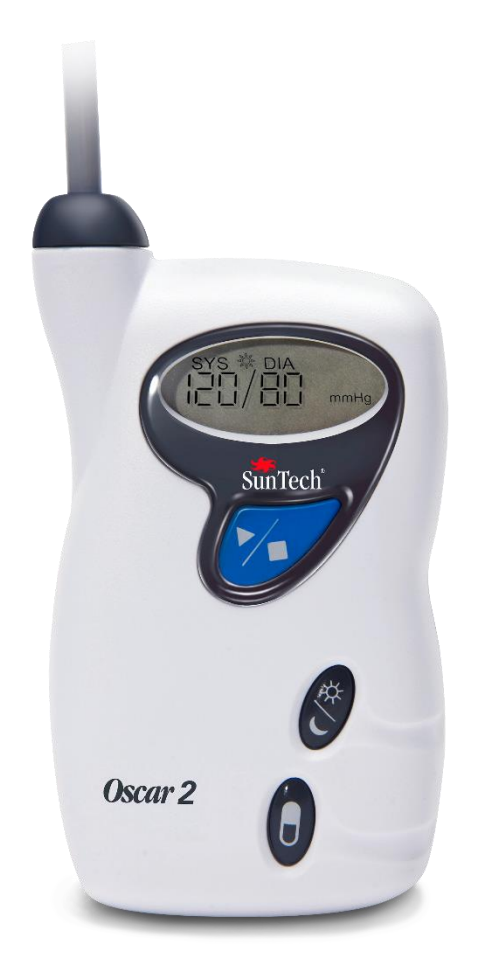

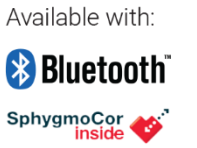

# 24-uurs ambulant bloeddrukmonitoringsysteem

Gebruikershandleiding

## <span id="page-1-0"></span>**Wijzigingen**

Deze handleiding wordt geïdentificeerd als onderdeelnummmer: 80-0062-00 Een bijgewerkte versie is mogelijk beschikbaar voor download op de website van SunTech Medical. Mocht u fouten of omissies in deze handleiding opmerken, verzoeken wij u ons daarvan op de hoogte te stellen op het volgende adres: SunTech Medical, Inc. 507 Airport Boulevard, Suite 117 Morrisville, NC 27560, Verenigde Staten Telefoon: 800.421.8626 919.654.2300 Fax: 919.654.2301 E-mail: CustomerSupport@SunTechMed.com Internet[: www.SunTechMed.com](http://www.suntechmed.com/)

Deze handleiding is bedoeld voor het Oscar 2 ambulante bloeddrukmonitoringssysteem, model 250.

**Let op:** Op grond van de federale wetgeving van de Verenigde Staten mag dit product uitsluitend door of op voorschrift van een bevoegd arts worden verkocht.

### <span id="page-1-1"></span>Auteursrechtinformatie

De inhoud van deze handleiding is eigendomsrechtelijk beschermde informatie van SunTech Medical en wordt uitsluitend verstrekt voor de doeleinden van bediening, onderhoud of service van het Oscar 2 ABPM-systeem. Deze handleiding en het Oscar 2 ABPM-systeem dat hierin wordt beschreven, worden beschermd onder auteursrechtwetgeving en om die reden mogen ze niet worden gekopieerd, in hun geheel of in delen, zonder de schriftelijke toestemming van SunTech Medical. SunTech en Oscar zijn geregistreerde handelsmerken van SunTech Medical, Inc. SphygmoCor is een geregistreerd handelsmerk van AtCor Medical Pty. Ltd., Sydney, Australië. Alle andere namen van handelsmerken zijn de handelsmerken van hun respectieve eigenaren. De informatie in deze handleiding wordt uitsluitend verstrekt als advies, is onderworpen aan verandering zonder voorafgaande kennisgeving, en mag niet worden opgevat als een verplichting van SunTech Medical. SunTech Medical aanvaart geen aansprakelijkheid voor fouten of onnauwkeurigheden die mogelijk in deze handleiding aanwezig zijn. © 2017 SunTech Medical. Alle rechten voorbehouden.

SunTech Medical, Inc. 507 Airport Blvd, #117 Morrisville, NC 27560-8200, Verenigde Staten Telefoon: 1-919-654-2300 1-800-421-8626 Fax: 1-919-654-2301

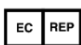

EMERGO Europe Prinsessegracht 20 2514 AP The Hague The Netherlands

SunTech Medical (Shenzhen) Co., Ltd. 105 HuanGuan South Road, Suite 15 2~3/F DaHe Community Guanlan, LongHua District, Shenzhen GuangDong PRC 518110 Telefoon: + 86-755-29588810 + 86-755-29588986 (Sales) + 86-755-29588665 (Service) Fax: + 86-755-29588829

0413 Eerste registratie juni 2015

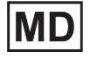

## <span id="page-2-0"></span>Inhoud

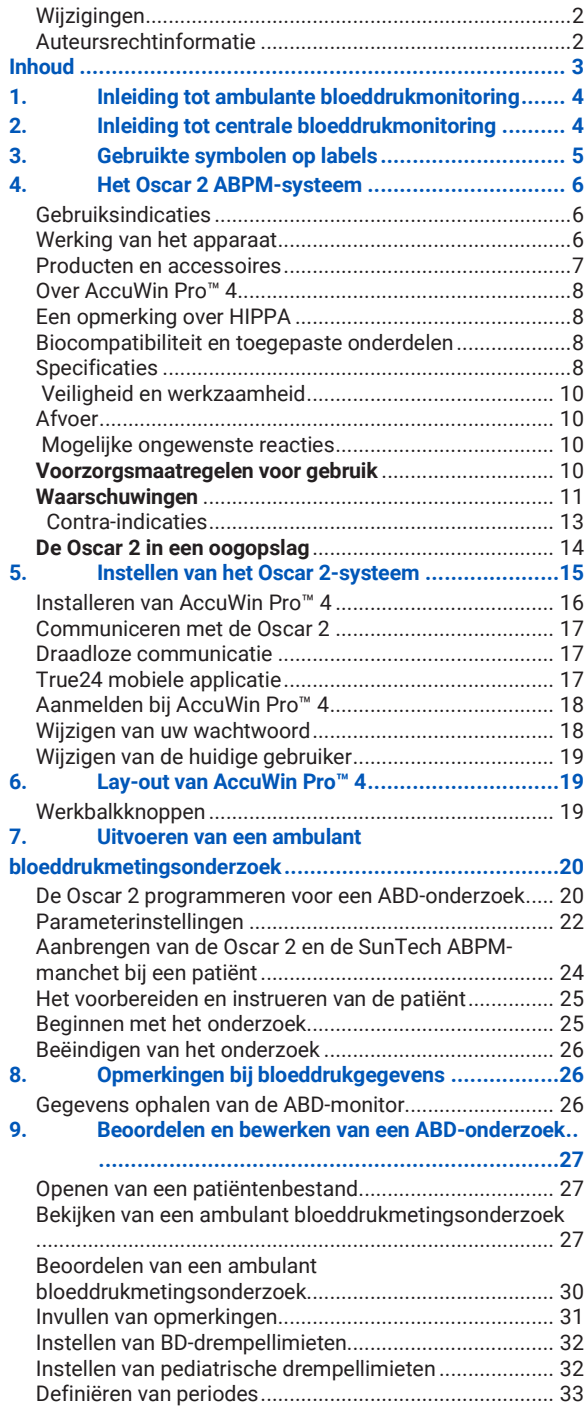

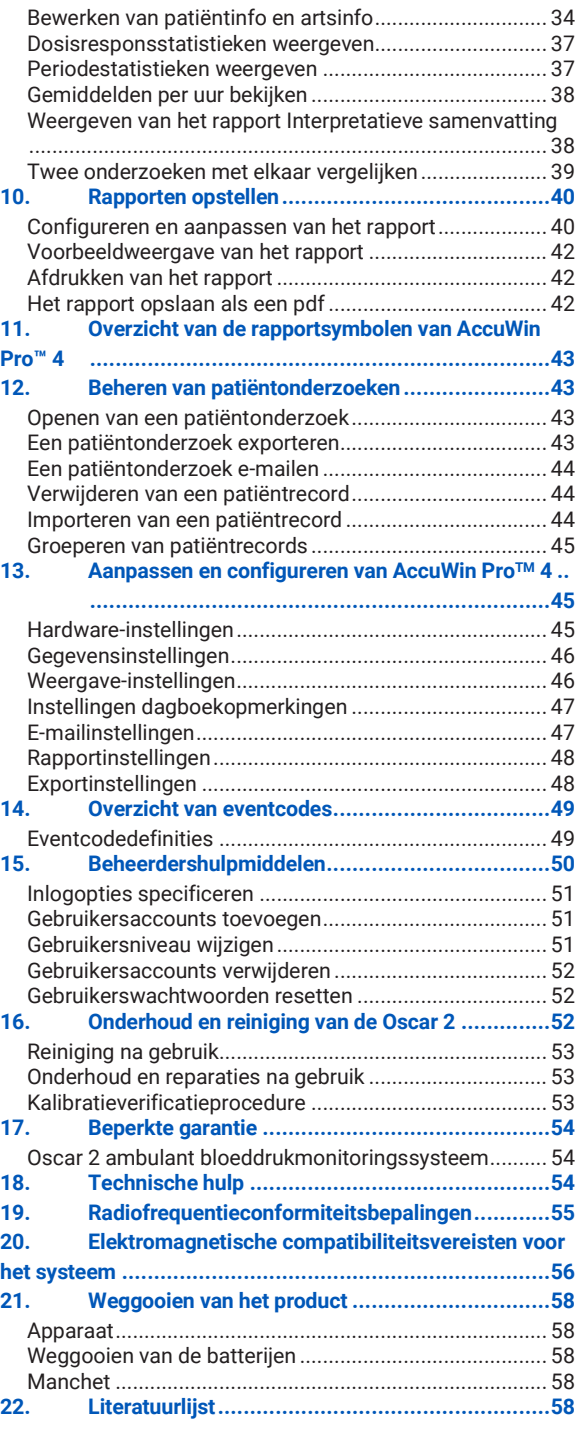

## <span id="page-3-0"></span>1.Inleiding tot ambulante bloeddrukmonitoring

Ambulante bloeddrukmonitoring (Ambulatory Blood Pressure Monitoring, of ABPM) is een geaccepteerd klinisch hulpmiddel voor het verzamelen van meerdere bloeddrukmetingen om artsen te kunnen helpen bij de diagnosestelling en behandeling van hypertensie door gegevens te verstrekken met betrekking tot de variabiliteit van de bloeddruk, een schatting van de ware bloeddruk, nachtelijke veranderingen in de bloeddruk, bloeddrukbelasting, 'Sleep Dip', en snelle stijging in de ochtend van de bloeddruk.<sup>1</sup> Bloeddrukmetingen in de kliniek en thuis kunnen niet dezelfde hoeveelheid uitgebreide informatie leveren als een 24-uursonderzoek. Diverse onderzoeken hebben laten zien dat ambulante bloeddrukmonitoring in vergelijking met klinische bloeddrukmeting of bloeddrukmeting thuis, superieur is voor het voorspellen van orgaanschade, morbide voorvallen of cardiovasculair risico.1, 2, 3

De gegevens die uit ambulante bloeddrukmonitors worden verkregen, zijn nauwkeurig en nuttig voor het behandelen van een uitgebreide reeks hypertensieve situaties waaronder:

- Wittejassenhypertensie
- Resistente hypertensie
- Gemaskeerde hypertensie
- Hypertensie bij kinderen
- Werkzaamheid van antihypertensie-medicatietherapie op een 24-uursbasis
- Nachtelijke hypertensie
- Episodische hypertensie en/of angststoornissen
- Hypotensieve symptomen
- Veranderingen in voedingspatroon en dagelijkse routine opgezet om hypertensie te verminderen

## <span id="page-3-1"></span>2.Inleiding tot centrale bloeddrukmonitoring

Centrale bloeddrukmeting leidt de centrale aortadrukcurve af van de manchetpulsaties die niet-invasief worden opgenomen bij de a. brachialis. Analyse van de curve biedt belangrijke parameters waaronder centrale systolische druk, centrale pulsdruk en indexcijfers voor arteriële stijfheid zoals augmentatiedruk en augmentatie-index. Het is aangetoond dat een verhoogde centrale systolische druk en augmentatie-index markers zijn voor cardiovasculair risico.<sup>4</sup> Bovendien heeft onderzoek de significantie daarvan aangetoond als een biomarker voor bepalende beoordeling van medicatieveiligheid en -werkzaamheid, en uiteindelijk ook voor de behandeling van de patiënt.5

# <span id="page-4-0"></span>3.Gebruikte symbolen op labels

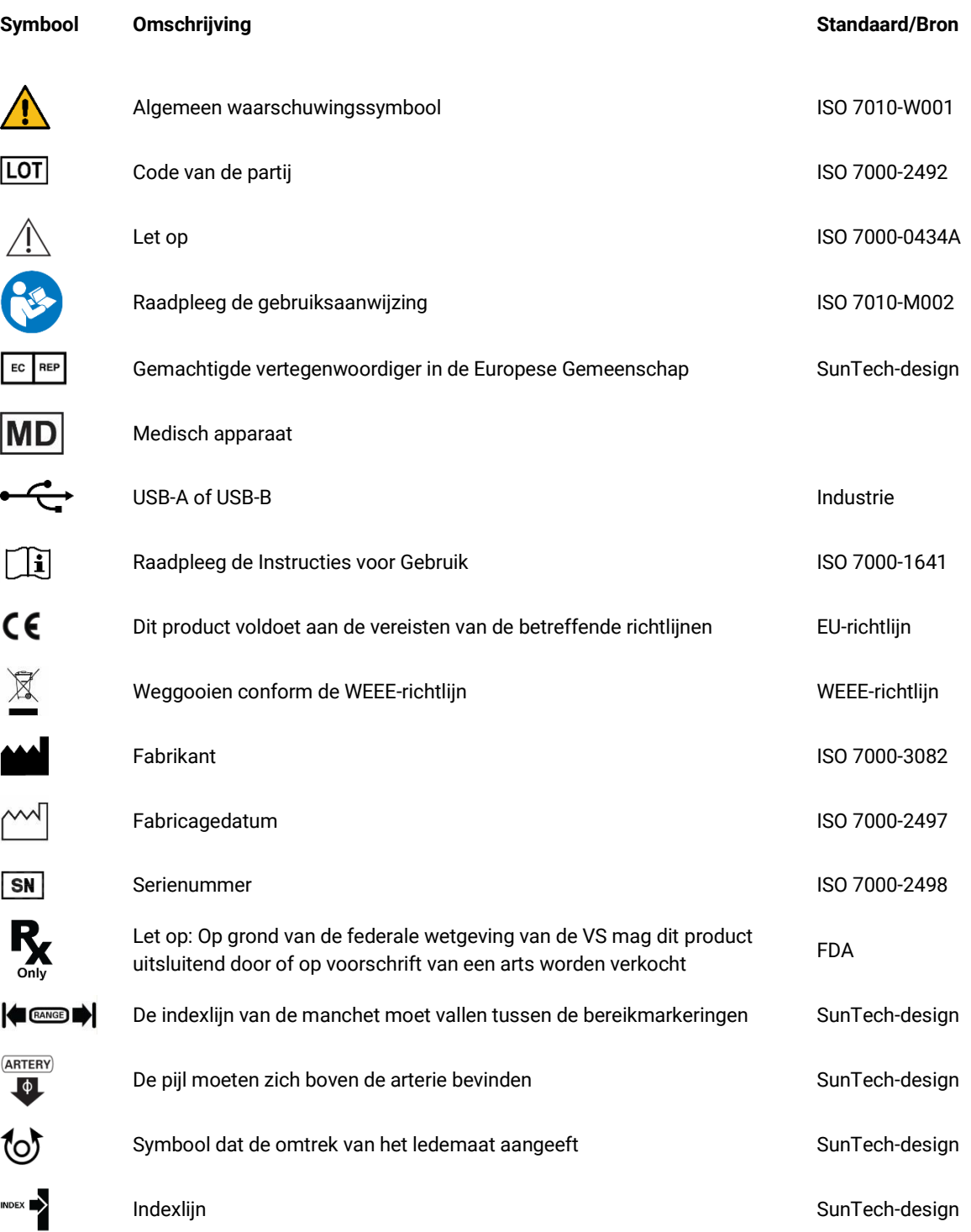

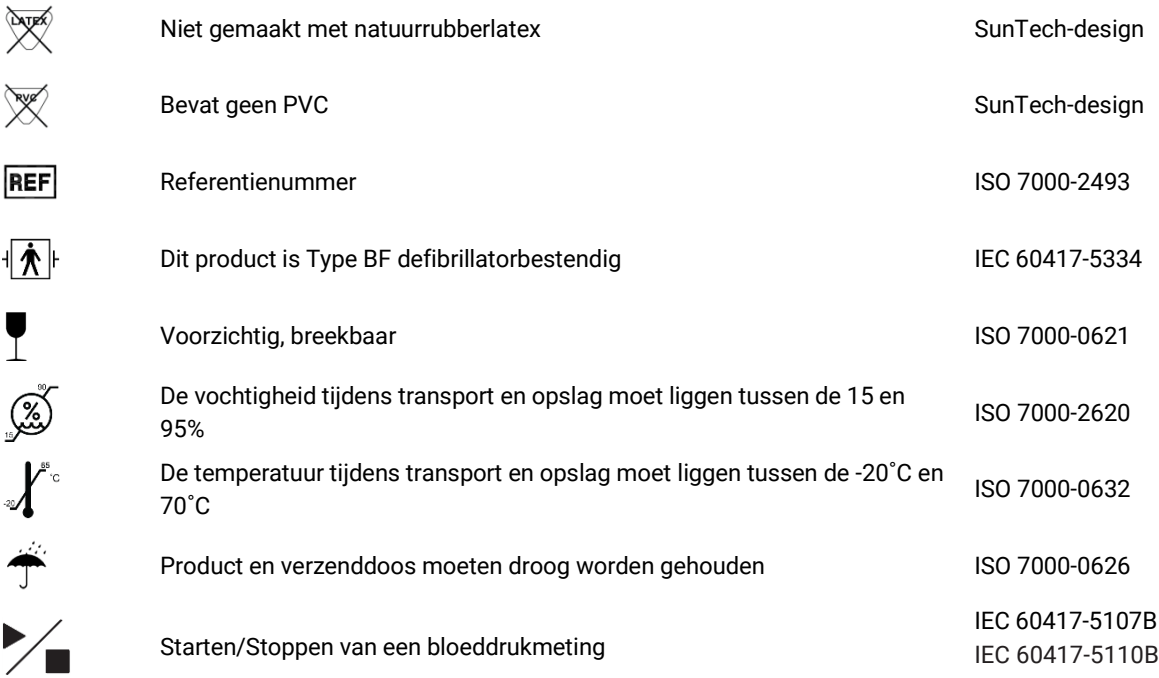

## <span id="page-5-0"></span>4.Het Oscar 2 ABPM-systeem

## <span id="page-5-1"></span>Gebruiksindicaties

┫

Het Oscar 2-systeem is een niet-invasieve oscillometrische ambulante bloeddrukmonitor die bedoeld is om gebruikt te worden met AccuWin Pro™, een computerprogramma voor het opnemen en weergeven van maximaal 250 metingen van de systolische en diastolische bloeddruk, en de hartslag. Het apparaat is bedoeld als aanvullend hulpmiddel bij diagnose en behandeling als het noodzakelijk is om de systolische en diastolische bloeddrukken gedurende een langere periode te meten bij een volwassen of pediatrische (ouder dan drie jaar) patiënt. Het systeem is uitsluitend bedoeld voor meten, opnemen en weergeven. Het systeem stelt geen diagnose.

Optioneel geeft de Oscar 2 een afgeleide bloeddrukcurve van de aorta ascendens en een reeks centrale arteriële indexen. Deze metingen komen niet-invasief tot stand door gebruik te maken van een brachiale manchet. Het apparaat moet gebruikt worden bij patiënten van wie informatie over de bloeddruk van de aorta ascendens gewenst is, maar bij wie de risico's van een hartkatheterisatieprocedure of andere invasieve monitoring groter zijn dan de voordelen (met uitzondering van pediatrische patiënten).

<span id="page-5-2"></span>Als optie is Bluetooth draadloze verbinding verkrijgbaar.

### Werking van het apparaat

De Oscar 2-monitor wordt door de patiënt aan een heupriem gedragen en wordt bevestigd aan een manchet die om het bovenste gedeelte van de niet-dominante arm is aangebracht. De manchet wordt telkens automatisch opgepompt na een interval dat vooraf kan worden ingesteld. De bloeddruk wordt gemeten via de oscillometrische methode waarbij drukgolven in de slagader worden waargenomen wanneer deze door de manchet (gedeeltelijk) wordt dichtgedrukt. De hartslag wordt bepaald door de frequentie van de gedetecteerde drukgolven.

Bloeddrukwaarden die met dit apparaat worden gemeten, komen overeen met de waarden die worden gemeten door een ervaren waarnemer die gebruik maakt van de auscultatiemethode met behulp van manchet/stethoscoop, binnen de grenzen die worden beschreven door de American National Standard, Electronic or Automated

Sphygmomanometers<sup>6</sup>. De aard van de Korotkoff-tonen die ter plaatse van de slagader, onder de manchet, worden waargenomen, varieert wanneer de manchetdruk wordt verlaagd van boven systolisch tot nul of atmosferische druk. De waarneming van de Korotkoff-tonen wordt verdeeld in twee fasen. Fase 1 (K1) of systolische druk begint met het plotseling optreden van een zwak, duidelijk kloppend of bonkend geluid dat geleidelijk in intensiteit toeneemt. Fase 5 (K5) of diastolische druk begint wanneer het weer stil wordt en werd gebruikt om de algehele werkzaamheid van de Oscar 2 vast te stellen.

De Oscar 2 voldoet aan alle vereisten voor validatie volgens het internationale protocol van de European Society of Hypertension (ESH)<sup>7</sup> en de British Hypertension Society (BHS)<sup>8</sup>. Indien u de resultaten van deze onderzoeken wenst te ontvangen, kunt u hiervoor een schriftelijk verzoek indien bij:

SunTech Medical® 507 Airport Boulevard, Suite 117 Morrisville, NC 27560-8200, Verenigde Staten Maar u kunt ook naar onze website gaan om de samenvattingen te lezen[: www.suntechmed.com/bp-devices-and](http://www.suntechmed.com/bp-devices-and-cuffs/ambulatory-blood-pressure-monitoring/oscar-2#Research_Study_Library)[cuffs/ambulatory-blood-pressure-monitoring/oscar-2#Research\\_Study\\_Library.](http://www.suntechmed.com/bp-devices-and-cuffs/ambulatory-blood-pressure-monitoring/oscar-2#Research_Study_Library)

## <span id="page-6-0"></span>Producten en accessoires

Het Oscar 2-systeem wordt geleverd met de volgende artikelen. Mocht er een artikel ontbreken, neem dan onmiddellijk contact op met SunTech (zie 'Beperkte garantie' voor contactgegevens).

Voor meer informatie over hoe deze accessoires bij elkaar passen, raadpleegt u de Verkorte handleiding van de Oscar 2 (artikelnummer 82-0403-00)

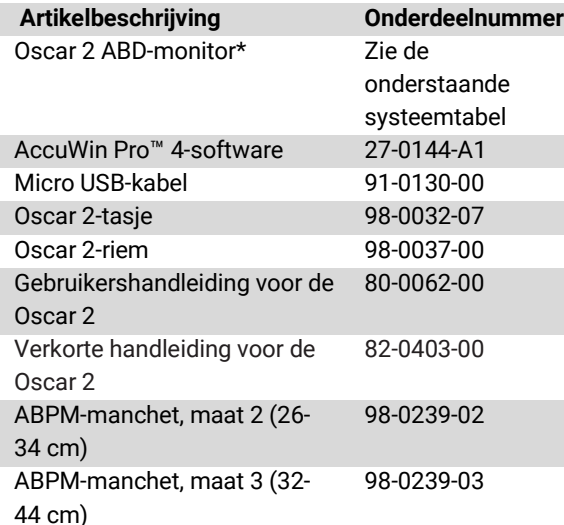

### Het Oscar 2 ABPM-systeem (inclusief accessoires)

*\* Zie tabel 'Oscar 2 ABPM-systeem (monitoropties)' om het onderdeelnummer (part number en de beschrijving voor uw Oscar 2 ABPmonitor te bepalen.*

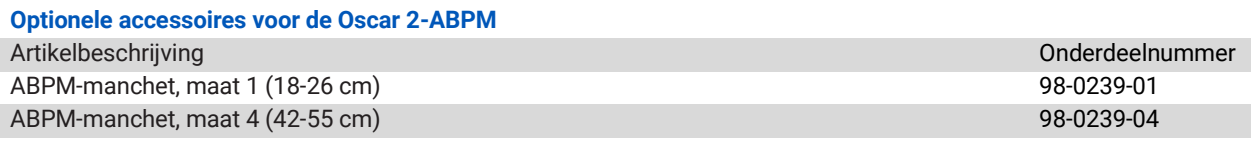

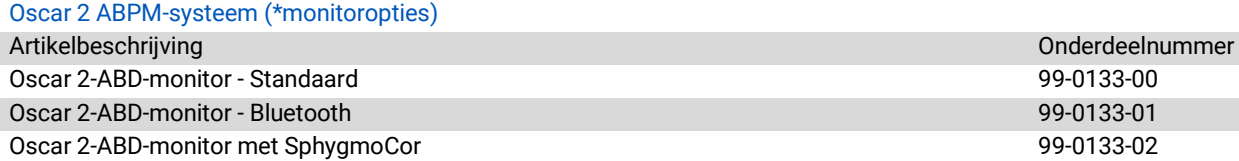

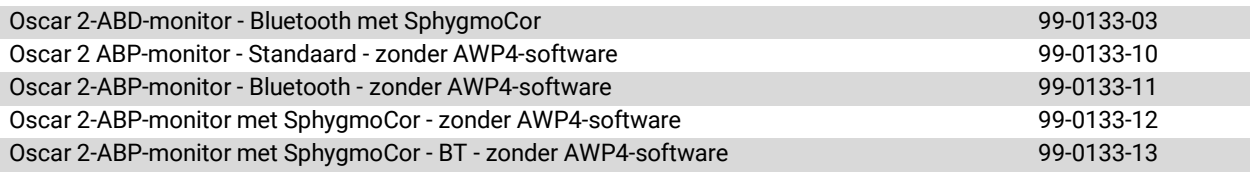

## <span id="page-7-0"></span>Over AccuWin Pro™ 4

AccuWin ProTM 4 is een eenvoudige softwareapplicatie die ontwikkeld is voor exclusief gebruik met de Oscar 2-monitor en die maximale flexibiliteit in de configuratie, analyse, interpretatie en rapportage van ABPM-onderzoeken mogelijk maakt.

Een pc is noodzakelijk als accessoire, maar wordt niet geleverd.

#### **Vereisten voor het pc-systeem**

- Windows 7 of later
- SVGA- of compatibele weergave-adapter en monitor. Aanbevolen resolutie minimaal 1280 x 1024
- Eén beschikbare USB-poort
- Minimaal 4 GB RAM
- Minimaal 30 GB HDD-ruimte voor de patiëntendatabase

## <span id="page-7-1"></span>Een opmerking over HIPPA

De regelgeving die in de Amerikaanse Health Insurance Portability and Accountability Act van 1996 (HIPAA) is opgesteld, omvat een aantal onderwerpen, waarvan er twee mogelijke complianceproblemen inhouden voor zorgverleners die gebruik maken van een softwareapplicatie zoals AccuWin Pro™ 4, namelijk privacy en beveiliging.

De mogelijkheden van AccuWin Pro™ 4 voor met wachtwoord beveiligde gebruikerstoegang en versleutelde patiëntinformatie stellen zorgverleners in staat een omgeving te behouden waarin de HIPAA wordt nageleefd. Omdat HIPAA-compliance uiteindelijk de verantwoordelijkheid van de zorgverlener is, maken wij u erop attent dat afgedrukte rapporten, pdf-bestanden van rapporten en geëxporteerde gegevens niet-versleutelde patiëntinformatie bevatten en op de juiste manier moeten worden behandeld.

## <span id="page-7-2"></span>Biocompatibiliteit en toegepaste onderdelen

De Orbit ABPM-manchet is het enige toegepaste onderdeel (Applied Part of 'AP') van het Oscar 2-systeem. Alle AP's zijn onderzocht op biocompabiliteit in overeenstemming met de toepasselijke normen.

## <span id="page-7-3"></span>**Specificaties**

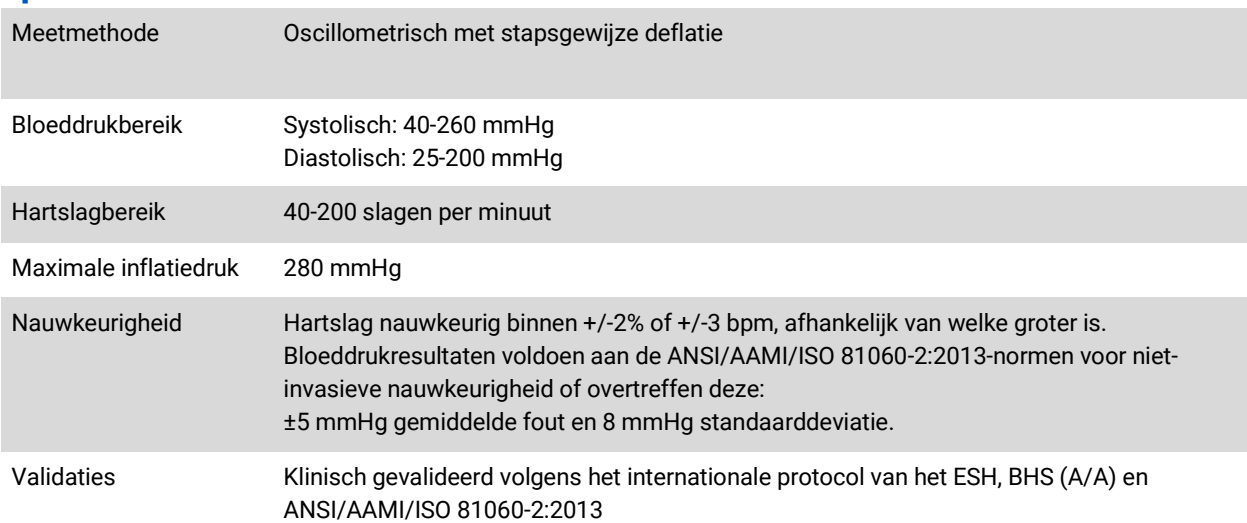

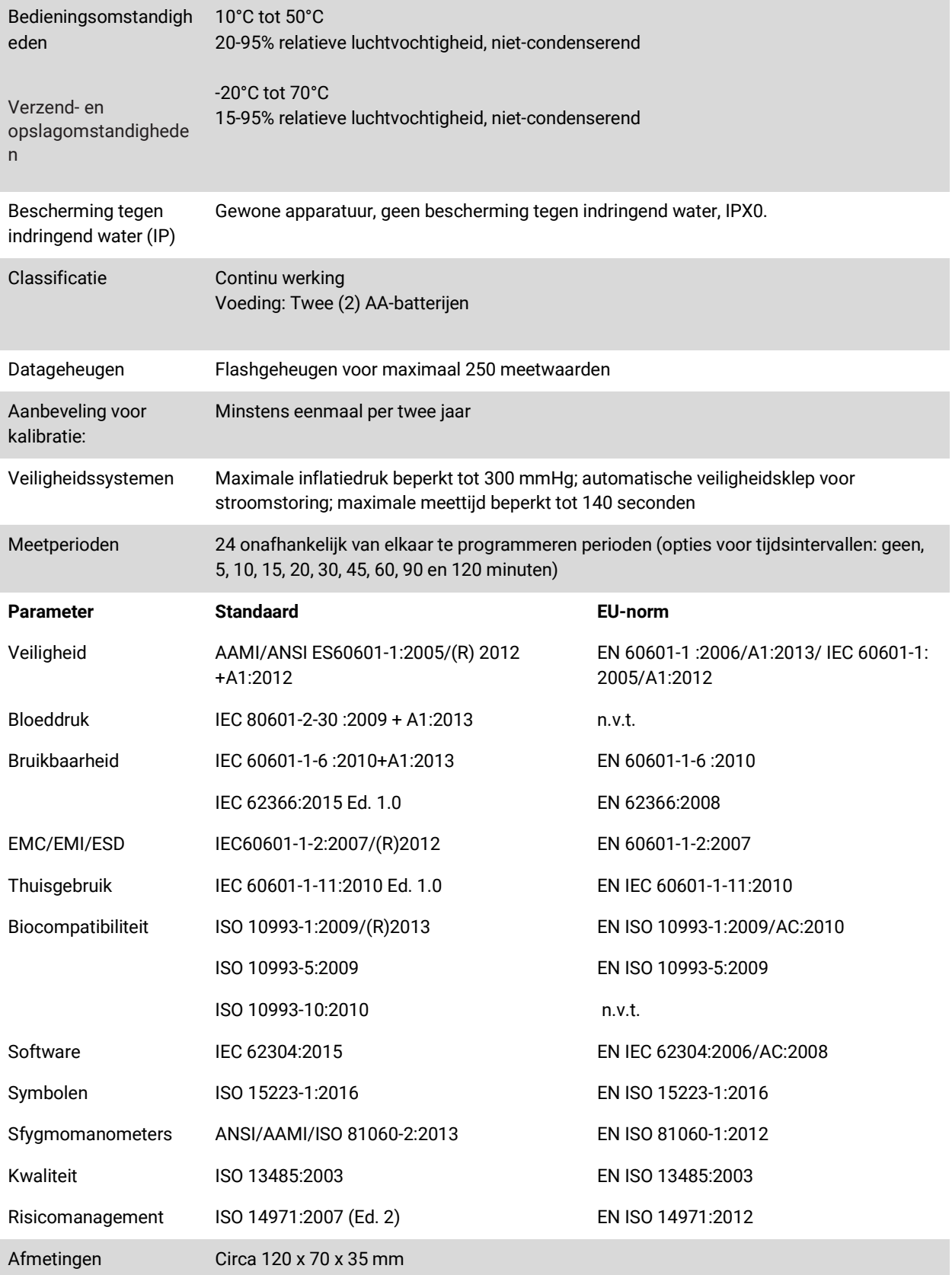

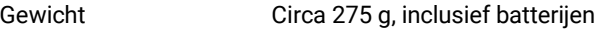

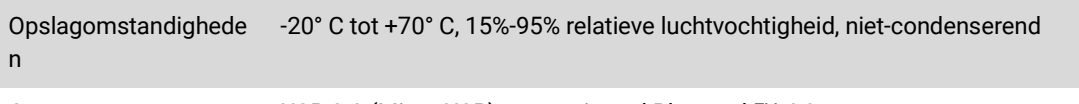

<span id="page-9-0"></span>Gegevens USB 2.0 (Micro USB) met optioneel Bluetooth™ 4.0

## $\sqrt{N}$  Veiligheid en werkzaamheid

De volgende aspecten met betrekking tot veiligheid en werkzaamheid moeten in beschouwing worden genomen voorafgaand aan het gebruik van de Oscar 2.

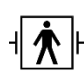

Dit apparaat is defibrillatorbestendig.

*OPMERKING: Er zijn tijdens defibrillatie geen specifieke voorzorgsmaatregelen voor de Oscar 2 vereist en de ontlading van de defibrillator heeft* 

*geen invloed op de Oscar 2.*

- De monitor mag pas gebruikt worden nadat overleg met en instructie door een arts heeft plaatsgevonden.
- De betrouwbaarheid van het apparaat is afhankelijk van het al dan niet opvolgen van de bedienings- en onderhoudsinstructies die in deze handleiding worden beschreven.
- Het apparaat is ontworpen voor gebruik bij patiënten met een normaal sinusritme.
- De interpretatie van bloeddrukmetingen mag uitsluitend door een arts worden uitgevoerd. De nauwkeurigheid van een bloeddrukmeting kan worden beïnvloed door de houding van de patiënt, zijn of haar lichamelijke conditie en het al dan niet opvolgen van de bedieningsinstructies die in deze handleiding worden beschreven.
- De veiligheid en werkzaamheid van centrale bloeddrukmetingen bij zwangere vrouwen, kinderen jonger dan 18 jaar en neonaten zijn niet onderzocht.

<span id="page-9-1"></span>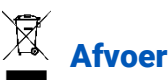

Dit symbool geeft aan dat de monitor materialen bevat die gevaarlijk zijn voor de gezondheid van mensen. Dit product voldoet aan de WEEE-richtlijnen. U wordt verzocht de Oscar 2-monitor aan het einde van zijn levensduur te retourneren naar SunTech Medical. Gooi de andere materialen weg conform de plaatselijke regelgeving.

## <span id="page-9-2"></span>**A** Mogelijke ongewenste reacties

Er kan ter plaatse van de manchet allergisch exantheem (symptomatische huiduitslag) ontstaan, waarbij urticaria (allergische reactie met verheven, oedemateuze vlekjes op de huid of slijmvliezen en intense jeuk) optreedt als reactie op het materiaal waarvan de manchet is vervaardigd.

Na het aanbrengen van de manchet kunnen op de onderarm petechiën (kleine, rode of paarse puntvormige bloedingen onder de huid) ontstaan. Ook kan het Rumpel-Leede-fenomeen (meerdere petechiën) optreden. Dit kan leiden tot idiopatische trombocytopenie (spontane, persistente afname van het aantal bloedplaatjes). Daarnaast kan flebitis (inflammatie van een ader) worden waargenomen.

## <span id="page-9-3"></span>Voorzorgsmaatregelen voor gebruik

Deze monitor is ontworpen om te werken zoals beschreven in deze bedieningshandleiding op voorwaarde dat het apparaat wordt bediend, onderhouden en gerepareerd volgens de bijgeleverde instructies. De monitor mag op geen enkele wijze worden gemodificeerd. Zorg voor drukcompatibiliteit bij alle patiënten. Als er een abnormaliteit in de monitor optreedt, onderbreek de meting dan onmiddellijk en koppel de monitor los van de patiënt. Als de monitor gebruikt of opgeslagen is onder omstandigheden die niet overeenkomen met de acceptabele waarden (zie 'Specificaties'), dan kan het zijn dat het apparaat de gespecificeerde prestaties niet waar kan maken. De patiënt moet worden geïnstrueerd over de wijze waarop de manchet juist en veilig kan worden verwijderd voor het geval de manchet niet leegloopt.

<span id="page-10-0"></span>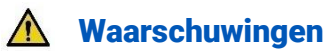

Het algemene waarschuwingsteken geeft een mogelijk gevaarlijke situatie aan die kan leiden tot ernstig letsel.

*WAARSCHUWING: Gebruik de apparatuur niet in aanwezigheid van brandbare anesthetica omdat dit een explosie zou kunnen veroorzaken. Dit apparaat is niet geschikt voor gebruik in een met zuurstof verrijkte omgeving.*

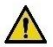

*WAARSCHUWING: Dompel de monitor niet onder in vloeistof, plaats geen vloeistoffen op de monitor en probeer de monitor niet met een vloeibaar was-, reinigings- of oplosmiddel te reinigen. Dit kan een elektrisch gevaar met zich meebrengen. Als het apparaat onbedoeld nat wordt, gebruik het apparaat dan niet en retourneer het naar SunTech Medical® (zie Beperkte garantie). Raadpleeg voor onderhoudsinstructies 'Onderhoud en reiniging van het Oscar 2-ABD-systeem'.*

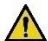

*WAARSCHUWING: Te frequent meten kan door verstoring van de bloedcirculatie letsel veroorzaken bij de patiënt.*

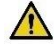

*WAARSCHUWING: De manchet mag niet op een wond worden aangebracht omdat dit kan leiden tot nog meer letsel.*

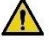

*WAARSCHUWING: De manchet mag niet worden aangebracht rond de arm waarbij aan dezelfde zijde een mastectomie heeft plaatsgevonden. Breng in geval van een dubbele mastectomie de manchet aan rond de minst dominante arm.*

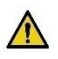

*WAARSCHUWING: Het oppompen van de manchet kan tijdelijk leiden tot functieverlies bij monitoringsapparatuur die gelijktijdig voor dezelfde ledemaat wordt gebruikt.*

*WAARSCHUWING: Gebruik het apparaat niet als het gevallen en/of beschadigd is. Laat een gekwalificeerd servicemedewerker de monitor nakijken voordat u het weer gaat gebruiken.*

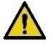

*WAARSCHUWING: Breng de manchet niet aan op een ledemaat die gebruikt wordt voor IV-infusies of een andere intravasculaire toegang, behandeling of een arterioveneuze (A-V) shunt. Het opblazen van de manchet kan de bloedsomloop tijdelijk blokkeren, wat letsel bij de patiënt kan veroorzaken.*

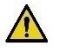

*WAARSCHUWING: Gebruik het apparaat uitsluitend met manchetten die worden geleverd door SunTech Medical. Andere manchetten zijn niet met de Oscar 2 gevalideerd en metingen met niet-gevalideerde componenten zijn mogelijk onnauwkeurig.*

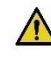

*WAARSCHUWING: Het gebruik van accessoires, transducers en kabels met ME-apparatuur of ME-systemen anders dan die gespecificeerd zijn, kan verhoogde emissies of verlaagde immuniteit van de ME-apparatuur of MEsystemen tot gevolg hebben.*

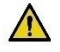

*WAARSCHUWING: De Oscar 2 kan interferentie ondervinden door andere apparatuur zelfs als die andere apparatuur voldoet aan de CISPR-emissievereisten.WAARSCHUWING: Prestaties kunnen negatief worden beïnvloed door extreme temperaturen, luchtvochtigheid en hoogte.*

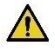

*WAARSCHUWING: Gebruik de monitor niet tijdens MRI-scans (magnetische resonantiebeeldvorming) of in een MRI-omgeving.*

## $\sqrt{!}$  'Let op'-symbolen

Het symbool 'Let op' geeft een mogelijk gevaarlijke situatie aan die kan leiden tot licht of matig letsel. Het kan ook worden gebruikt om de gebruiker attent te maken op mogelijk onveilige praktijken.

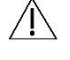

*LET OP: Tijdens het downloaden van gegevens vanaf de communicatie-USB-poort van de monitor, mag het apparaat niet op een patiënt worden gebruikt.*

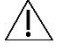

*LET OP: Verwijder de afdekking van de monitor niet, behalve om de batterijen te vervangen. De monitor bevat geen onderdelen die door de gebruiker kunnen worden onderhouden. Retourneer de monitor als er service nodig is.*

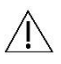

*LET OP: Gebruik de monitor niet bij neonaten of bij kinderen die jonger zijn dan 3 jaar, en ook niet bij patiënten van wie bekend is dat ze snel blauwe plekken krijgen.*

*LET OP: Gebruik de monitor niet als de diagnostische zelftest mislukt is, of als de monitor een druk groter dan nul weergeeft terwijl de manchet niet is aangebracht. De waarden die dan door de monitor worden weergegeven, kunnen onnauwkeurig zijn.*

*LET OP: Vervanging van een origineel onderdeel door een ander onderdeel kan leiden tot meetfouten. Reparaties mogen uitsluitend worden uitgevoerd door medewerkers die daarvoor door SunTech Medical zijn opgeleid of geautoriseerd.*

*LET OP: De Oscar 2 bevat geen interne onderdelen die door de gebruiker kunnen worden onderhouden, en mag*   $\sqrt{N}$ *uitsluitend worden gerepareerd door een geautoriseerde onderhoudsvertegenwoordiger van SunTech Medical. Repareer het product niet tijdens gebruik.*

 $/ \mathbb{N}$ *LET OP: Instrueer de patiënt de manchet handmatig te verwijderen als de manchet niet binnen 2,5 minuut leegloopt.*

*LET OP: Controleer of de werking van de monitor niet leidt tot een langdurige belemmering van de bloedsomloop van de patiënt.*

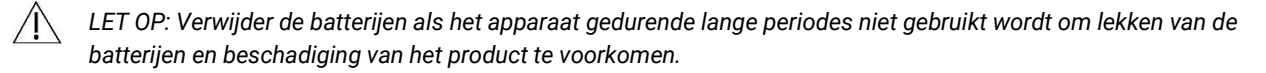

*LET OP: Een samengedrukte of geknikte aansluitingsslang kan continue manchetdruk veroorzaken wat tot verstoring van de bloedsomloop kan leiden met mogelijk ernstig letsel voor de patiënt tot gevolg.*

*LET OP: Het gebruik van de verkeerde manchetmaat kan leiden tot onjuiste en misleidende bloeddrukmetingsresultaten.*

*LET OP: Het opblaasbare gedeelte van de manchet mag niet in de wasmachine worden gewassen.*

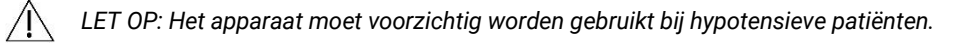

## <span id="page-12-0"></span> $\mathbf \Omega$ Contra-indicaties

Het Oscar 2 ABPM-systeem moet worden gebruikt in combinatie met alle informatie uit de beschikbare medische voorgeschiedenis en diagnostische tests van de patiënt. Hieronder vindt u redenen om het Oscar 2 ABPM-systeem niet bij een patiënt te gebruiken:

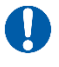

*CONTRA-INDICATIE: Gebruik het systeem niet bij patiënten met een onregelmatig, versneld of mechanisch gecontroleerd onregelmatig hartritme, waaronder patiënten met aritmie.*

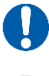

 $\mathbf{0}$ 

*CONTRA-INDICATIE: Gebruik het systeem niet bij patiënten met stenose van de carotis- of aortakleppen.*

*CONTRA-INDICATIE: Het systeem mag niet worden gebruikt bij algemene constrictie of plaatselijke spasme van musculaire bloedvaten zoals gezien wordt direct na hypothermische cardiopulmonaire bypassoperaties of in combinatie met de ziekte van Raynaud of bij intense kou.*

## <span id="page-13-0"></span>De Oscar 2 in een oogopslag

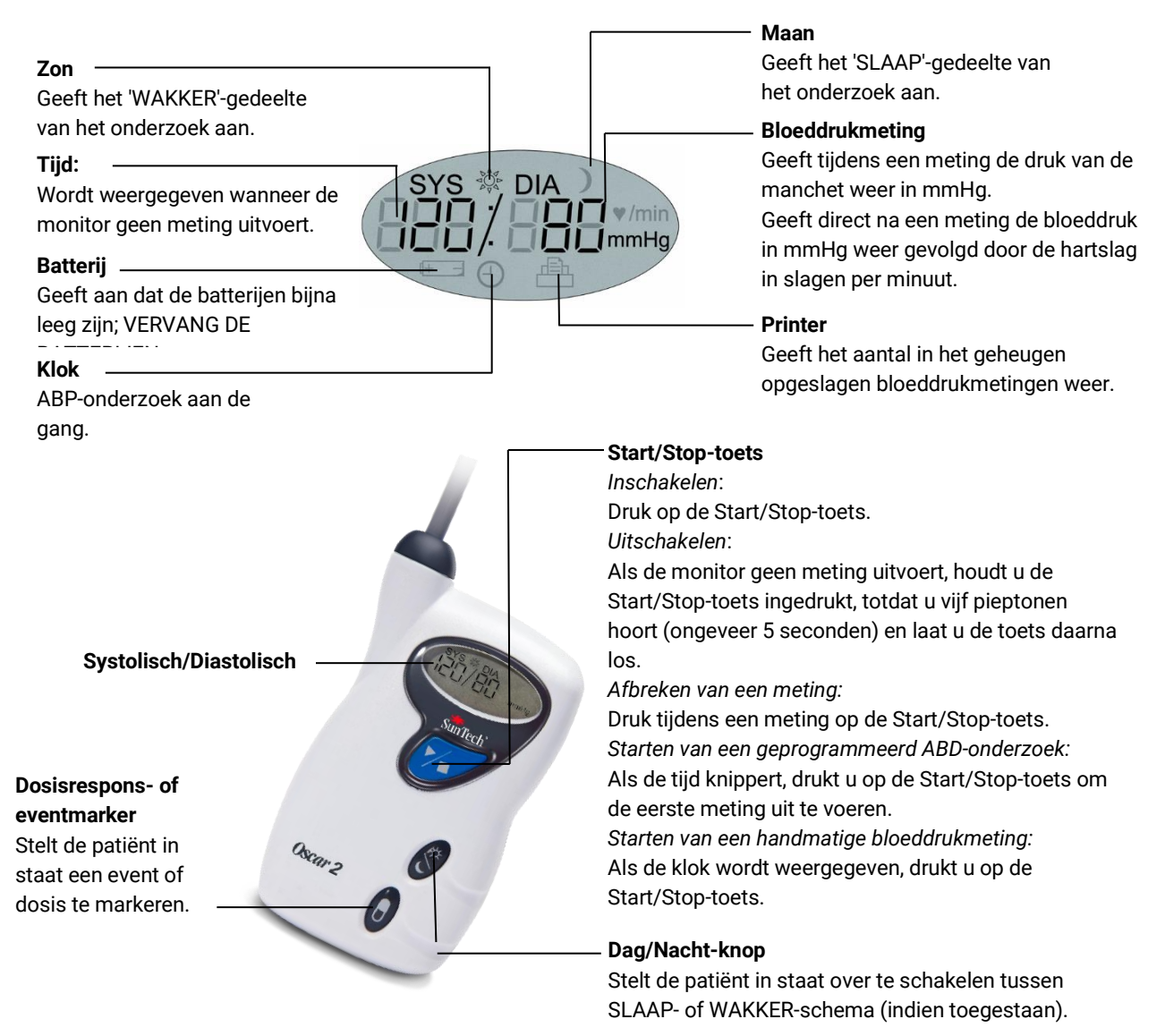

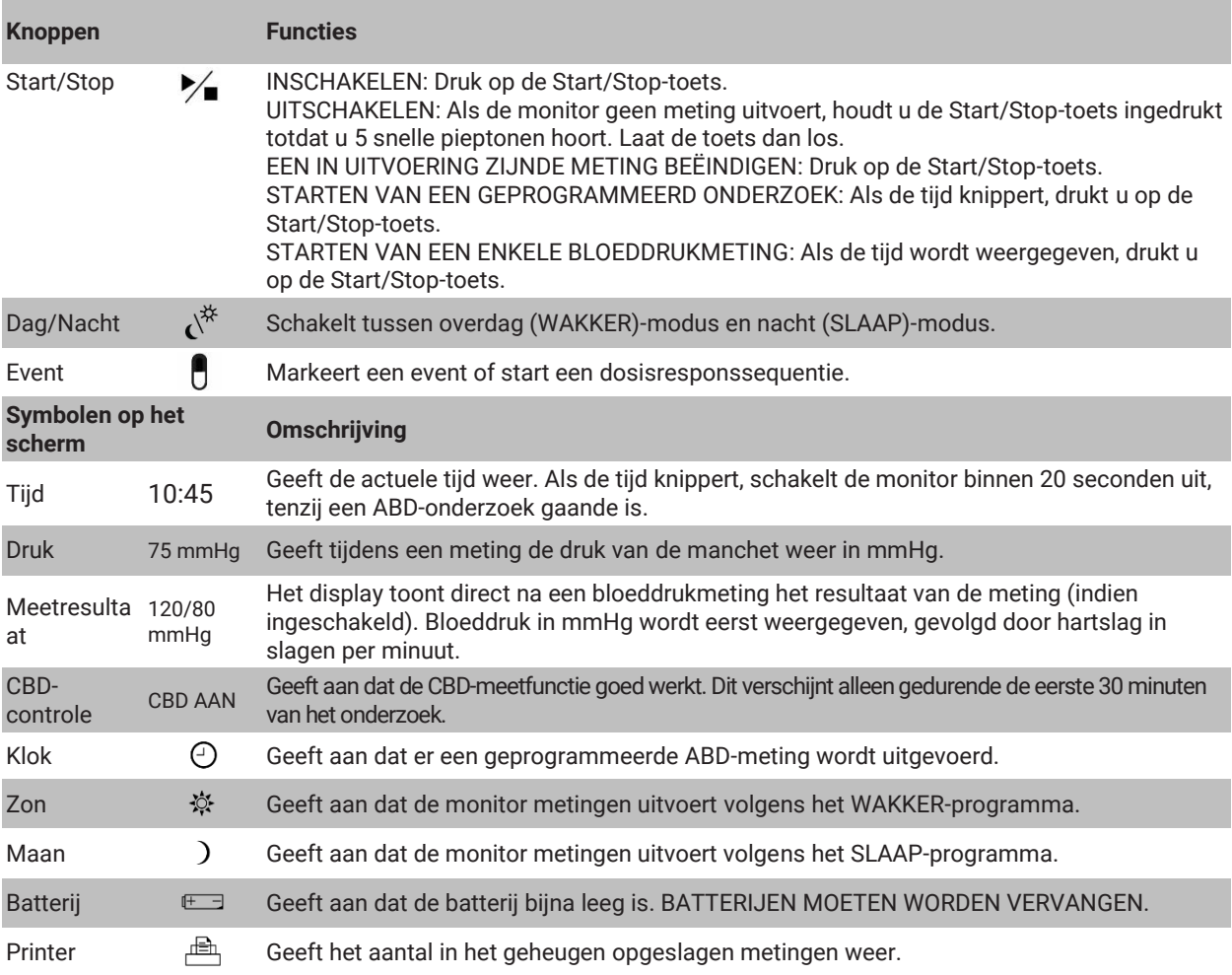

## <span id="page-14-0"></span>5.Instellen van het Oscar 2-systeem

Voor het instellen van het Oscar 2-systeem moet AccuWin Pro™ 4 op een pc worden geïnstalleerd, en moet de Oscar 2 aangezet en daarna aangesloten worden op de pc.

Het Oscar 2 ABPM-systeem wordt geleverd met alles wat u nodig hebt om aan de slag te gaan. Raadpleeg 'Producten en accessoires' voor de volledige inhoud van het pakket.

## Het Oscar 2-systeem aanzetten voor gebruik

Doe twee (2) AA-batterijen in het compartiment aan de achterkant van de monitor. In het compartiment staat aangegeven hoe u de batterijen moet inzetten. Als de batterijen goed geplaatst zijn, geeft het scherm van de monitor het volgende weer:

- 1. Steeds groter wordende streepjes
- 2. Software- en veiligheidsversie van de monitor
- 3. Batterijvoltage gevolgd door drie snelle, hoorbare piepjes
- 4. Het aantal in het geheugen opgeslagen bloeddrukmetingen gevolgd door één lange, hoorbare piep

5. Knipperende tijd

De monitor is nu gereed voor gebruik.

*OPMERKING: Zorg ervoor dat de batterijen op de juiste wijze zijn geplaatst. De monitor werkt niet als de batterijen onjuist zijn geplaatst. Voor gebruik van de Oscar zijn altijd batterijen nodig, ook tijdens programmeren, plannen en het ophalen van gegevens.*

*OPMERKING: Installeer de batterijen voordat u de Oscar via de USB-aansluiting met de pc verbindt.*

*OPMERKING: Het apparaat laadt via de USB-aansluiting de batterijen niet opnieuw op.* 

*LET OP: Verwijder de batterijen als het apparaat gedurende lange periodes niet gebruikt wordt om lekken van de batterijen en beschadiging van het product te voorkomen.*

## <span id="page-15-0"></span>Installeren van AccuWin Pro™ 4

**Vereisten voor het pc-systeem**

- Windows 10, 8 of 7 (32 of 64 bit)
- SVGA- of compatibele weergave-adapter en monitor. Aanbevolen resolutie minimaal 1280 x 1024
- Eén beschikbare USB A-poort
- Minimaal 4 GB RAM
- Minimaal 30 GB schijfruimte voor de patiëntendatabase

*OPMERKING: Voor een standaardinstallatie van AccuWin Pro™ 4 hebt u geen serverlicentie nodig. Als u meerdere gebruikers wilt ondersteunen in een netwerksysteem, moet u een aangepaste installatie uitvoeren. Ga naar*  [www.suntechmed.com](file:///C:/Users/asubramanian/AppData/Local/Microsoft/Windows/INetCache/Content.Outlook/V2JKDB3D/www.suntechmed.com) *of neem contact op met de klantenservice van SunTech Medical voor meer hulp.*

*OPMERKING: Installeer AccuWinProTM 4 voordat u de USB-kabel aansluit op de computer.*

Ga naar [www.suntechmed.com/software](file:///C:/Users/asubramanian/AppData/Local/Microsoft/Windows/INetCache/Content.Outlook/V2JKDB3D/www.suntechmed.com/software) om het Oscar 2-apparaat te registreren. Na de registratie, downloadt u het installatiebestand voor AccuWin ProTM 4 op uw pc. De installatie bestaat uit de software die u nodig hebt voor gebruik met de Oscar 2, model 250. Als het downloaden is voltooid, draait u het installatiebestand op uw pc. Als u geen internettoegang hebt, neemt u contact op met de klantenservice van SunTech Medical voor meer hulp. Als AccuWin Pro™ 4 is geïnstalleerd, sluit u de Oscar 2 aan op de computer.

- 1. Sluit de USB-kabel van de Oscar 2 aan op de micro-USB-aansluiting aan de onderkant van de ABD-monitor (Afbeelding 1, deel A).
- 2. Sluit het USB-uiteinde van de kabel aan op de USB-poort op uw pc (Afbeelding 1, deel B).

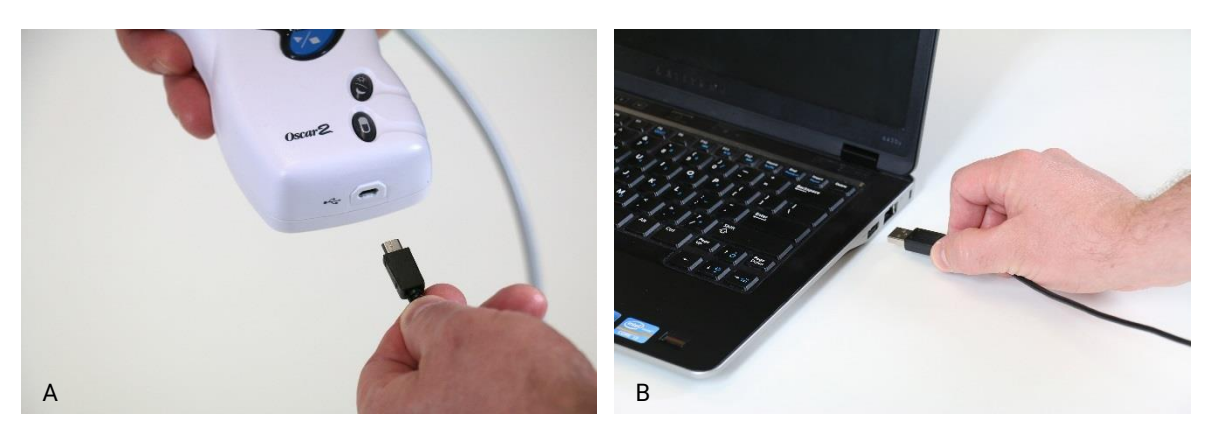

*Afbeelding 1: De Oscar 2 aansluiten op een computer*

<span id="page-16-0"></span>*OPMERKING: De kabel kan aangesloten blijven als de pc uit staat.*

### Communiceren met de Oscar 2

Om een ambulant bloeddruk (ABD)-onderzoek met succes af te ronden: Sluit de Oscar 2 ABD-monitor eerst aan op de pc, programmeer dan het onderzoek in de gedownloade SunTech-applicatie van uw pc. Als de patiënt terug komt, gebruikt u weer de SunTech-applicatie op uw computer om de verzamelde gegevens op te halen.

### <span id="page-16-1"></span>Draadloze communicatie

De Oscar 2 kan zijn uitgevoerd met een optionele Bluetooth™-module waardoor communicatie mogelijk is met draadloze thuisnetwerkapparatuur, mobiele telefoons en andere hiervoor geschikte apparaten. Voor meer informatie over het aansluiten van dergelijke apparaten kunt u contact opnemen met uw servicevertegenwoordiger van SunTech Medical.

### <span id="page-16-2"></span>True24 mobiele applicatie

De True24TM mobiele app voor het ABPM-patiëntendagboek is ontwikkeld om te werken met de Oscar 2™ ambulante bloeddrukmonitor van SunTech Medical tijdens een door een arts voorgeschreven ABPM-onderzoek.

Na elke bloeddrukmeting tijdens het wakker zijn, vraagt de True24TM mobiele app de patiënt informatie in te voeren over activiteit, houding of symptomen die zijn waargenomen tijdens het uitvoeren van de bloeddrukmeting. Deze dagboekinformatie kant de arts helpen bij het interpreteren van de gegevens uit het ambulante bloeddrukonderzoek en het nemen van behandelingsbeslissingen bij hypertensie.

De True24™ mobiele applicatie werkt uitsluitend met het Apple iOS-platform en moet door de arts op de telefoon van de patiënt worden gedownload uit de iTunes App store. Zoek hiervoor in de App store op het woord 'True24'.

Zodra de mobiele app is gedownload, kan de arts voorlichtingsinformatie openen in de app over:

- het verbinden van de telefoon met de Oscar 2
- het gebruik van het hoofdscherm van de True24
- het gebruik van de True24-dagboekgegevens
- het voorbereiden van de patiënt op het slapen
- tips voor een geslaagd onderzoek
- het gebruik van de Oscar 2

#### **De telefoon paren met de Oscar 2**

Als de True24™-app uit de Apple App store is gedownload, start u de app op en volgt u de onderstaande instructies om de telefoon op de juiste manier met de Oscar 2 te paren.

Open de Bluetooth-paarmodus op de Oscar 2:

- 1. Druk tegelijkertijd op de twee knopen die aangegeven staan in Afbeelding 2 tot de 5 lange piepjes klinken en op het lcd-scherm 'bt Pr' wordt weergegeven.
- 2. Als de Oscar 2 met succes gepaard is met een Bluetooth-host, klinkt er één lange piep en wordt op het lcd-scherm kort 'bt con' weergegeven. De Oscar 2 sluit hierop de paarmodus en maakt verbinding met de gepaarde Bluetooth-host.
- 3. De Oscar 2 blijft ongeveer 3 minuten in de paarmodus.
	- Als er aan het einde van die 3 minuten geen paring tot stand is gekomen met een host, stopt de Oscar 2 met het proces en wordt de paarmodus afgesloten.
	- Het paringsproces kan opnieuw worden opgestart door de bovenstaande Stap 1 nogmaals uit te voeren.

### *(De arts moet de gebruiker trainen in het juiste gebruik van de app, waaronder de volgende stap.)*

Als tijdens het gebruik de True 24-app na het afronden van een bloeddrukmeting de gebruiker niet vraagt om het dagboek in te vullen, raden wij aan de paring te controleren met behulp van de instructies op de True24 mobiele app.

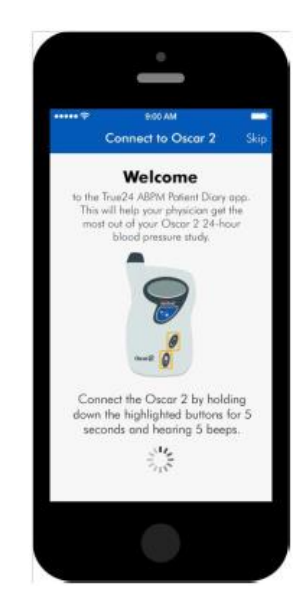

*Afbeelding 2: Indrukken van de aangegeven toetsen*

Het wordt aanbevolen de True24 mobiele app niet te gebruiken tijdens een doseringssequentie vanwege verstoring met het doseringsschema.

## <span id="page-17-0"></span>Aanmelden bij AccuWin Pro™ 4

Als uw AccuWin Pro™ 4-beheerder inlogbeveiliging mogelijk maakt, moet u een geldige gebruikersnaam en een geldig wachtwoord invullen als u AccuWin Pro™ 4 opent of de huidige gebruiker wijzigt. Raadpleeg 'Beheerdershulpmiddelen' voor meer informatie. Als inlogbeveiliging niet is ingeschakeld, hoeft u niet in te loggen.

*OPMERKING: De AccuWin Pro™ 4-beheerder kan AccuWin Pro™ 4 zodanig programmeren dat een gebruiker automatisch wordt uitgelogd na een bepaalde periode van inactiviteit. Als u wordt uitgelogd, moet u weer inloggen.*

**Om in te loggen** vult u een geldige gebruikersnaam en een geldig wachtwoord in. Klik daarna op **OK**.

## <span id="page-17-1"></span>Wijzigen van uw wachtwoord

Als u uw huidige wachtwoord weet, dan kunt u dit wijzigen. Als u voor de eerste keer inlogt, moet u het standaardwachtwoord wijzigen dat u is toegewezen. U moet onder uw eigen naam zijn ingelogd om uw wachtwoord te kunnen wijzigen.

- 1. Om uw wachtwoord te wijzigen:
- 2. Selecteer **Beheerdershulpmiddelen** in het menu **Configureren.**
- 3. Klik op **Wachtwoord wijzigen**.
- 4. Vul uw huidige wachtwoord in.
- 5. Vul uw nieuwe wachtwoord in. Dit wachtwoord kan alfanumeriek zijn en moet minstens 6 tekens lang zijn.
- 6. Vul uw nieuwe wachtwoord nogmaals in om het te bevestigen.
- 7. Klik op **OK**.

*OPMERKING: Als u uw wachtwoord bent vergeten, moet u de AccuWin Pro™ 4-beheerder vragen het te resetten.*

## <span id="page-18-0"></span>Wijzigen van de huidige gebruiker

Om de huidige gebruiker te wijzigen:

- 1. Selecteer **Beheerdershulpmiddelen** in het menu **Configureren.**
- 2. Klik op **Gebruiker wijzigen**.
- 3. Vul een geldige gebruikersnaam in.
- 4. Vul een geldig wachtwoord in.
- 5. Klik op **Inloggen**.

## <span id="page-18-1"></span>6.Lay-out van AccuWin Pro™ 4

AccuWin Pro™ 4 biedt u flexibiliteit om de ABD-monitor naar eigen wens te programmeren, en eenvoud bij het verzamelen en ophalen van belangrijke testgegevens. Met de werkbalk krijgt u met één klik eenvoudig toegang tot vaak gebruikte functies. Met de menubalk kunt u alle functies van de software openen.

## <span id="page-18-2"></span>Werkbalkknoppen

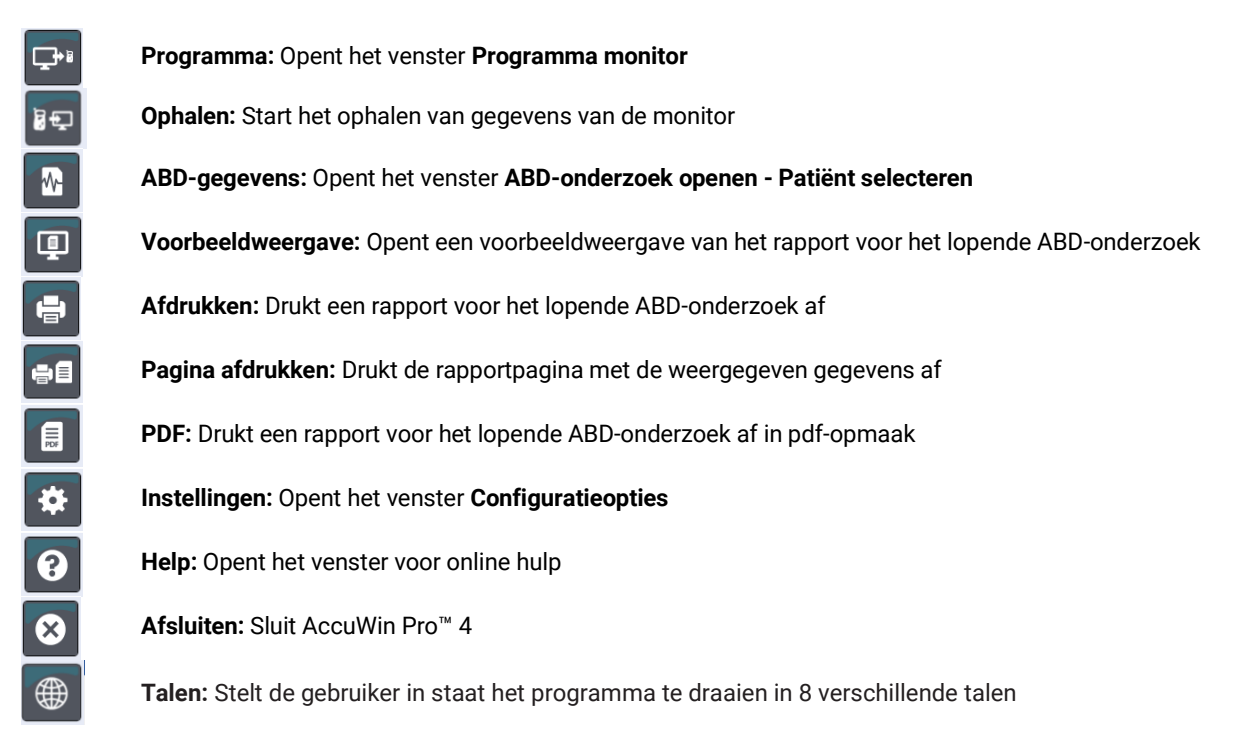

## <span id="page-19-0"></span>7.Uitvoeren van een ambulant bloeddrukmetingsonderzoek

## <span id="page-19-1"></span>De Oscar 2 programmeren voor een ABD-onderzoek

Om de monitor voor te bereiden op een ABDonderzoek moet u een formulier op het scherm invullen om de parameters in te stellen waarmee uw onderzoek in de monitor wordt geprogrammeerd. U kunt ook een sjabloon gebruiken om het formulier in te vullen. Sjablonen helpen te zorgen voor een consistente programmering en voor naleving van specifieke protocollen. AccuWin Pro 4 biedt standaardsjablonen, maar u kunt ook uw eigen sjablonen opstellen. Raadpleeg ook 'Standaardsjablonen'.

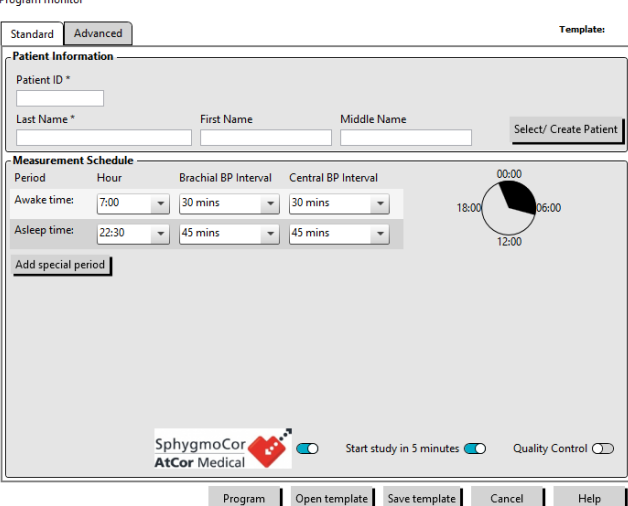

*Afbeelding 3: Programmeren van de Oscar 2 (Standaardtabblad)*

#### **Programmeren van de monitor:**

1. Selecteer **Onderzoek programmeren** in het menu **Monitor**. U kunt ook op de knop **Programmeren** op de werkbalk klikken.

2. Vul de gewenste parameterinstellingen in het formulier in (Afbeelding 3). (Raadpleeg 'Parameterinstellingen'.) Als de Oscar 2 voorzien is van de SphygmoCor-technologie, kan de SphygmoCor worden aan- of uitgezet als u al dan niet CBD-gegevens nodig hebt.

3. Klik op een van de volgende:

- **Programmeren** om de informatie over te zetten naar de Oscar 2. Een indicatiebalk geeft de voortgang weer en verdwijnt als het programmeren met succes is afgerond.
- **Annuleren** om het dialoogvenster te sluiten.
- **Help** om online help te openen.

### **Opstellen van patiëntgegevens voordat u met een onderzoek gaat beginnen:**

- 1. Klik in het venster **Programma Monitor** op de knop **Patiënt selecteren/aanmaken**. Klik daarna op **Nieuwe patiënt aanmaken**.
- 2. Er verschijnt een nieuw venster **Patiënt-informatie** (Afbeelding 4). Vul de gegevens van de patiënt in.
- Patient Informatio Patient ID \* Dat  $1/11/2017$ **Last Name** First Na Middle N ● Female → Male → Prefer not to say Date of Birth<br>Select a date 15 Weight Heigh Address Line 1 .<br>Address Line 2 Address Line 3 City **State Country** Postal Code Phone Phone 2 **Group Race**  $\overline{\phantom{a}}$ nsurance lo nsurance Statu Interpreting Physicia Last Name **First Name** Middle Name **Referring Physician** Last Name **First Nam** Middle Name **Reason for Test**  $\blacktriangledown$ OK Cancel

*Afbeelding 4: Programmeren van de Oscar 2 (Venster Patiënt-informatie)*

3. Klik op **OK** om de gegevens van de patiënt op te slaan die in dit geprogrammeerde onderzoek gebruikt gaan worden. Klik op **Annuleren** om het dialoogvenster te sluiten. *Opmerking: U hebt een Patiënt-ID-nummer en een letter in de achternaam nodig om een nieuwe patiënt aan te maken.*

#### **Toevoegen van meetperiodes:**

- 1. Klik op de knop Add special period (Toevoegen speciale periode).
- 2. Selecteer een starttijd, een eindtijd, en intervallen uit de keuzemenu's. U kunt maximaal 24 aanvullende tijdsperiodes toevoegen. Een taartdiagram geeft de tijdsperiodes weer die voor het onderzoek zijn ingesteld.
- 3. Als u klikt op **X** wordt de tijdsperiode uit de lijst verwijderd.

#### **Programmeren van de monitor met behulp van een sjabloon:**

- 1. Klik aan de onderkant van het geopende venster **Programma monitor** op de knop **Sjabloon openen**.
- 2. Selecteer de naam van het sjabloon in het dialoogvenster **Beschikbare sjablonen** (Afbeelding 5), en klik dan op **Openen**. Het formulier wordt automatisch ingevuld met de instellingen van het sjabloon.
- 3. Klik op een van de volgende:
	- **Programmeren** om de informatie over te zetten naar de Oscar 2. Een indicatiebalk geeft de voortgang weer en verdwijnt als het programmeren met succes is afgerond.
	- **Annuleren** om het dialoogvenster te sluiten.
	- **Help** om online help te openen.

#### **Opstellen van een sjabloon:**

- 1. Vul de gewenste **parameterinstellingen** in het formulier in van het geopende venster **Programma monitor**. Raadpleeg 'Parameterinstellingen'.
- 2. Klik aan de onderkant van het venster **Programma monitor** op de knop **Sjabloon opslaan**.
- 3. In het dialoogvenster **Sjabloonnaam toewijzen** vult u een naam voor het sjabloon in en daarna klikt u op **Opslaan**.

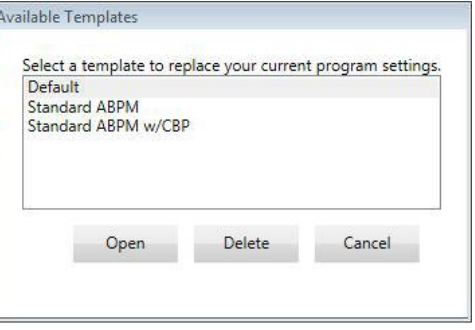

#### *Afbeelding 5: Venster 'Beschikbare*

#### **Een sjabloon openen:**

- 1. Klik aan de onderkant van het geopende venster **Programma monitor** op de knop **Sjabloon openen**.
- 2. Selecteer de naam van het sjabloon in het dialoogvenster **Beschikbare sjablonen** en klik dan op **Openen**.
- 3. De gegevens uit het sjabloon worden automatisch ingevuld in de overeenkomstige gegevens in het venster **Programma monitor**.

#### **Een sjabloon verwijderen:**

- 1. Klik aan de onderkant van het geopende venster **Programma monitor** op de knop **Sjabloon openen**.
- 2. Selecteer de naam van het sjabloon in het dialoogvenster **Beschikbare sjablonen** en klik dan op **Verwijderen**.
- 3. Klik bij de prompt op **Ja** om de verwijdering te bevestigen.

#### **E-mailen van een sjabloon:**

Er moet een e-mailserver zijn gespecificeerd voordat een Programmeringssjabloon per -email verzonden kan worden. Zi[e E-mailinstellingen](#page-46-1) op pagina [47](#page-46-1) voor instellingsinstructies.

- 1. Selecteer **E-mail > Programmeringssjabloon** in het menu **Bestand**.
- 2. Het venster **Programmeringssjabloon** wordt geopend. Selecteer het sjabloon of de sjablonen die u wilt e-mailen en klik op **OK**.
- 3. Het dialoogvenster **E-mail** verschijnt. Vul het (de) adres(sen) van de ontvanger(s) in waarbij u meerdere emailadressen met een puntkomma van elkaar scheidt, en een onderwerp voor uw bericht in, en stel een bericht op.
- 4. Klik op **Verzenden** om de bestanden te e-mailen. Klik op **Aanhechten** om de bestanden te wijzigen die u wilt emailen. Klik op **Configureren** om de e-mailinstellingen te configureren.

## <span id="page-21-0"></span>Parameterinstellingen

De parameters kunnen als volgt worden aangepast:

### Standaardtabblad

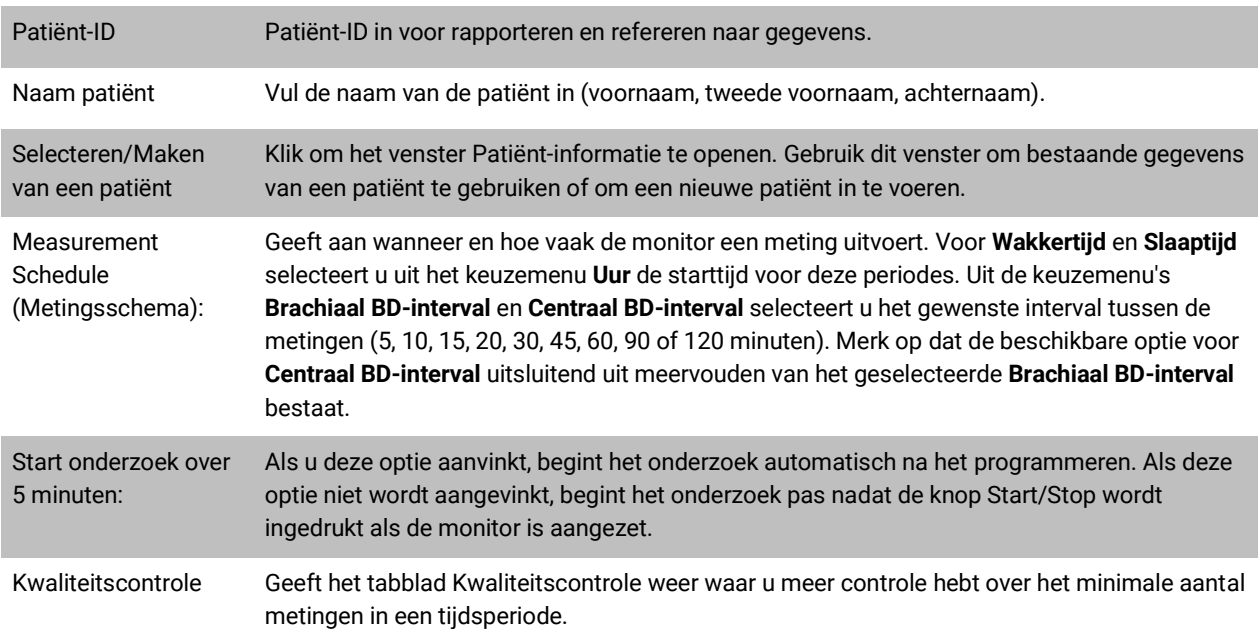

### Tabblad Geavanceerd

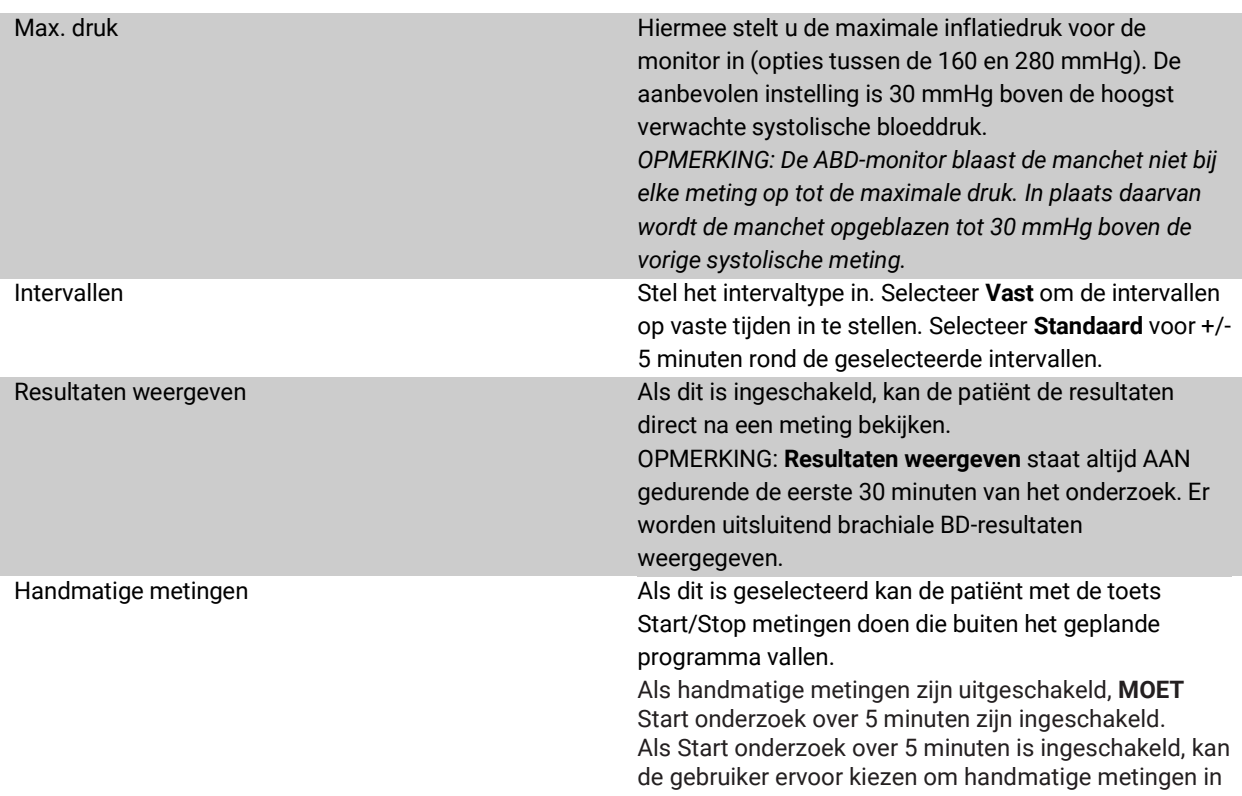

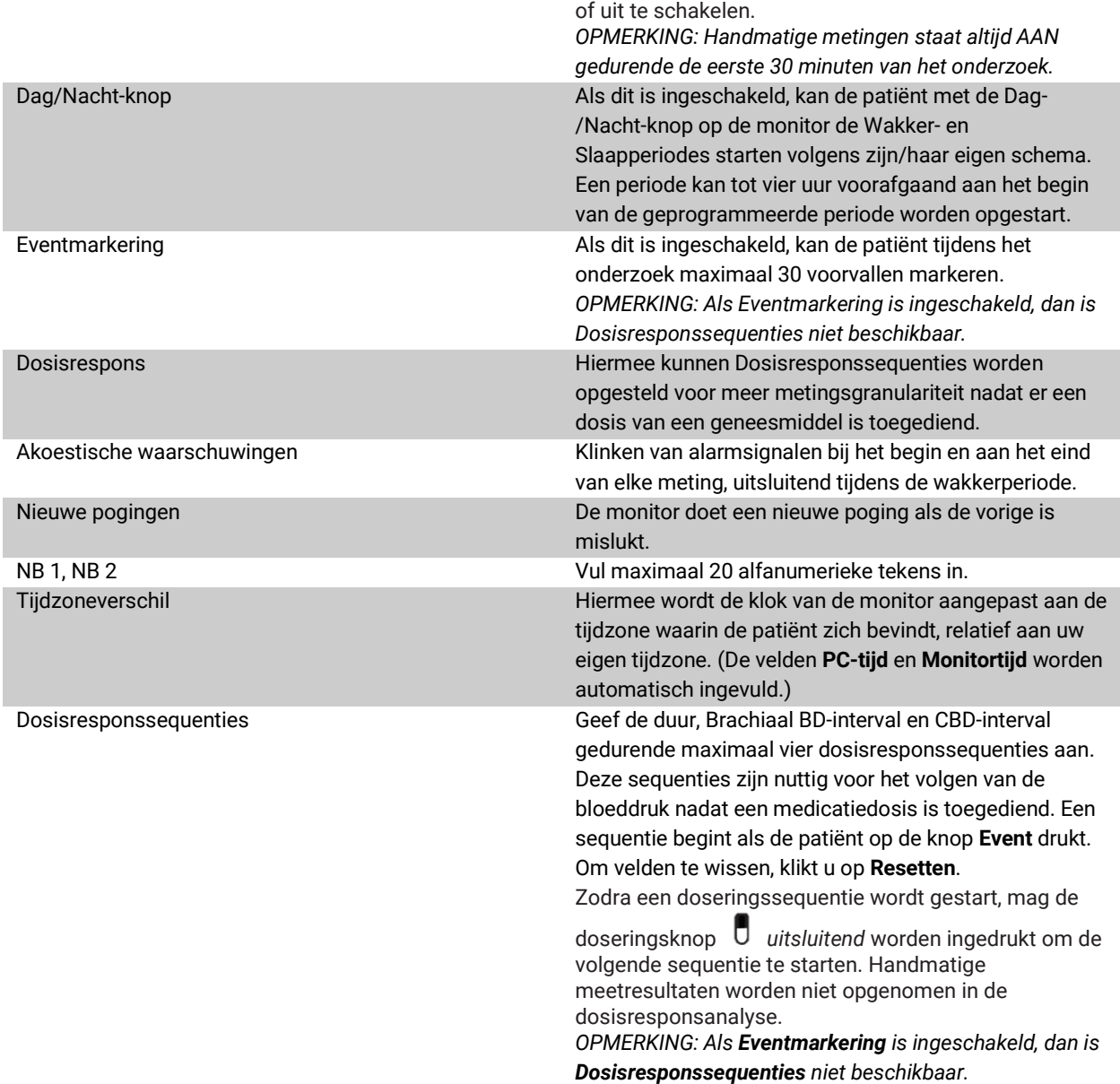

### **Tabblad Kwaliteitscontrole**

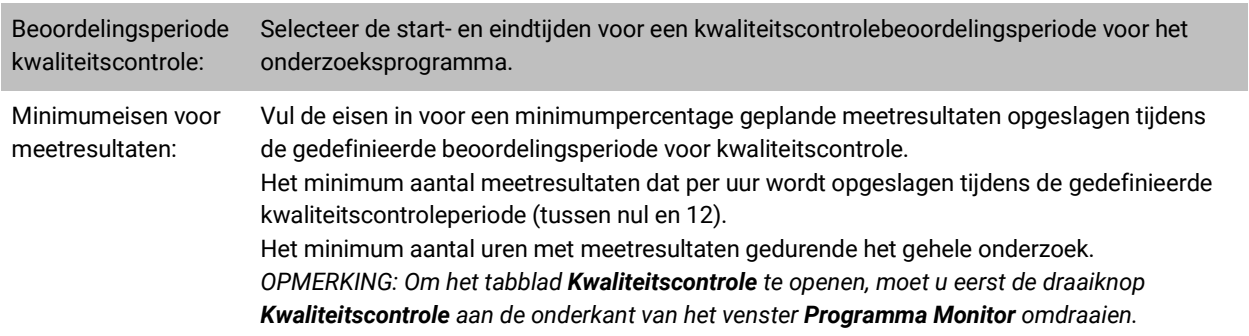

## <span id="page-23-0"></span>Aanbrengen van de Oscar 2 en de SunTech ABPM-manchet bij een patiënt

Nadat u de Oscar 2 met behulp van AccuWin Pro™ 4 op de juiste wijze hebt geprogrammeerd, kunt u beginnen met het aanbrengen van de monitor en de bloeddrukmanchet bij de patiënt. De manchet kan om zowel de rechter- als de linkerarm worden aangebracht.

#### **1. Kies de juiste manchetmaat**

Voor het bepalen van de juiste manchetmaat, wikkelt u de manchet rond de bovenarm van de patiënt, zonder de arm door de huls schuiven. Gebruik de kleurgecodeerde RANGE-indicator (bereik-indicator) aan de binnenzijde van de manchet en de vetgedrukte INDEX-markering (markering die binnen het aangegeven bereik moet vallen) om te controleren of de armomtrek binnen het aangegeven bereik van de manchet valt. Als de INDEX-markering binnen het bereik van de RANGE-indicator valt, is deze manchetmaat geschikt voor deze patiënt. Als de INDEX-markering buiten de RANGE-indicator valt, moet u de manchetmaat kiezen die door de kleur wordt aangegeven.

### *LET OP: Het gebruik van de verkeerde manchetmaat kan leiden tot onjuiste en misleidende meetresultaten.*

#### **2. Aanbrengen van de SunTech ABPM-manchet**

Voor het aanbrengen van de SunTech ABPM-manchet schuift u de huls om de arm van de patiënt omhoog, waarbij u ervoor zorgt dat de kleurgecodeerde maatindicator zich aan de bovenzijde van de manchet bevindt. De manchet moet zich halverwege de elleboog en de schouder bevinden. Zorg ervoor dat de ARTERY-indicator (slagaderindicator) zich op de armslagader van de patiënt bevindt, tussen de biceps en de triceps. Wikkel de manchet nauwsluitend rond de bovenarm van de patiënt.

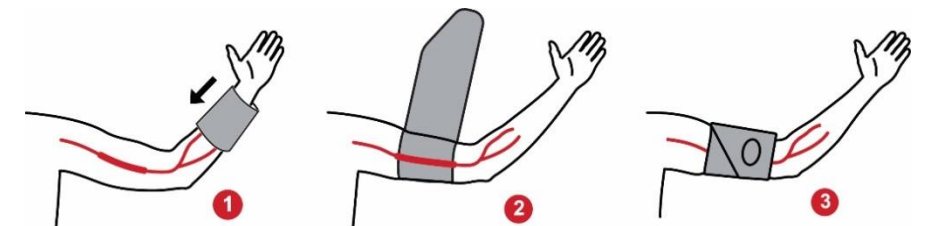

*Afbeelding 6: Instructies voor het aanbrengen van de SunTech ABPM-manchet*

#### **3. Sluit de slangen aan**

Sluit de slangen van de manchet en de monitor aan door de aansluitingen in elkaar te draaien totdat u een klik hoort. Leg de slang over de schouder van de patiënt, achter de nek langs, naar de andere zijde van het lichaam.

#### **4. Bevestig de monitor aan de patiënt**

Plaats de Oscar 2 in het bijbehorende tasje, waarbij het display door het venster zichtbaar blijft. Bevestig het tasje met behulp van de riem aan de patiënt (Afbeelding 7).

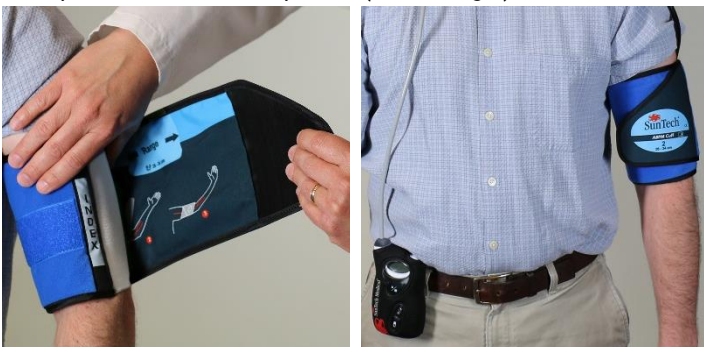

*Afbeelding 7: De ABPM-manchet aanbrengen op de patiënt*

## <span id="page-24-0"></span>Het voorbereiden en instrueren van de patiënt

Bij het uitvoeren van bloeddrukmetingen met een oscillometrisch NIBP-apparaat is het belangrijk de juiste procedures te gebruiken om te zorgen voor geldige, nauwkeurige resultaten. Het voorbereiden van de patiënt voor het ABDonderzoek is de belangrijkste stap voor een geslaagde meting. Neem de volgende instructies met uw patiënt door.

- Wanneer tijdens de meting de druk in de manchet toeneemt, moet de patiënt overmatig bewegen vermijden. Laat de arm met de manchet losjes hangen, iets van het lichaam verwijderd, met het midden van de manchet ter hoogte van het hart. Vermijd het aanspannen van de spieren of het bewegen van de hand en vingers van de arm met de manchet.
- De patiënt kan een in uitvoering zijnde meting beëindigen door op de Start/Stop-toets te drukken.
- Als de instelling voor handmatige metingen is ingeschakeld, kan de patiënt op elk moment een meting starten door op de Start/Stop-toets te drukken.
- Tussen twee bloeddrukmetingen in mag de manchet niet worden verwijderd.
- De patiënt moet er vóór het slapen gaan voor zorgen dat de slang niet geknikt is en ook tijdens het slapen niet geknikt raakt.
- De batterijen kunnen tijdens een onderzoek worden vervangen zonder dat er gegevens verloren gaan of het programma van de monitor onderbroken wordt. Ook kan de monitor worden uitgeschakeld zonder dat de gegevens verloren gaan.
- Vertel de patiënt hoe en wanneer het patiëntdagboek moet worden ingevuld.
- Als dosisresponssequentie zijn ingesteld, moet u de patiënt instrueren hoe en wanneer een sequentie moet worden gestart. Bluetooth-paren moet aangesloten zijn voordat de eerste sequentie wordt gestart.
- Als de Dag/Nacht-knop is ingeschakeld, moet u de patiënt instrueren in het instellen van de dag- en nachtmodi.
- Als **Eventmarkering** is ingeschakeld, moet u de patiënt instrueren hoe en wanneer events moeten worden gemarkeerd.
- Zorg ervoor dat de patiënt weet hoe hij of zij met de monitor moet omgaan. Houd de monitor droog en laat hem niet vallen.
- Als de monitor of de manchet extreme pijn veroorzaakt of pijn die niet gebruikelijk is tijdens een bloeddrukmeting, dan moet de patiënt de manchet verwijderen en de monitor uitschakelen.
- De patiënt mag tijdens bloeddrukmetingen niet praten. De patiënt moet zitten, staan of liggen. Als de patiënt zit, mogen de benen niet over elkaar worden geslagen, moeten de voeten plat op de grond staan, en de rug en armen ondersteund zijn.

## <span id="page-24-1"></span>Beginnen met het onderzoek

Verifieer, voordat de patiënt met de monitor en manchet vertrekt, of de monitor goed werkt. Om te controleren of de monitor goed werkt, zorgt u ervoor dat de monitor ingeschakeld is en start u een bloeddrukmeting door op de Start/Stop-toets te drukken. De manchet wordt opgeblazen en voert de brachiale bloeddrukmeting uit. Als CBD-meting is geprogrammeerd, houdt de monitor voordat de manchet volledig is opgeblazen, de druk in de manchet gedurende tien seconden vast om de curvegegevens op te nemen die nodig zijn voor het afleiden van CBD-waarden. Daarna wordt de manchet volledig opgeblazen. Het klokpictogram moet op het beeldscherm van de Oscar 2 verschijnen om aan te geven dat er een meting wordt uitgevoerd. Als er problemen optreden, loop dan de installatie en aanbrenging van het systeem nog eens na.

Vervang de batterijen (2 AA's) voorafgaand aan elk onderzoek door nieuwe, alkalinebatterijen. Als u dat niet doet, kan dat onvolledige 24-uursonderzoeken tot gevolg hebben.

**Een event opnemen:**

Druk op de knop **Event**.

De monitor laat ter bevestiging een lange piep horen en de tekst 'rcd : 01' verschijnt op het beeldscherm (vervolgmetingen maken gebruik van de eindcijfers 02, 03 enz.). De monitor kan maximaal 30 events opslaan. Als de patiënt meer dan 30 events probeert op te nemen, piept de monitor vier keer en verschijnt de tekst 'No rcd' op het beeldscherm.

*Opmerking: Als 'Eventmarkering' is ingeschakeld, dan wordt de functie 'Dosisrespons' uitgeschakeld.* 

#### **Een dosisresponssequentie starten:**

Druk op de knop **Event**.

De monitor laat ter bevestiging een piep horen en begint met de eerste meting in de sequentie. De knop 'Event' is uitgeschakeld totdat alle metingen in de sequentie zijn afgerond.

*Opmerking: Als 'Dosisrespons' is ingeschakeld, dan wordt de functie 'Eventmarkering' uitgeschakeld.* 

#### **Handmatig instellen van de dag (Wakker)- of nacht (Slaap)-modus:**

Druk op de Dag/Nacht-knop.  $\boldsymbol{\zeta}^{\text{**}}$ 

De monitor piept en geeft ofwel het zon- ofwel het maanpictogram weer, afhankelijk van de modus die werd ingeschakeld.

Als de Nacht-modus werd ingeschakeld, geeft de monitor een maanpictogram weer. Als de Dag-modus werd ingeschakeld, geeft de monitor een zonpictogram weer.

### <span id="page-25-0"></span>Beëindigen van het onderzoek

Als u het onderzoek wilt beëindigen voordat de patiënt terug is, instrueert u de patiënt de monitor uit te schakelen door de Start/Stop-toets gedurende vijf (5) seconden ingedrukt te houden. De Oscar 2 laat dan vijf (5) pieptonen horen en het beeldscherm wordt uitgeschakeld.

Verwijder de manchet, de monitor en de riem wanneer de patiënt terug komt, en download de opgenomen gegevens naar AccuWin Pro™ 4 om ze te kunnen beoordelen.

## <span id="page-25-1"></span>8.Opmerkingen bij bloeddrukgegevens

Elke bloeddrukmeting kan worden beïnvloed door de meetplek, de positie van de patiënt, inspanning of de fysiologische toestand van de patiënt. Omgevings- of operationele factoren die de prestaties van het apparaat en/of de bloeddrukmeting kunnen beïnvloeden zijn: veelvoorkomende aritmieën zoals atriale of ventriculaire premature slagen of atriale fibrillatie, arteriosclerose, slechte perfusie, diabetes, leeftijd, zwangerschap, pre-eclampsie, nieraandoeningen en bewegen, rillen en beven van de patiënt.

## <span id="page-25-2"></span>Gegevens ophalen van de ABD-monitor

#### **Gegevens ophalen:**

- 1. Sluit de Oscar 2 aan op de computer.
- 2. Klik in AccuWin Pro™ 4 op de knop **Ophalen** op de werkbalk of selecteer **Gegevens ophalen** in het menu **Monitor**. Het dialoogvenster op het scherm laat de voortgang zien terwijl de gegevens worden overgezet. Als dat afgerond is, verschijnt er een dialoogvenster om de gegevens van de patiënt te bevestigen.
- 3. Doe in het dialoogvenster een van het volgende:
	- 1. Klik op **Nee**. Er verschijnt een lijst met huidige patiëntbestanden. Selecteer het patiëntbestand om de opgehaalde gegevens op te slaan.
	- 2. Klik op **Ja**. Het dialoogvenster **Patiëntinformatie** verschijnt. Vul de gegevens van de patiënt in de gegevensvelden in.
- 4. Klik op **OK** om de gegevens op te slaan.
- 5. Als de waarschuwing verschijnt voor het aanpassen van de tijden voor wakker en slaap aan te passen, klikt u afhankelijk van uw voorkeur op **Ja** of **Nee**.
- 6. Als het onderzoek instellingen voor kwaliteitscontrole bevat, leest u de kwaliteitscontroleresultaten in het dialoogvenster **Resultaten kwaliteitscontrole** dat dan verschijnt, en klikt u daarna op **Sluiten**.

*OPMERKING: Een groen vinkje in de resultaten geeft aan dat het onderzoek aan die vereiste voldoet. Een rood kruisje geeft aan dat het onderzoek niet aan die vereiste voldoet.*

Het bloeddrukbestand wordt nu automatisch geopend en de bloeddrukgegevens van de patiënt worden opgeslagen in de AccuWin Pro™ 4-patiëntendatabase.

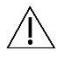

*LET OP: Als u geen gegevens ophaalt bij de monitor, gaan deze gegevens verloren als u de monitor programmeert voor het volgende onderzoek.*

## <span id="page-26-0"></span>9.Beoordelen en bewerken van een ABD-onderzoek

## <span id="page-26-1"></span>Openen van een patiëntenbestand

Direct nadat de gegevens zijn opgehaald, opent AccuWin Pro™ 4 automatisch een patiëntenbestand.

- 1. Selecteer **Openen** in het menu **Bestand**. Maar u kunt op de werkbalk ook op de knop **BD-gegevens** klikken.
- 2. Het dialoogvenster **ABD-onderzoek openen - Patiënt selecteren** verschijnt waarin u het patiëntenbestand kunt selecteren dat u wilt openen. Selecteer de patiënt van wie u de bloeddrukgegevens wilt ophalen door op de naam van de patiënt te klikken.
- 3. Klik op **OK**.
- 4. Als er voor de patiënt meer dan één ABD-onderzoek beschikbaar is, verschijnt er een tweede dialoogvenster (**Datum kiezen**). Selecteer een onderzoeksdatum en klik op **OK**. De gegevens van de patiënt verschijnen op het scherm. U kunt nu het bloeddrukonderzoek bekijken of een rapport afdrukken.

Elk onderzoek in een patiëntenbestand bevat gegevens die worden weergegeven in de schermen die u met de tabs aan de onderkant van de applicatie kunt openen. De balk met onderzoeksinformatie die zich aan de bovenkant van het scherm bevindt, vermeldt de naam van de patiënt, de patiënt-ID, de leeftijd van de patiënt (ten tijde van het onderzoek) en de datum van het onderzoek van het weergegeven bestand.

#### **Tabbladen en de inhoud daarvan**

- **ABD-gegevens:** ABD-meetgegevens van de monitor en relevante grafieken.
- **Patiëntinfo:** Naam van de patiënt, ID, contactinformatie, en fysieke beschrijving.
- **Artsinfo:** Patiënthistorie, klinische informatie, en interpretatie.
- **Statistieken:** Statistische analyse van het ABD-onderzoek.
- **Dosisresponsstatistieken:** Statistische analyse van dosisresponssequenties.
- **Periodestatistieken:** Statistische analyse van specifieke, door de gebruiker gedefinieerde periodes.
- **Gemiddelden per uur:** Analyse van ABD-onderzoeksgegevens waaronder onderzoeksvergelijking.
- **Samenvatting:** Interpretatieve samenvattingsinstellingen en resultaten voor het actuele onderzoek.

## <span id="page-26-2"></span>Bekijken van een ambulant bloeddrukmetingsonderzoek

In het bovenste deel van het tabblad met ABD-gegevens, geeft een tabel de resultaten weer voor elke bloeddrukmeting die is uitgevoerd tijdens het onderzoek of waartoe een poging is gedaan. De tabel vermeldt ook events die door de patiënt zijn opgenomen, en dosisresponssequenties. Om alleen deze events in de tabel weer te geven, selecteert u **Alleen events** in het keuzemenu **Weergeven**. Door **Events en meetresultaten** te selecteren, worden alle records weergegeven.

Onder de tabel treft u drie tabbladen met verschillende grafische voorstellingen van de bloeddrukgegevens: **Overzichtsgrafiek**, **Centrale BD-gegevens** of **AASI-grafiek.**

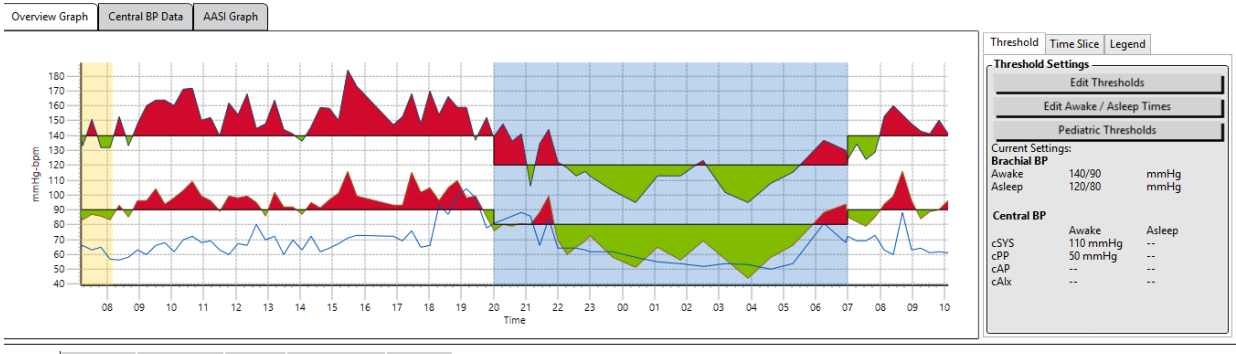

ABP Data Patient Info Physician Info Statistics Hourly Averages Summary

#### *Afbeelding 8: Tabblad Grafiek met ABD-gegevens, Drempel*

#### **Aanpassen van de grootte van de gegevenstabel:**

- 1. Beweeg de muiscursor over de onderste rand van de tabel.
- 2. Als de cursor verandert in een dubbele pijl, sleept u deze omhoog of omlaag.

#### **Overzichtsgrafiek**

De schaal van de verticale as geeft de bloeddruk (in mmHg) en hartfrequentie (in slagen per minuut) aan. Op de horizontale as wordt de tijd weergegeven in klokuren. Als u op een punt in de grafiek klikt, op een meting of een event, wordt de overeenkomende rij in de tabel geaccentueerd.

Er bevinden zich drie tabbladen rechts van de grafiek: **Drempel**, **Periode** en **Legenda**. Met het tabblad **Drempel** kan de gebruiker de drempelinstellingen op de grafiek wijzigen. In het tabblad **Periode** kan de gebruiker specifieke periodes definiëren waarin een statistische analyse moet worden uitgevoerd. Het tabblad **Legenda** bevat gegevens over de configuratie van de kleuren voor de **Overzichtsgrafiek**.

Schaduwen op de grafiek geven verschillende periodes van het onderzoek weer. De standaardkleuren (zie 'Weergaveinstellingen') en definities zijn de volgende:

- **Blauwe schaduw:** Geeft de slaapperiode van het onderzoek aan.
- **Gele schaduw:** Geeft de 'witte jassen'-periode aan, d.w.z. het eerste uur van het onderzoek (verschijnt alleen als dat is ingeschakeld).
- **Lichtgroene schaduw:** Geeft een dosisresponsperiode aan (verschijnt alleen als dat is geprogrammeerd).
- **Lichtgroenblauwe schaduw:** Geeft de periodes weer die gebruikt worden voor het berekenen van de **Snelle stijging in de ochtend** (verschijnt alleen als dit is ingeschakeld).

**Centrale BD-gegevens:** Het tabblad **Centrale BD-gegevens** bevat een gedetailleerde weergave van individuele CBDmetingen die tijdens het onderzoek zijn uitgevoerd. Als uw Oscar 2 voorzien is van de SphygmoCor Inside-technologie, kunt u deze parameters verzamelen, weergeven en analyseren.Het tabblad geeft het aantal, de tijd en de datum van het geselecteerde meetresultaat weer samen met het volgende:

**Curve met de gemiddelde centrale druk:** Een grafische weergave van de afgeleide curve met de gemiddelde centrale druk. De vorm van de aortadrukpuls is een resultaat van de ventriculaire ejectie en fysieke eigenschappen van het arteriële systeem. De vorm van de curve verandert met veranderingen van de arteriële stijfheid.

**Centrale systolische druk (cSYS):** De maximumdruk tijdens aorta-ejectie. Een hoge cSYS geeft een hoge cardiovasculaire belasting aan. Hoge arteriële stijfheid verhoogt de reflecterende drukgolf in het arteriële systeem, en verhoogt of verlaagt de cSYS-druk. Als men ouder wordt, worden de aderen stijver. Als gevolg daarvan wordt de golfreflectie groter, wat leidt tot een hogere cSYS en een verhoogd risico op cardiovasculaire aandoeningen of orgaanschade.

**Centrale diastolische druk (cDIA):** De minimumdruk tijdens aorta-ejectie.

**Centrale polsdruk (cPP):** Geeft de hoogte van de aortadrukcurve weer. CPP kan ook worden beschreven als het verschil tussen het maximum en het minimum van de centrale drukgolf, ofwel cSYS minus cDIA. Het is aangetoond dat een aorta-cPP van meer dan 50 mmHG een voorspeller is van cardiovasculaire aandoeningen.

**Centrale augmentiedruk (cAP):** cAP is een meting van de drukgolf die teruggerekend wordt uit het onderlichaam. Het wordt berekend als het verschil tussen de twee drukpieken tijdens ejectie (systole). De eerste piek is gerelateerd aan cardiale ejectie en de tweede piek is gerelateerd aan de golfreflectie door arteriële stijfheid. De cAP-waarde wordt beïnvloed door zowel de grootte als de snelheid van de gereflecteerde golf, wat een indicator is voor arteriële stijfheid.

**Centrale augmentatie-index (cAIx, CAIx@75):** De cAP gedeeld door cPP, uitgedrukt als een percentage. Onderzoek heeft aangetoond dat patiënten met diabetes vaak een hoge cAIx hebben, wat stijvere aderen en een hoger risico op orgaanschade aangeeft. cAIx wordt ook gecorrigeerd voor een hartslag van 75 slagen per minuut.

**Curve gemeten brachiaal:** Een grafische voorstelling van de brachiale curve die opgenomen is tijdens de weergegeven meting. De gegevens van de brachiale golfvorm worden gebruikt voor het afleiden van de curve met de gemiddelde centrale druk.

Het tabblad **Centrale BD-gegevens** biedt de gebruiker ook de optie om de gegevens af te drukken of op te slaan voor elke afzonderlijke CBD-meting van het onderzoek. De afgedrukte pagina of het opgeslagen bestand bestaat uit een document van één pagina met dezelfde gegevens als die worden gepresenteerd op het tabblad **Centrale BD-gegevens** voor de geselecteerde meting samen met de naam van de patiënt, de patiënt-ID, de datum van het onderzoek, de brachiale systolische en diastolische waarden, en de hartfrequentie.

In het volgende diagram wordt de curve met de centrale aortadruk weergegeven.

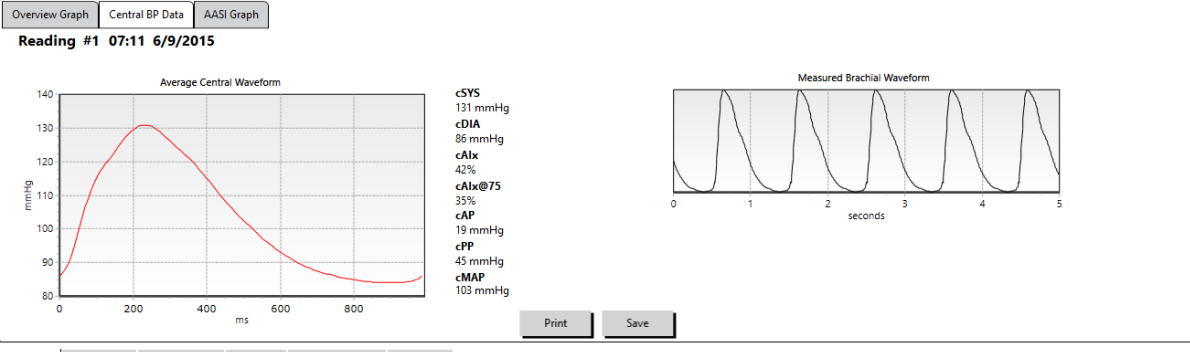

ABP Data Patient Info Physician Info Statistics Hourly Averages Summary

*Afbeelding 9: Uitleg van de kenmerken van de curve voor de centrale bloeddruk*

### **AASI-grafiek**

Het tabblad **AASI-grafiek** is optioneel en kan worden ingeschakeld door **AASI** te selecteren in het venster **Rapport > Configuratie > Gegevens** (zie 'Aanpassen en configureren van AccuWin Pro™ 4'). In de grafiek op dit tabblad zijn de diastolische bloeddrukwaarden uitgezet op de systolische bloeddrukwaarden voor elke meting die in het onderzoek is uitgevoerd. Bovendien vermeldt dit tabblad de berekende AASI-waarde, diastolisch als een functie van systolisch, systolisch als een functie van diastolisch, de correlatiecoëfficiënt van de lineaire regressievergelijking, en de

coördinatie van de gemiddelde systolische en diastolische. De berekende AASI-waarde wordt ook toegevoegd aan de totale resultaten op het tabblad **Statistieken**. De gebruiker kan aangeven welke bloeddrukwaarden moeten worden gebruikt in de grafiek en berekeningen door aan de onderkant van de legenda **Brachiale BD-waarden** of **Centrale BDwaarden** te selecteren.

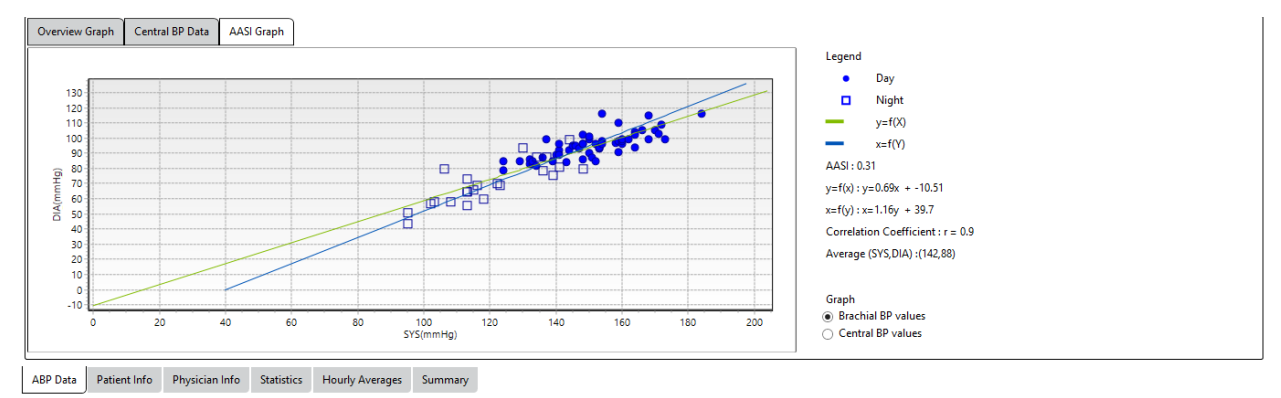

*Afbeelding 10: AASI-grafiek*

## <span id="page-29-0"></span>Beoordelen van een ambulant bloeddrukmetingsonderzoek

In het scherm **ABD-gegevens** kunt u een ABD-onderzoek beoordelen op nauwkeurigheid en context. Als de gegevens door AccuWin Pro™ 4 zijn opgehaald, worden alle meetresultaten in het ABD-onderzoek met eventcodes 'getagged' in de eerste kolom van de tabel. Records met een tag worden weggelaten uit de analyse van het ABD-onderzoek dat weergegeven wordt in de schermen **Statistieken** en **Gemiddelden per uur**, maar deze meetresultaten kunnen wel in het rapport worden afgedrukt.

De monitor geeft gegevens een tag door middel van een asterisk op basis van criteria die worden gebruikt om de validiteit van de gegevens te bepalen. Het uitroepteken (!) is een permanente tag en wordt gebruikt als een nauwkeurig meetresultaat niet door de ABD-monitor kan worden bepaald. Deze tag kan niet worden gewijzigd en de bijbehorende gegevens worden niet gebruikt in gegevensanalyses. De asterisk (\*) is een tag die u wel kunt bewerken. Tag die genummerd zijn van 'r01' tot 'r30' geven gebeurtenissen aan die zijn ingevuld door de patiënt, en de opmerkingen kunnen worden gewijzigd. Gegevens kunnen al dan niet van een tag worden voorzien op basis van een reeks factoren waaronder de voorgeschiedenis van een patiënt, informatie in het patiëntendagboek of anderszins.

Er zijn twee manieren om een asterisk (\*)-tag van een meetresultaat te verwijderen of toe te voegen aan een meetresultaat.

#### **Verwijderen of toevoegen van een asterisk (\*)-tag met behulp van de tabel:**

- 1. Selecteer het meetresultaat dat u wilt voorzien van een tag (weglaten) of waarvan u de tag wilt verwijderen (opnemen). Deze wordt geaccentueerd.
- 2. Klik in de eerste of meest linkercel onder de kolom met het label 'Tag'.

#### **Verwijderen of toevoegen van een asterisk (\*)-tag in de grafiek:**

- 1. Gebruik de cursor op de grafiek om het meetresultaat te selecteren dat u wilt voorzien van een tag (weglaten) of waarvan u de tag wilt verwijderen (opnemen). Als gevolg daarvan wordt het meetresultaat in de tabel geaccentueerd.
- 2. Klik met de rechtermuisknop en selecteer **Tag wisselen** in het menu.

*OPMERKING: Alle wijzigingen die worden aangebracht aan het ABD-onderzoek worden direct opgeslagen*.

## <span id="page-30-0"></span>Invullen van opmerkingen

Gebruik de kolom **Opmerkingen**, de meest rechterkolom in de tabel, om de activiteiten van een patiënt tijdens een bloeddrukmeting bij te houden. Hoewel activiteit maar een van de vele factoren is die invloed kunnen hebben op de bloeddruk, kan het nuttig zijn bij het begrijpen van een bloeddrukmeting in de context van het onderzoek.

Om patiënten te helpen bij het bijhouden van hun activiteiten, is er in de downloadbibliotheek op de website van SunTech Medical een sjabloon voor een patiëntendagboek beschikbaar dat kan worden afgedrukt.

#### **Invullen van een opmerking van de patiënt uit de tabel:**

- 1. Arceer het meetresultaat waaraan u een opmerking wilt toevoegen, en selecteer dan de overeenkomende cel in de kolom **Opmerkingen**.
- 2. Klik met de linkermuisknop op het opmerkingenvakje om het keuzemenu met vooraf gedefinieerde opmerkingen te openen.
- 3. Selecteer een opmerking uit de lijst of vul een nieuwe opmerking in.
- 4. Druk op **Enter**.

#### **Invullen van een opmerking uit de grafiek:**

- 1. Selecteer het meetresultaat in de ABD-grafiek waaraan u een opmerking wilt toevoegen. Hierdoor wordt de overeenkomende rij in de tabel geaccentueerd.
- 2. Klik met de rechtermuisknop en selecteer **Opmerking opstellen** in het menu.
- 3. Voeg een opmerking toe door er een te typen of door er een te selecteren uit de lijst met vooraf gedefinieerde opmerkingen.
- 4. Klik op **OK**.

U kunt opmerkingen aan de keuzelijst **Opmerkingen** toevoegen of uit de lijst verwijderen door naar het gedeelte **Dagboekopmerkingen** te gaan in het venster **Configuratie.** (Voor instructies voor het configureren van dagboekopmerkingen, raadpleegt u 'Aanpassen en configureren van AccuWin Pro™ 4'.)

#### **Wijzigen van de opmerking voor een event dat door de patiënt werd gemarkeerd:**

Klik op het vinkje van het event boven de grafiek om door de volgende selecties te bladeren (symbool: opmerking):

- $\checkmark$ : 'Event gemarkeerd'
- Rx: 'Dosering'

Sx: 'Symptoom'

Het geselecteerde symbool vervangt het vinkje en de opmerking verschijnt in de tabel.

#### **Wijzigen van de starttijden van tijdsperiodes:**

- 1. Open een ABD-onderzoek en kies het tabblad **Drempel**.
- 2. Klik op **Wakker-/Slaaptijden bewerken.**
- 3. In het tabblad **Tijden** (Afbeelding 12) reset u de slaap- en wakkertijden van de patiënt naar het dichtstbijzijnde half uur door de schuifknoppen naar rechts of links te bewegen. De nieuwe tijden worden op de klok weergegeven waarbij het zwarte deel de slaaptijd en het witte deel de wakkertijd voorstelt. De klok wordt weergegeven in militaire tijd (d.w.z. 12:00 is 12 uur 's middags, 18:00 is 6 uur 's avonds en 00:00 of 24:00 is middernacht).
- 4. Klik op **Toepassen** om de nieuwe instellingen op te slaan.

Sitting<br>Standing Lying down Talking Relaxing Eating Walking Driving Feeling Stressed *Afbeelding 11: Selectievakje met* 

*dagboekopmerkingen*

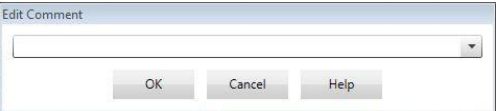

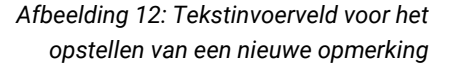

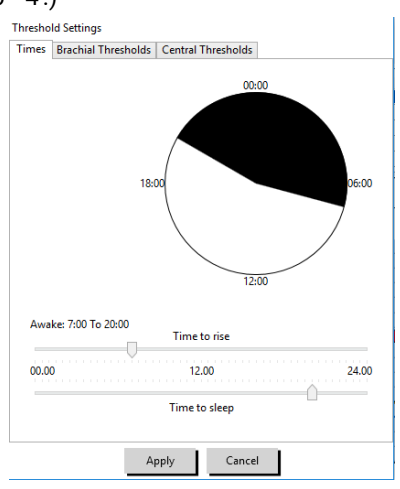

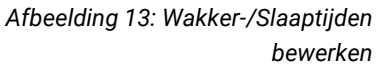

## <span id="page-31-0"></span>Instellen van BD-drempellimieten

Gebruikers kunnen de drempels selecteren die worden gebruikt voor het berekenen van de bloeddrukbelasting en waarden boven de drempel voor brachiale en centrale BD bloeddrukparameters. Er zijn twee instellingen voor drempels: algemeen en aangepast. Algemene drempels zijn van toepassing op alle patiëntbestanden, terwijl aangepaste drempels van toepassing zijn op alle onderzoeken voor één bepaalde patiënt.

#### **Definiëren van drempels:**

- 1. Open een onderzoek in het tabblad **ABD-gegevens**. Ga in het tabblad **Overzichtsgrafiek** naar het tabblad **Drempel** dat zich rechts van de grafiekweergave bevindt.
- 2. Klik op **Drempels bewerken**.
- 3. Klik in het tabblad **Brachiale drempels** of in het tabblad **Centrale drempels** op **Aangepast gebruiken** of **Algemene drempels gebruiken**.
- 4. Verplaats de schuifknoppen om de instellingen naar wens aan te passen.
- 5. Klik op **OK** om de wijzigingen toe te passen.

#### **Brachiale drempels**

Brachiale drempels kunnen worden ingesteld voor systolische en diastolische bloeddruk voor Wakker en Slaap. De standaardinstelling is een algemene drempel ingesteld op 140/90 mmHg voor Wakker-periodes, en 120/80 mmHg voor Slaap-periodes. Als u dat wilt, kunt u met behulp van de overeenkomende knoppen drempels instellen die horen bij een gepubliceerde norm: JNC7/AHA of ESH.

- JNC79 beveelt 135/85 mmHg voor Wakker-periodes en 120/75 mmHg voor Slaap-periodes aan.
- De American Heart Association (AHA)10 beveelt een gemiddelde bloeddruk per 24 uur van 130/80 mmHg aan.
- De ESH11 beveelt 135/85 mmHg voor Wakker-periodes en 120/70 mmHg voor Slaap-periodes aan.

### **Centrale drempels**

Centrale drempels kunnen worden ingesteld voor centrale systolische bloeddruk (cSYS), centrale polsdruk (cPP), augmentatiedruk (cAP) en augmentatie-index (cAIx) voor Wakker- en Slaapperiodes. De standaardinstelling voor de Wakker-drempels is een algemene drempel die ingesteld is op berekende waarden die afhankelijk zijn van het geslacht en de leeftijd van de patiënt. Als er geen geslacht of leeftijd is ingevuld, worden de standaardwaarden ingesteld op 130 mmHg voor centrale systolische bloeddruk en 50 mmHg voor centrale polsdruk. Er worden geen instelling opgesteld voor augmentatiedruk of augmentatie-index. Er is ook een optie om de centrale polsdruk (cPP) in te stellen conform de gepubliceerde STRONG-norm, 50 mmHg.

De standaardinstelling voor de Slaap-drempels is geen geselecteerde waarden. De gebruiker heeft de optie voor het automatisch instellen van Slaap-drempels die passen bij de geselecteerde Wakker-waarden. Als er geen Slaap-drempels zijn gedefinieerd, blijven alle grafische voorstellingen en gerelateerde statistieken leeg.

## <span id="page-31-1"></span>Instellen van pediatrische drempellimieten

De American Heart Association heeft een verklaring gepubliceerd waarin ABD-monitorin bij kinderen wordt ondersteund omdat hypertensie steeds vaker wordt gediagnosticeerd bij pediatrische patiënten.<sup>10</sup> De richtlijnen voor hypertensie verschillen van die voor volwassenen. Hypertensie bij pediatrische patiënten wordt over het algemeen gedefinieerd als bloeddrukwaarden boven het 95ste percentiel voor dat geslacht en die lengte. Er zijn specifieke ABPMdrempels in AccuWin Pro™ geprogrammeerd op basis van gepubliceerde aanbevelingen.4,12,13,14

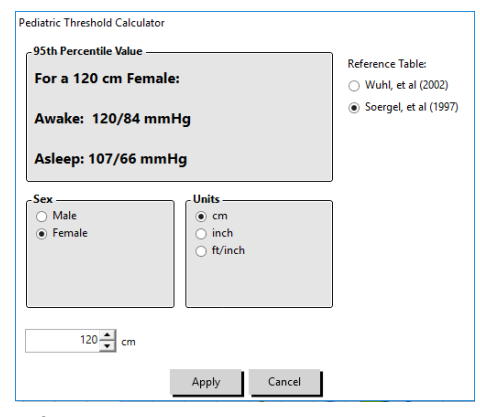

*Afbeelding 15: Calculator voor pediatrische drempel*

Defau Default **JNC7/AHA** ESH  ${\sf Apply} \quad \quad % \begin{tabular}{cccccc} \multicolumn{1}{l}{} & \multicolumn{1}{l}{} & \multicolumn{1}{l}{} & \multicolumn{1}{l}{} \\ \multicolumn{1}{l}{} & \multicolumn{1}{l}{} & \multicolumn{1}{l}{} \\ \multicolumn{1}{l}{} & \multicolumn{1}{l}{} & \multicolumn{1}{l}{} \\ \multicolumn{1}{l}{} & \multicolumn{1}{l}{} & \multicolumn{1}{l}{} \\ \multicolumn{1}{l}{} & \multicolumn{1}{l}{} & \multicolumn{1}{l}{} \\ \multicolumn{1}{l}{} & \multicolumn{1}{l}{} \\ \multicolumn$ Cancel

like custom thresholds

140 90 120 80

Asleen

Awake

**Threshold Settings** 

Awake

 $140$  90

 $\cap$  Use alobal thresholds

Times Brachial Thresholds Central Thresholds

Asleen

80

 $\boxed{120}$ 

*Afbeelding 14: Instellen van bloeddrukdrempels*

#### **Toepassen van een pediatrische drempel:**

- 1. Open een onderzoek in het tabblad **ABD-gegevens**. Ga in het tabblad **Overzichtsgrafiek** naar het tabblad **Drempel** dat zich rechts van de grafiekweergave bevindt.
- 2. Klik op **Pediatrische drempels**.
- 3. Vul het geslacht en de lengte van de patiënt in. De lengte kan worden ingevuld in centimeters (cm), inches, of feet/inches. (Afbeelding 15)
- 4. Selecteer welke referentietabel gebruikt moet worden: Wuhl, et al (2002) of Soergel, et al (1997).
- 5. Klik op **Toepassen**.

*OPMERKING: De pediatrische drempel wordt toegepast als een aangepaste brachiale bloeddrukdrempel die van toepassing is op het bestand van één enkele patiënt.*

## <span id="page-32-0"></span>Definiëren van periodes

De gebruiker kan maximaal twaalf specifieke periodes definiëren waarin een statistische analyse moet worden uitgevoerd. De bij de periodes behorende statistische analyse verschijnt in het tabblad **Tijd - Periodestatistieken** rechts van het tabblad **Statistieken.**

#### **Instellen van een periode:**

- 1. Open een onderzoek in het tabblad **ABD-gegevens**. Ga in het tabblad **Overzichtsgrafiek** naar het tabblad **Periode** dat zich rechts van de grafiekweergave bevindt. (Afbeelding 16)
- 2. Klik op de knop **Nieuw**. Klik op de grafiek met de linkermuisknop en houd de muis daar om de starttijd van de periode te selecteren, en sleep daarna de muis naar de eindtijd. Het loslaten van de muisknop bepaalt de eindtijd van de periode. De geselecteerde periode wordt in de grafiek **Overzicht** geaccentueerd.
- 3. Als de periode is geselecteerd, verschijnt er een vakje **Periodeinstellingen** (Afbeelding 17) waarin de gebruiker de periode een naam kan geven, en, indien nodig, de start- en eindtijden kan bewerken.
- 4. Klik op **Opslaan** om de nieuwe periode in te stellen.

#### **Bewerken van een periode:**

- 1. Open een ABP-onderzoek en klik op het tabblad **Periode** (Afbeelding 16).
- 2. Kies de periode in het keuzemenu. De periode wordt in de grafiek **Overzicht** geaccentueerd.
- 3. Klik op **Bewerken**. Het vakje **Periode-instellingen** (Afbeelding 17) verschijnt.
- 4. Bewerk de naam of de start- en eindtijden.
- 5. Klik op **Opslaan** om de instellingen op te slaan.

#### **Verwijderen van een periode:**

- 1. Geef het ABD-onderzoek weer. Kies het tabblad **Periode**.
- 2. Kies een periode in het keuzemenu. De periode wordt in de grafiek ABP-gegevens geaccentueerd.
- 3. Kies **Verwijderen**. Klik op **Ja** om de periode te verwijderen (Afbeelding 18).

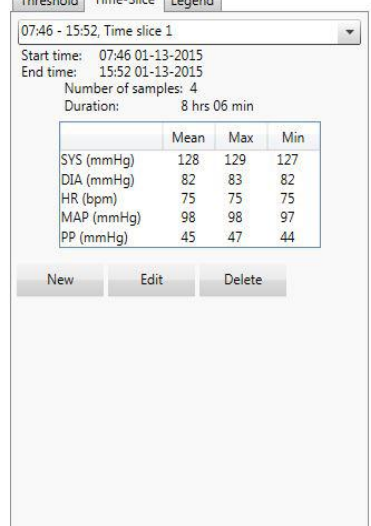

**Responsible and responsible contract of the contract of the contract of the contract of the contract of the contract of the contract of the contract of the contract of the contract of the contract of the contract of the c** 

*Afbeelding 16: ABDgegevensgrafiek, tabblad Periode*

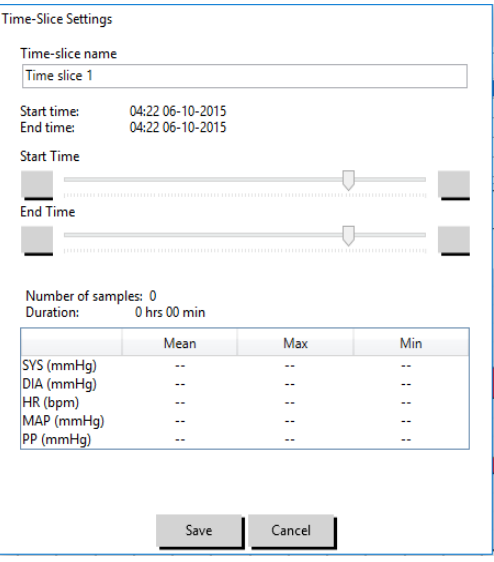

*Afbeelding 17: Venster Periode-instellingen*

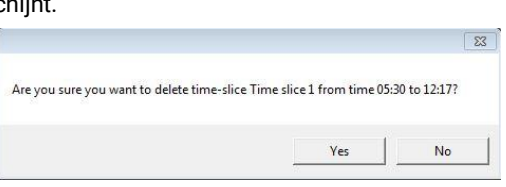

*Afbeelding 18: Verwijderen van een Periode (in het venster Configuratie)*

## <span id="page-33-0"></span>Bewerken van patiëntinfo en artsinfo

De gegevens van de patiënt en de arts kunnen worden ingevuld als er gegevens worden opgehaald bij de monitor of nadat het patiëntenbestand is opgeslagen.

#### **Bewerken van patiëntinfo (Afbeelding 19):**

- 1. Klik op het tabblad **Patiëntinfo** aan de onderkant van het scherm.
- 2. Klik op de knop **Bewerken** aan de onderkant van het scherm.
- 3. Werk de gegevens van de patiënt bij en klik op **Opslaan**. U kunt ook op **Annuleren** klikken om alle wijzigingen ongedaan te maken.

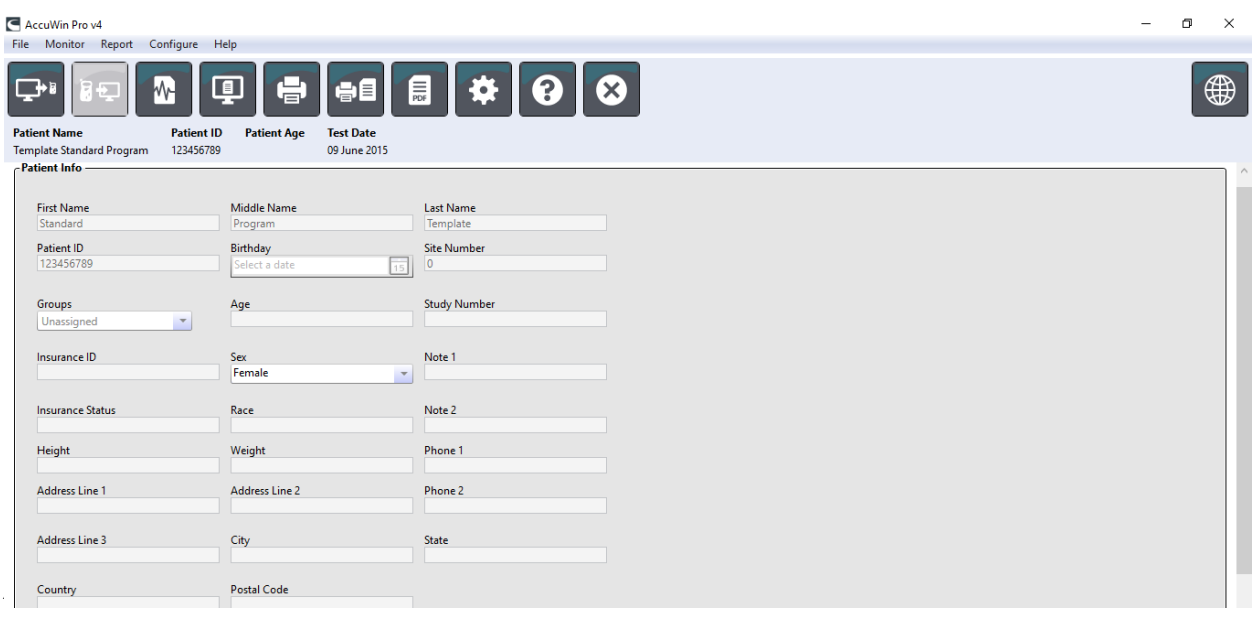

## **Bewerken van de artsinfo (Afbeelding 20):**

- 1. Klik op het tabblad **Artsinfo** aan de onderkant van het scherm.
- 2. Klik op de knop **Bewerken**.
- 3. Werk de gegevens van de arts bij en klik op **Opslaan**. U kunt ook op **Annuleren** klikken om alle wijzigingen ongedaan te maken.

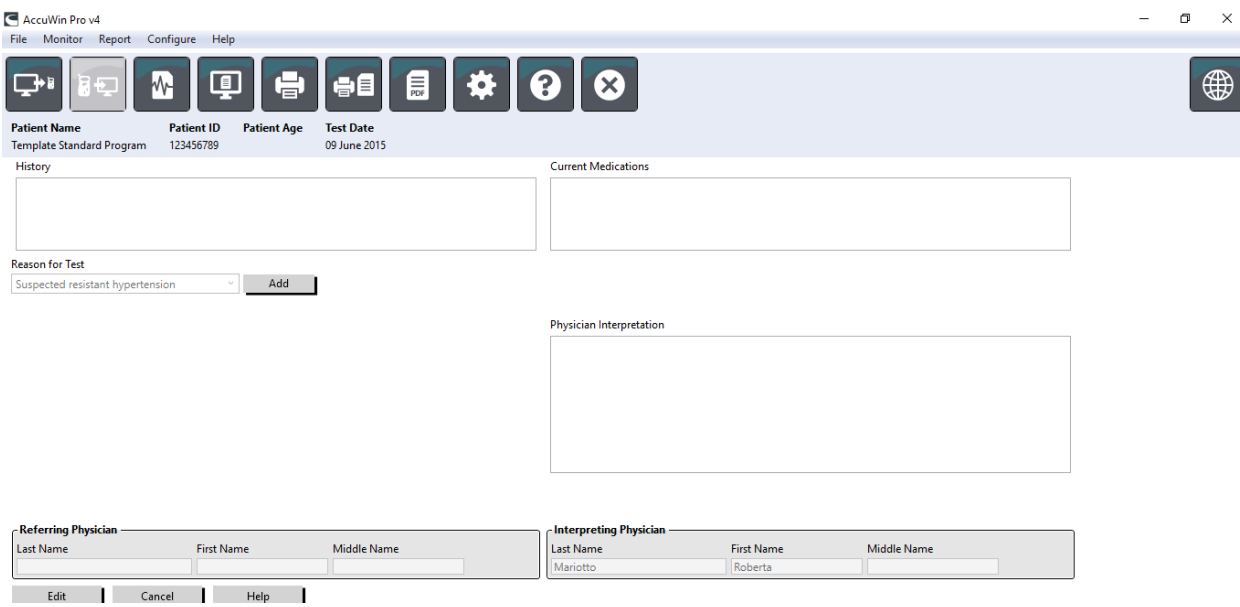

#### *Afbeelding 20: Tabblad Artsinfo*

Gebruikers kunnen Patiënthistorie, Reden voor test, Huidige medicatie en Interpretatie van de arts invullen en bewerken. Gebruikers kunnen in plaats van iets in te vullen in het veld voor vrije tekst voor **Huidige medicatie** ook **Medicatie**, **Dosering** en **Frequentie** toevoegen aan de woordenboeken die in AccuWin Pro™ 4 zijn opgeslagen.

#### **Toevoegen van medicatie (Afbeelding 21):**

- 1. Vul een medicatie in het keuzemenu **Medicatie** in. (Zie Afbeelding 22 voor afkortingen)
- 2. Als u de medicatie hebt ingevuld, drukt u op de toets **Enter** of **Tab** op uw toetsenbord of gebruikt u de muis om de cursor naar de kolom **Dosering** te verplaatsen.
- 3. Vul op dezelfde manier de dosering en de frequentie in. Hieronder vindt u vooraf gedefinieerde termen voor de kolom **Frequentie**.
- 4. Als u de medicatie, dosering en frequentie in hun respectieve kolommen hebt ingevuld, klikt u op de knop **Toevoegen** om de informatie toe te voegen aan het bovenstaande veld **Huidige medicatie** en aan het woordenboek.

#### **Zoeken en kiezen van een eerder opgeslagen term:**

- 1. Begin met typen van een term of kies met uw muis de pijl omlaag. Zodra er meer tekens van de gewenste term zijn ingetypt, wordt er een lijst met bijpassende termen weergegeven.
- 2. Om de opgeslagen term te kiezen, gebruikt u de pijl omlaag op uw toetsenbord, accentueert u de gewenste term en drukt u op **Enter** op het toetsenbord. U kunt ook de muis gebruiken om de term te accentueren, waarna u dubbelklikt op de term.
- 3. Als alle kolommen zijn ingevuld met de juiste informatie, klikt u op **Toevoegen**.

#### Add Medications Medication Dosage Frequency  $\overline{\bullet}$  Add

*Afbeelding 21: Menu Medicatie toevoegen*

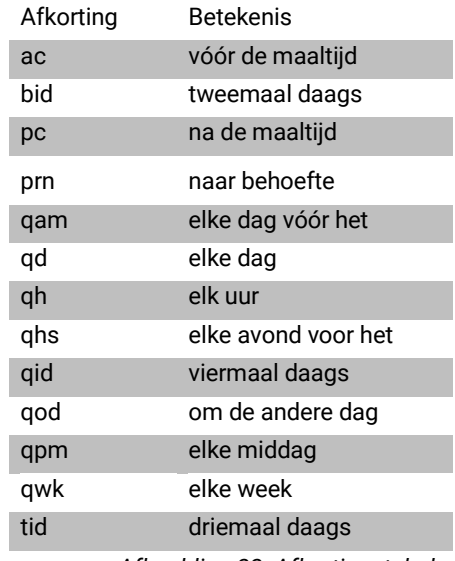

*Afbeelding 22: Afkortingstabel medicatietoediening*

#### **Statistieken bekijken:**

Om de statistische analyse voor het weergegeven ABP-onderzoek te bekijken, klikt u op het tabblad **Statistieken**. Dit venster laat eerst de volgende tabellen zien:

- **In het totaal:** Gegevens voor het afgeronde ABPM-onderzoek
- **Wakkerperiode:** Gegevens verzameld toen de patiënt wakker was
- **Slaapperiode:** Gegevens verzameld toen de patiënt sliep
- **'Witte jassen'-periode:** Gegevens verzameld gedurende het eerste uur (indien ingeschakeld).

Het tabblad Statistieken kan ook aanvullende tijdsperiodes of 'BP load'-kaarten weergeven.

#### **Weergeven van aanvullende tijdsperiodes of 'BP load'-kaarten:**

Klik onder **Weergeven** op een van de volgende:

- **Aanvullende tijdsperiodes** voor het weergeven van tabellen met gegevens die tijdens andere periodes zijn verzameld, als dat geprogrammeerd is.
- **'BP load'-kaarten** voor het weergeven van taartdiagrammen voor de Totale, Wakker- en Slaap-periodes, illustrerende waarden boven en onder opgestelde drempels voor brachiale en centrale systolische bloeddruk, en brachiale diastolische bloeddruk.

*OPMERKING: Alle gegevens in deze tabellen worden opgenomen in exporten, met uitzonderingen van de waarden voor 'witte jassen'-analyse en 'BP load'-kaarten.*

In het tabblad **Statistieken** bevat elke tabel de gemiddelde waarde, standaarddeviatie, variatiecoëfficiënt, en de minimum- en maximumwaarde voor de volgende parameters: brachiale en centrale systolische druk, brachiale en centrale diastolische druk, brachiale en centrale MAP, brachiale en centrale polsdruk, centrale augmentatie-index, centrale augmentatie-index bij 75 bpm, en centrale augmentatiedruk.

Bovendien worden de volgende berekeningen ook op het tabblad **Statistieken** vermeld:

- **BD-belasting**: De bloeddrukbelasting kenmerkt de verdeling van metingen in een ABPM-onderzoek relatief aan brachiale systolische en diastolische drempels die een maatstaf zijn voor hypertensie. Het percentage meetresultaten boven deze drempel is de bloeddruk tijdens inspanning die heeft aangetoond een voorspeller van betrokkenheid van doelorganen te zijn.<sup>14</sup>
- **Dip tijdens slaap**: De nachtelijke daling van de bloeddruk uitgedrukt als een percentage van de gemiddelde wakker-waarden. De verwachte nachtelijke dip voor de brachiale bloeddruk is 10-20%. Als de verwachte dip niet optreedt, kan dat wijzen op schade aan eindorganen of een risico op cardiovasculaire events.<sup>7,16</sup>

In het tabblad **Statistieke**n kunnen de volgende aanvullende berekeningen zijn opgenomen als deze zijn ingeschakeld onder **Rapport** > **Configuratie** > **Gegevens** >:

- **Index voor arteriestijfheid bij niet bedlegerige personen (AASI):** De AASI wordt berekend als één minus de regressiehelling van de diastolische op systolische bloeddruk. (De regressiehelling wordt berekend door het uitzetten van de diastolische tegen de systolische waarden.)Deze index is gebruikt voor het meten van arteriestijfheid en heeft aangetoond te helpen bij het voorspellen van schade aan doelorganen, cardiovasculaire mortaliteit en hersenbloedingen.<sup>17</sup> De gebruiker kan aangegeven welke bloeddrukwaarden gebruikt moeten worden bij het berekenen van deze waarde door in het tabblad AASI-grafiek **Brachiale BD-waarden** of **Centrale BDwaarden** te selecteren.
- **Snelle stijging in de ochtend:** De snelle stijging in de ochtend wordt berekend als het verschil tussen de gemiddelde systolische bloeddruk in de twee uur na het wakker worden, minus de systolische bloeddruk tijdens de slaapperiode met de laagst gemeten bloeddrukwaarde. Deze berekening kan gevallen helpen identificeren waarin de bloeddrukstijging in de morgen ongebruikelijk hoog is en een potentieel cardiovasculair risico of een risico op een hersenbloeding met zich mee brengt.<sup>14</sup>
- **Variatiecoëfficiënt:**De variatiecoëfficiënt kan worden gebruikt als een maatstaf van de bloeddrukvariabiliteit, wat een determinant voor schade aan eindorganen kan zijn.<sup>18</sup> De variatiecoëfficiënt wordt berekend als de standaarddeviatie gedeeld door de gemiddelde bloeddruk van een bepaalde periode.
- **Vloeiendheidsindex:** De vloeiendheidsindex is de verhouding tussen het gemiddelde van de bloeddrukveranderingen berekend voor elk uur van de verzameling, en de standaarddeviatie daarvan. De vloeiendheidsindex wordt over het algemeen gebruikt voor het evalueren van de doeltreffendheid van antihypertensieve behandeling omdat het de gemiddelde trend van de bloeddrukverlaging tussen twee onderzoeken laat ziet.<sup>19</sup>
- **'Witte jassen'-analyse<sup>15</sup>:** Het 'witte jassen'-syndroom refereert naar een abnormaal verhoogde bloeddruk als de patiënt zich in een medische omgeving bevindt. Als deze optie geselecteerd is, wordt het volgende gedaan:
	- Voegt een 'witte jassen'-periode toe aan de statistische analyse.
	- Geeft het eerste uur van het onderzoek, ofwel de 'witte jassen'-periode, weer met een lichtblauwe achtergrond in de grafieken.
	- Evalueert op en rapporteert over de aanwezigheid van het 'witte jassen'-syndroom op de interpretatieve samenvatting, als dit aanwezig is.

*OPMERKING: Voor het berekenen van de snelle stijging in de ochtend, de variatiecoëfficiënt en de vloeiendheidsindex kunnen zowel de brachiale als de centrale bloeddrukwaarden worden gebruikt. Om aan te geven welke bloeddrukwaarden moeten worden gebruikt, raadpleegt u 'Gegevensinstellingen'.*

## <span id="page-36-0"></span>Dosisresponsstatistieken weergeven

Om de statistische analyse voor de dosisresponssequenties te bekijken, klikt u op het tabblad **Dosisresponsstatistieken**. Dit tabblad is alleen aanwezig als er dosisresponssequenties zijn opgenomen. U kunt aangeven welke sequentie moet worden weergegeven door het nummer daarvan te selecteren in het menu **Sequentie weergeven**. Het venster toont zeven spreidingsdiagrammen voor tien parameters die gemeten zijn binnen de dosisresponssequentie. Er worden ook resultaten weergegeven voor bloeddrukbelasting en maximale verandering vanaf de baseline (het eerste meetresultaat van de sequentie) voor de systolische (SYS), diastolische (DIA) en centraal systolische (cSYS) parameters.

## <span id="page-36-1"></span>Periodestatistieken weergeven

Om statistische analyses te bekijken voor door de gebruiker gedefinieerde periodes, klikt u op het tabblad **Periodestatistieken** (Afbeelding 23).

AccuWin Pro v4

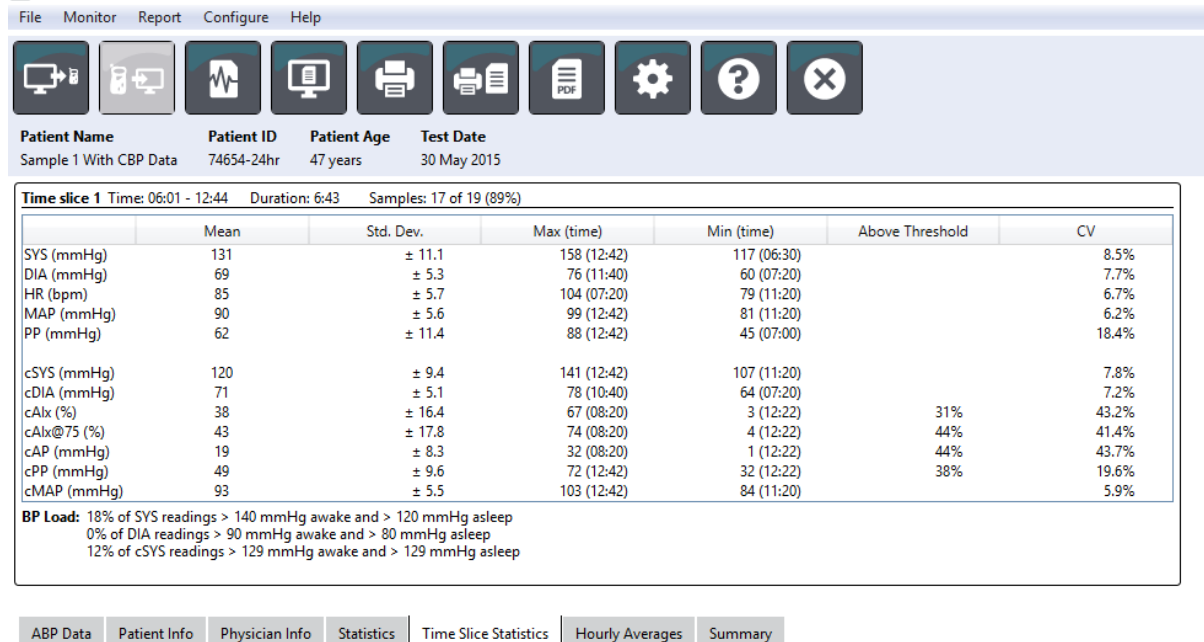

#### *Afbeelding 23: Periodestatistieken*

## <span id="page-37-0"></span>Gemiddelden per uur bekijken

Om trends weer te geven in het ABD-onderzoek van een patiënt, klikt u op het tabblad Gemiddelden per uur aan de onderkant van het venster (Afbeelding 24). De tabel geeft de gemiddelde bloeddrukmetingen weer voor elk uur tijdens het onderzoek van de patiënt. Naast de brachiale systolische (SYS) en diastolische (DIA) druk, en de hartfrequentie (HF), worden de volgende statistische gemiddelden weergegeven:

- Mean Arterial Pressure (MAP, gemiddelde arteriële druk) Dit is de gemiddelde druk in een ader gedurende de periode van één hartslag. In de a. brachialis wordt deze druk berekend door het optellen van de diastolische druk bij een derde van het verschil tussen de systolische en diastolische meetresultaten.
- Polsdruk (PP) Deze druk wordt berekend door het diastolische meetresultaat af te trekken van het systolische meetresultaat. Het is een aanvullende hemodynamische parameter die kan dienen als een indicator voor cardiovasculair risico. De polsdruk wordt berekend uit zowel de brachiale (PP) als de centrale (cPP) waarden.
- Drukfrequentieproduct (PRP) Dit is het product van het gemiddelde systolische meetresultaat vermenigvuldigd met de gemiddelde hartfrequentie. PRP correleert sterk met het activiteitenniveau van de patiënt en kan een belangrijke indicator zijn voor cardiovasculair risico. Zoals over het algemeen in wetenschappelijke en klinische applicaties wordt vermeld, worden PRP-gegevens gedeeld door 1000.

Gebruik de selectievakjes aan de bovenkant van elke kolom om de statistieken te selecteren die u weergegeven wilt hebben in de grafiek aan de onderkant van de pagina. U kunt de tabel een andere afmeting geven door met uw muiscursor in te zoomen op de grafiek. (Voor instructies over het veranderen van de afmeting en het inzoomen, raadpleegt u 'Beoordelen van een ambulant bloeddrukmetingsonderzoek'.)<br>E<sup>l AccuWin Prov4</sup><br>File Montor Report Configure Help  $\overline{a}$  $\sim$ 

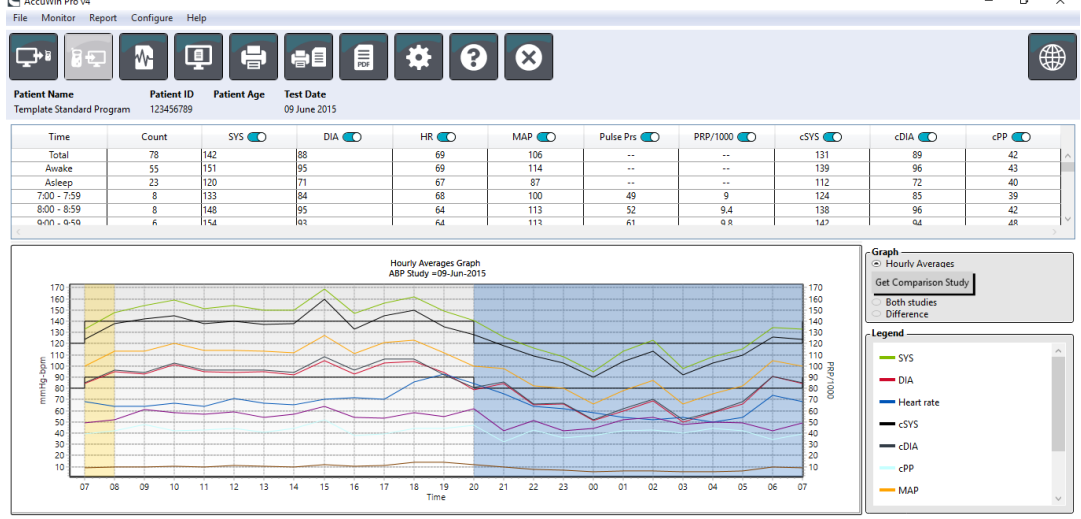

ABP Data Patient Info Physician Info Statistics Hourly Averages Summary

## <span id="page-37-1"></span>Weergeven van het rapport Interpretatieve samenvatting

Dit venster (Afbeelding 25) geeft een interpretatie van de ABPM-gegevens weer op basis van gepubliceerde richtlijnen. Omdat traditionele bloeddrukrichtlijnen mogelijk niet van toepassing zijn op de 24 uurs ABPM-meetresultaten, neemt AccuWin Pro™ 4 de aanbevelingen op die specifiek zijn voor het evalueren van ABPM-niveaus. De samenvatting laat normale of hypertensieve resultaten zien voor het gemiddelde per 24 uur, systolische en diastolische drukresultaten voor wakker- en slaapperiodes, de dip tijdens slaap, en een optionele 'witte jassen'-analyse.

*Afbeelding 24: Gemiddelden per uur*

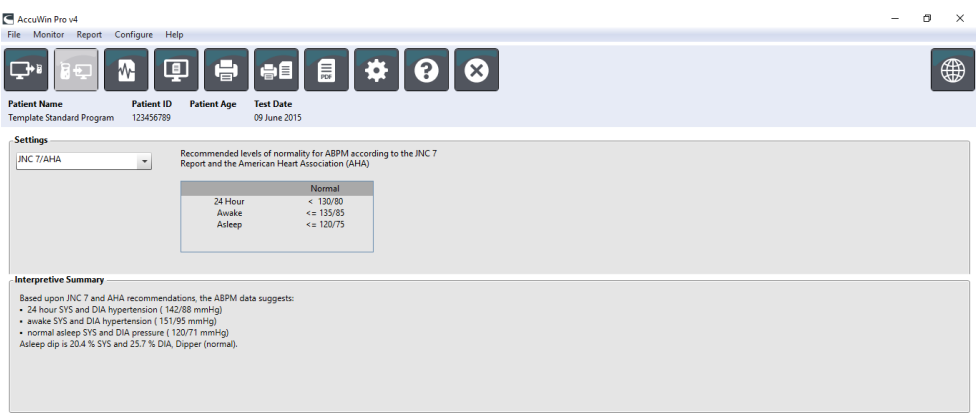

ABP Data Patient Info Physician Info Statistics Hourly Averages Summary

*Afbeelding 25: Tabblad Samenvatting*

Om een interpretatieve samenvatting samen te stellen voor het weergegeven ABP-onderzoek, klikt u op het tabblad **Samenvatting** aan de onderkant van het scherm en selecteert u een van de volgende opties voor interpretatie:

- De gezamenlijke richtlijnen van het National Committee Seventh Report (JNC)<sup>7</sup> en de American Heart Association  $(AHA)^8$ .
- European Society for Hypertension (ESH)<sup>6</sup>.
- Pediatrisch AHA12
- Pediatrisch Soergel Tables11

Op basis van het berekende brachiale 'dip'-percentage bepaalt AccuWin Pro™ 4 of de patiënt een van de volgende is:

- Dipper (normaal): Een patiënt laat een verlaging van 10% of meer zien in brachiale systolische of diastolische bloeddrukwaarden tijdens slapen vergeleken met de meetresultaten tijdens de wakker-periode.
- Non-dipper (abnormaal): Een patiënt laat geen verlaging zien of een verlaging van minder dan 10% in brachiale systolische of diastolische bloeddrukwaarden tijdens slapen vergeleken met de meetresultaten tijdens de wakkerperiode.

### <span id="page-38-0"></span>Twee onderzoeken met elkaar vergelijken

Om de mogelijkheden van ABPM verder uit te breiden, kunt u het verloop van de bloeddruk van een patiënt volgen door meerdere onderzoeken uit te voeren. Met AccuWin™ Pro 4 kunt u de gemiddelden per uur en statistieken vergelijken voor twee onderzoeken die bij dezelfde patiënt zijn uitgevoerd.

#### **Vergelijken van twee onderzoeken:**

- 1. Klik op het tabblad **Gemiddelden per uur** aan de onderkant van het scherm.
- 2. Klik op de knop **Vergelijkingsonderzoek ophalen**. (Als de knop grijs wordt weergegeven, bevat het patiëntenbestand dat u aan het bekijken bent, maar één onderzoek.)
- 3. Het venster **Datum kiezen** wordt geopend. Selecteer het onderzoek dat u wilt gebruiken als vergelijkingsreferentie door het te accentueren en op **OK** te klikken.

De statistieken die tijdens het vorige onderzoek zijn gegenereerd, zijn nu opgenomen in het venster **Gemiddelden per uur**. De tabel wordt uitgebreid en omvat nu ook de gemiddelde waarden per uur voor het referentie-onderzoek, en de verschillen tussen de weergegeven en de referentie-onderzoeken.

Op de grafiek aan de onderkant van het scherm worden de gegevens van beide onderzoeken weergegeven. De stippellijnen geven de gegevens uit het referentie-onderzoek weer, en de doorlopende lijnen die uit het weergegeven onderzoek. Selecteer **Verschil** en de grafiek geeft dan één lijn weer die het verschil aangeeft tussen de twee

onderzoeken. De navigatiehulpmiddelen voor de vensters **Gemiddelden per uur** en **ABD-gegevens** zijn ook van toepassing op het vergelijkingsvenster.

## <span id="page-39-0"></span>10.Rapporten opstellen

## <span id="page-39-1"></span>Configureren en aanpassen van het rapport

Om een onderzoek en de bevindingen daaruit te documenteren, kunt u een aangepast rapport opstellen (Afbeelding 26).

AccuWin Pro™ 4 biedt u de volgende, vooraf geconfigureerde rapportformats:

- Rapport van één pagina: Alleen een samenvattingspagina.
- Standaardrapport: Bevat de pagina's Samenvatting, Patiëntinformatie (alle informatie van het tabblad Artsinfo), Statistieken, ABD-gegevens, en Monitorconfiguratie.
- Volledig rapport: Alle rapportpagina's.

*OPMERKING: Alle rapportpagina's zijn voorzien van het SunTech Medical-logo, de demografische gegevens van de patiënt (alle informatie van het tabblad Patiëntinfo), en de datum van het onderzoek. In de voettekst van elke pagina staat welk type monitor is gebruikt, en het paginanummer.* 

#### **Configureren of aanpassen van uw rapport (Afbeelding 26):**

- 1. Selecteer **Configureren** in het menu **Rapport**, of klik op de knop Instellingen op de werkbalk en ga dan naar het tabblad **Rapport** in het venster **Configuratie**.
- 2. Doe in het tabblad **Formats** een van het volgende:
	- Kies een van de formats die in het linkerdeelvenster staan vermeld. Als u een format selecteert, worden de pagina's die in dat format zijn opgenomen, geselecteerd in het vakje **Rapportpagina's**.
	- Stel een nieuw aangepast rapportformat op door op **Nieuw rapport** te klikken. Vul de naam voor het rapportformat in. Selecteer de pagina's uit de lijst **Rapportpagina's** aan de rechterkant.
- 3. Om een extra pagina in uw rapport op te nemen, klikt u op de respectieve pagina in het vakje Rapportpagina's.
- 4. Vul onder Titel van het rapport maximaal vijf regels tekst in die in de koptekst van elke rapportpagina verschijnen.
- 5. Selecteer ofwel een weergave van een enkele pagina ofwel een weergave van meerdere pagina's voor het venster **Voorbeeldweergave** op het tabblad **Details** (Afbeelding 27).

U kunt op de volgende pagina's een keuze maken voor het aanpassen van uw rapport (vermeld in de volgorde waarop de pagina's worden afgedrukt, zie Afbeelding 26):

**Samenvatting:** De Interpretatieve samenvatting verschijnt boven de gegevensgrafiek en samenvattingsstatistieken. Samenvatting brachiale en piek centrale bloeddrukstatistieken voor de periodes totaal, wakker, tijdens slaap, en witte jassen (indien gekozen) omvatten: gemiddelde systolisch en diastolisch, gemiddelde hartslag, BD-belasting, en dip tijdens slaap.

Patiëntinformatie: Omvat de patiënthistorie, reden voor de test, patiëntmedicatie en de interpretatie van de arts.

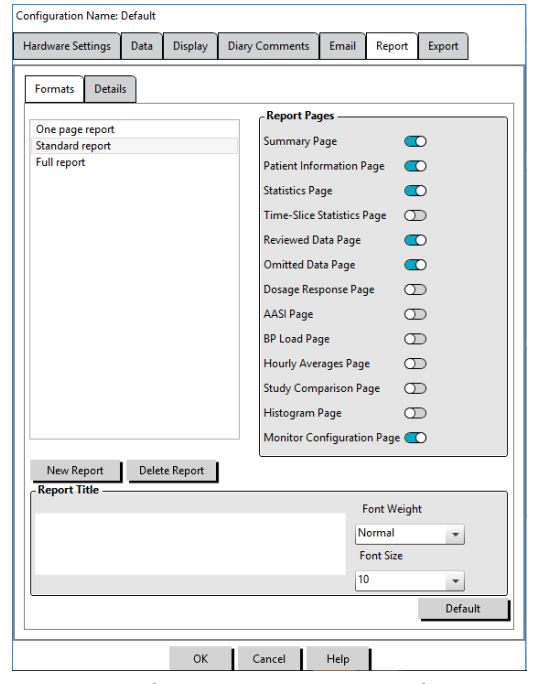

*Afbeelding 26: Venster Configuratie, Rapportformats*

**Statistieken:** Geeft gedetailleerde statistieken weer voor brachiale en centrale BD-parameters overeenkomstig de tijdsperiodes die in het onderzoek waren opgenomen. Totale, wakker- en slaaptijdperioderesultaten worden als eerste weergegeven, gevolgd door de 'witte jassen'-periode (indien ingeschakeld), en tot slot eventueel aanvullende tijdsperiodes die zijn geprogrammeerd door de gebruiker.

**Periodestatistieken:** Geeft statistieken weer voor brachiale en centrale BD-parameters voor elke door de gebruiker gedefinieerde

#### periode.

**Beoordeelde gegevens**: Geeft alle bloeddrukmetingen die tijdens het onderzoek zijn opgenomen, weer in tabelopmaak zoals dat op het tabblad ABD-gegevens in AccuWin pro™ 4 wordt getoond, met uitzondering van de eventcodes (de kolom EC). De verticale zwarte lijn tussen de kolommen '#' en 'Tijd' geeft de slaaptijdperiode aan. Het symbool '>' naast de bloeddrukwaarden geeft aan dat deze

de drempel hebben overschreden.

**Weggelaten gegevens**: Geeft de bloeddrukmetingen weer die uitgezonderd werden van de statistische berekeningen. Deze pagina komt bij afdrukken na de pagina met beoordeelde gegevens.

**Events gemarkeerd:** Geeft events weer die gedurende het onderzoek zijn gemarkeerd door de patiënt. Deze pagina komt bij afdrukken na de pagina met beoordeelde gegevens.

**Doseringsrespons**: Geeft de statistieken en spreidingsdiagrammen weer voor elk van de doseringsresponssequenties die tijdens het onderzoek zijn opgenomen, zoals ze in het tabblad **Dosisresponsstatistieken** worden getoond.

**AASI**: Geeft de gegevens en grafiek weer voor de AASI-parameters, zoals die worden getoond in het tabblad **ABDgegevens > AASI**.

**BD-belasting:** Geeft de taartdiagrammen voor BD-belasting weer.

**Gemiddelden per uur**: Geeft de gegevens weer over gemiddelden per uur voor het onderzoek in grafiek- en tabelvorm, zoals getoond wordt op het tabblad **Gemiddelden per uur**.

**Onderzoekvergelijking**: Geeft de gegevens weer over de onderzoekvergelijking in grafiek- en tabelvorm, zoals getoond wordt op het tabblad

Gemiddelden per uur.

**Histogrammen**: Bevat frequentiehistogrammen voor wakker- en slaaptijdperiodes voor brachiale en centrale systolische en diastolische bloeddruk, hartslag, MAP, PRP en PP.

**Monitorconfiguratie**: Geeft de geprogrammeerde tijdsperiode, doseringsrespons en monitorinstellingen weer voor het onderzoek. De pagina geeft ook de resultaten van de kwaliteitscontrole voor het onderzoek weer (indien van toepassing) en definities voor eventcodes.

### **Configureren van rapportdetails (Afbeelding 27):**

- 1. Klik op het tabblad **Details**. Hier kunt u de volgende parameters beheren voor het afdrukken van rapporten:
	- **Type overzichtsgrafiek:** Selecteer lijn, balk of het type grafiek dat momenteel wordt weergegeven conform het type dat u wilt afdrukken op de pagina **Samenvatting** van het rapport.
	- **Overzicht grafische schaal:** Selecteer de tijdschaal voor de grafiek die op de pagina **Samenvatting** van het rapport wordt gedrukt.
	- **Samenvattingspagina gebruikersvelden:** Selecteer de gewenste velden voor medicatie, patiënthistorie, reden voor test, en interpretatie van de arts.
	- **Horizontale zichtlijnen**: Selecteer de frequentie van zichtlijnen van uw voorkeur in de tabel met beoordeelde ABD-gegevens als de pagina met beoordeelde gegevens of de pagina met weggelaten gegevens in het rapport wordt afgedrukt.

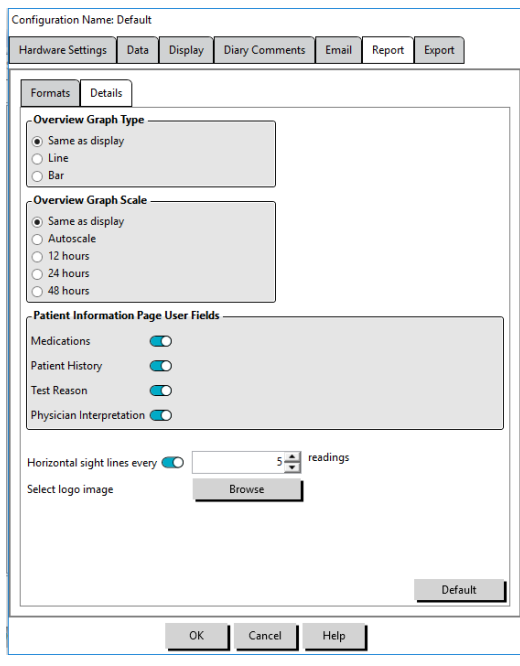

*Afbeelding 27: Venster Configuratie, Rapportdetails*

- **Opties voor rapportweergave**: Selecteer ofwel een weergave van een enkele pagina ofwel een weergave van meerdere pagina's van het rapport die in het venster **Voorbeeldweergave** verschijnen.
- 2. Klik op **OK** om de wijzigingen toe te passen.

## <span id="page-41-0"></span>Voorbeeldweergave van het rapport

- 1. Selecteer **Voorbeeldweergave** in het menu **Rapport**. U kunt ook op de knop **Afdrukken voorbeeldweergave** in de werkbalk klikken. Het venster **Afdrukken voorbeeldweergave** wordt weergegeven (Afbeelding 28).
- 2. Om door de rapportpagina's te bladeren, klikt u op de genummerde pictogrammen aan de linkerkant van het venster, of u selecteert de pagina die u wilt bekijken door middel van het keuzemenu.
- 3. Om het format en de details te wijzigen, klikt u op **Configureren**.
- 4. Om het rapport af te drukken, klikt u op **Rapport afdrukken**. Om de pagina af te drukken die u nu bekijkt, klikt u op **Pagina afdrukken**

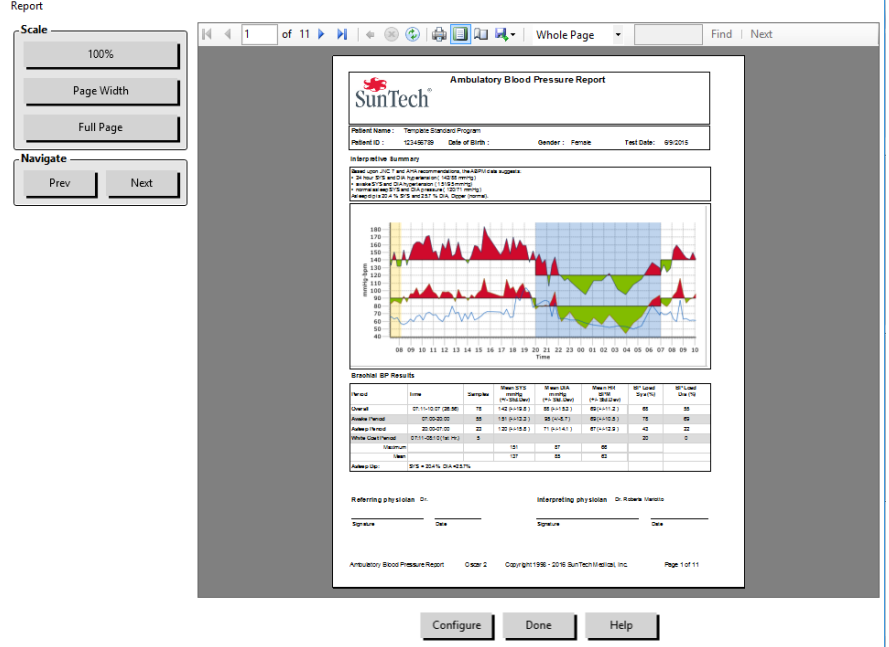

*Afbeelding 28: Voorbeeldweergave rapport afdrukken*

## <span id="page-41-1"></span>Afdrukken van het rapport

AccuWin Pro™ 4 biedt u flexibiliteit bij het afdrukken van het rapport. U hebt de volgende mogelijkheden:

- Druk het geconfigureerde rapport af door op de werkbalk op de knop **Rapport afdrukken** te klikken, of door naar het menu **Rapport** te gaan en **Afdrukken** te selecteren. Het dialoogvenster **Afdrukken** wordt weergegeven waarin u uw voorkeursprinter kunt kiezen.
- Druk de rapportpagina af die overeenkomt met het tabblad dat momenteel wordt weergegeven, door op **Pagina afdrukken** te klikken.

## <span id="page-41-2"></span>Het rapport opslaan als een pdf

Om het rapport op te slaan als een Adobe Portable Document-format (pdf), selecteert u **PDF maken** in het menu **Rapport**. Maar u kunt ook op de knop **PDF** in de werkbalk klikken. Het systeem creëert het pdf-bestand en het wordt opgeslagen op de door u aangegeven locatie.

*OPMERKING: U moet een printer hebben geïnstalleerd. Als u geen printer hebt geïnstalleerd, raadpleegt u de online Help om een driver te installeren om naar een bestand af te drukken.*

## <span id="page-42-0"></span>11. Overzicht van de rapportsymbolen van AccuWin™ Pro 4

De volgende symbolen worden gebruikt in de rapportpagina's met beoordeelde en weggelaten ABD-gegevens.

Symbool Uitleg

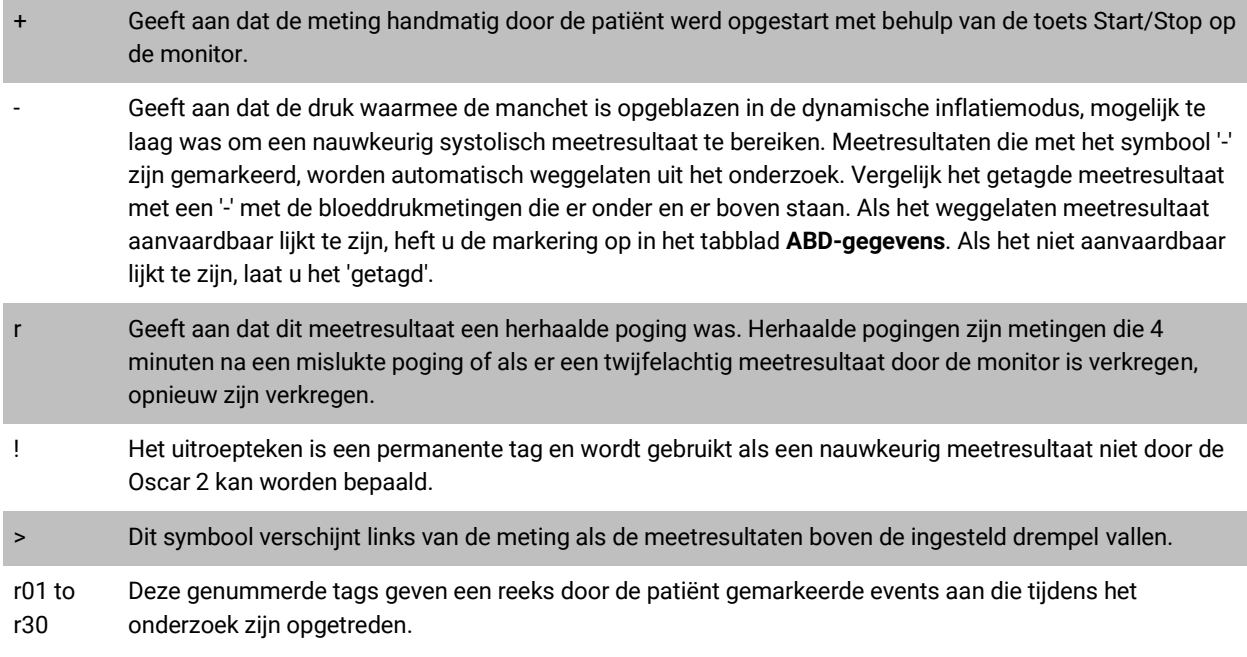

## <span id="page-42-1"></span>12.Beheren van patiëntonderzoeken

## <span id="page-42-2"></span>Openen van een patiëntonderzoek

Met deze functie kunt u een onderzoek van een patiënt ophalen en bekijken.

- 1. Klik in de werkbalk op de knop **BD-gegevens** of selecteer **Openen** in het menu **Bestand**. Het dialoogvenster **ABDonderzoek openen - Patiënt selecteren** verschijnt waarin alle beschikbare patiëntenbestand worden vermeld.
- 2. Selecteer de patiënt van wie u de bloeddrukgegevens wilt ophalen door op de naam van de patiënt te klikken. Er is een zoekbalk beschikbaar om de patiënt te lokaliseren op willekeurige informatie die relevant is voor het bestand van de patiënt. Klik op **OK**.
- 3. Als er voor de patiënt meer dan één ABD-onderzoek beschikbaar is, verschijnt er een tweede dialoogvenster (**Datum kiezen**). Selecteer een datum en klik op **OK**.
- 4. De gegevens van de patiënt verschijnen op het scherm. U kunt nu de bloeddrukgegevens bekijken of een rapport afdrukken.

## <span id="page-42-3"></span>Een patiëntonderzoek exporteren

U kunt bloeddrukgegevensbestanden exporteren naar ASCII-, GDT- of XML-opmaak. XML kan worden gebruikt voor het opstellen van een HL7 compatibel bestand.

1. Selecteer **Exporteren** in het menu **Bestand**.

- 2. Kies voor het exporteren van het **Weergegeven Bestand** of selecteer bestanden **Uit database**.
- 3. Als u bestanden exporteert uit de database, selecteert u de bestanden die u wilt exporteren en klikt u op **OK.**
- 4. Het dialoogvenster **Exporteren** verschijnt. Klik op **Exporteren** om het bestand of de bestanden te exporteren. Klik op **Bewerken** om de lijst met bestanden te wijzigen die u wilt exporteren. Klik op **Configureren** om de details van het te exporteren bestand of bestanden te configureren. (Voor instructies voor het configureren van exporteren, raadpleegt u 'Exporteren' in 'Aanpassen en configureren van AccuWin Pro™ 4'.)

De te exporteren bestanden worden geëxporteerd naar de geselecteerde bestandslocatie als \*.ASC, \*.GDT of \*.XML afhankelijk van de

gekozen opmaak.

## <span id="page-43-0"></span>Een patiëntonderzoek e-mailen

#### **AccuWin Pro™ 4-gegevensbestanden als een bijlage e-mailen:**

- 1. Selecteer **E-mail** in het menu **Bestand**.
- 2. Kies voor het e-mailen van het **Weergegeven Bestand** of selecteer bestanden **Uit database**. Als **Weergegeven bestand** wordt gekozen, worden de gegevens die op dat moment op het scherm worden weergegeven, per e-mail verzonden. Als **Uit database** is gekozen, gaat het venster **Patiëntendatabase** open en wordt u gevraagd de te emailen bestand(en) te selecteren. Selecteer de bestanden die u wilt e-mailen, en klik op **OK**.
- 3. Het dialoogvenster **E-mail** verschijnt. Vul het adres van de ontvanger(s) en een onderwerp voor uw bericht in, en stel een bericht op.
- 4. Klik op **Verzenden** om het bestand of de bestanden te e-mailen. Klik op **Aanhechten** om de bestanden te wijzigen die u wilt e-mailen. Klik op **Configureren** om de e-mailinstellingen te configureren. (Voor instructies voor het configureren van e-mail, raadpleegt u 'E-mail' in 'Aanpassen en configureren van AccuWin Pro™ 4'.)

## <span id="page-43-1"></span>Verwijderen van een patiëntrecord

Hiermee kunt u een of meer patiëntrecords tegelijk verwijderen. Elk patiëntrecord bevat ALLE ABPM-onderzoeken voor die patiënt en om die reden worden alle ABPM-onderzoeken voor die patiënt verwijderd als u dat record selecteert.

#### **Geselecteerd(e) patiëntonderzoek(en) verwijderen:**

- 1. Selecteer **Patiëntbeheer** in het menu **Bestand**.
- 2. Selecteer in het venster **Patiëntbeheer** de patiënt(en) die u wilt verwijderen.
- 3. Klik op **Verwijderen.**
- 4. Het kan zijn dat er een dialoogvenster **Datum selecteren** verschijnt. U kunt één onderzoeksdatum selecteren door er op te klikken. Maar u kunt ook de selectievakjes gebruiken om meer dan 1 patiëntenbestand te selecteren.
- 5. Klik op **OK** om geselecteerde onderzoek(en) te verwijderen. Er verschijnt een bevestigingsvenster **Onderzoek verwijderen**. Klik op **Ja** om het verwijderen van de geselecteerde onderzoeken te bevestigen. Klik op **Nee** om te annuleren en terug te gaan naar het venster **Datum selecteren.**

## <span id="page-43-2"></span>Importeren van een patiëntrecord

U kunt onderzoeken van patiënten importeren die op uw computer zijn opgeslagen, zodat de bestanden worden opgeslagen in de hoofdpatiëntendatabase van AccuWin Pro™ 4.

#### **Importeren van onderzoeken van patiënten:**

- 1. Klik op **Bestand** en selecteer daarna **Importeren > Patiëntonderzoek importeren**.
- 2. Klik op **Bladeren naar bestanden.** Er verschijnt een Windows Explorer-venster waarmee u onderzoeksbestanden van patiënten kunt selecteren om te importeren.
- 3. Selecteer de onderzoeksbestanden die u wilt importeren. U kunt meerdere bestanden selecteren door middel van standaard Windows-shortcuts als u daar de voorkeur aan geeft.
- 4. Klik op **Openen.** De bestanden met onderzoeken van patiënten worden automatisch ingevuld in het venster **Patiëntonderzoek importeren**.

5. Klik op **Importeren.** Er verschijnt een voortgangsbalk met de status van het importeerproces.

## <span id="page-44-0"></span>Groeperen van patiëntrecords

Het kan handig zijn patiëntrecords te groeperen om de patiëntengegevens te organiseren op basis van bepaalde demografische gegevens, sjablonen of onderzoeken.

#### **Een nieuwe groep maken:**

- 1. Klik op **Bestand** en selecteer daarna **Groepsbeheer**.
- 2. Klik op **Toevoegen**. Er verschijnt een dialoogvenster met een tekstinvoervakje voor de naam van de nieuwe groep.
- 3. Vul de naam van de nieuwe groep in het tekstinvoervakje in.
- 4. Klik op **OK**.
- 5. Het dialoogvenster **Groep toevoegen geslaagd** verschijnt. Klik op **OK.**

#### **Patiënten van de ene naar de andere groep verplaatsen:**

- 1. Klik op **Bestand** en selecteer daarna **Patiëntbeheer**.
- 2. Gebruik de selectievakjes aan de linkerkant van het dialoogvenster om de patiënten te selecteren die u wilt beheren.
- 3. Klik op **Patiënt verplaatsen**.
- 4. Selecteer de naam van de groep in het keuzemenu van het dialoogvenster.
- 5. Klik op **OK.** Er verschijnt een bevestigingsvenster als het verplaatsen van de patiënt(en) is geslaagd.

## <span id="page-44-1"></span>13. Aanpassen en configureren van AccuWin Pro™ 4

Het kan handig zijn om voor uw gebruikers meerdere configuratieprofielen te hebben, bijvoorbeeld één voor elke arts in de praktijk.

#### **Opstellen of bewerken van configuratieprofielen in AccuWin Pro™ 4:**

#### 1. Selecteer **Voorkeuren** in het menu **Configureren**.

2. Maak een nieuw profiel of bewerk een bestaand profiel. Klik op de naam van het profiel dat u wilt bewerken, en klik op **Bewerken**. Om aanvullende profielen te maken, klikt u op **Nieuw** en geeft u het profiel een naam. Druk dan op **Enter** en selecteer daarna **Bewerken**.

3. Klik op **OK** om een configuratie te kiezen.

Als u een configuratieprofiel bewerkt, gaat er een venster open waarin een aantal configuratieopties wordt weergegeven. Deze worden gedetailleerd beschreven op de volgende pagina's.

*OPMERKING: Als u op een tabblad op de knop Standaard klikt, gaan de instellingen van dat tabblad terug naar de standaardfabrieksinstellingen*

## <span id="page-44-2"></span>Hardware-instellingen

In het venster **Hardware-instellingen** (Afbeelding 29) kunt u uw computer configureren om via een gespecificeerde poort met uw ABD-monitor te communiceren. U kunt de door u geselecteerde instellingen hier ook testen.

- 1. Klik op **Monitor** op de werkbalk en kies daarna **Configuratie poort**.
- 2. Onder **ABD-systeem** selecteert u uw monitortype.

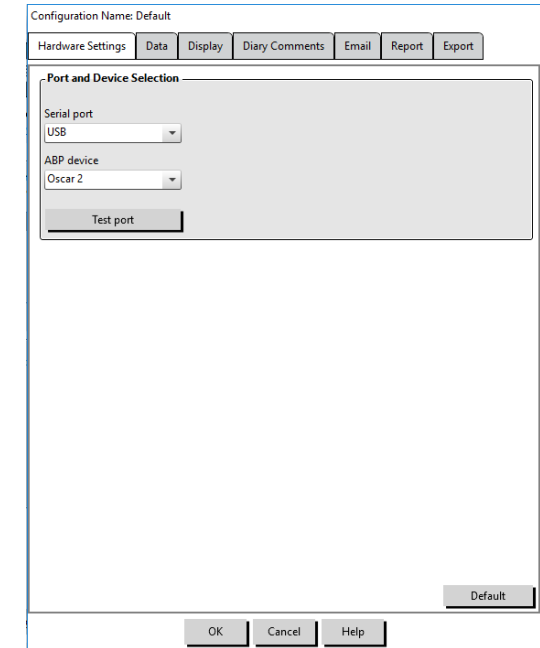

*Afbeelding 29: Menu Configuratie, Hardware*

- 3. Onder **Seriële poort** selecteert u de poort waarop u het apparaat hebt aangesloten.
- 4. Klik op **Poort testen**. Het apparaat laat één piep horen en er verschijnt een bevestigingsmelding dat de communicatie tot stand is gebracht.

Als u het foutbericht 'Kan niet communiceren met het ABDapparaat' te zien krijgt, is een van het volgende van toepassing:

- U hebt niet de juiste poort of het juiste apparaat geselecteerd.
- Het apparaat is niet goed aangesloten.

## <span id="page-45-0"></span>Gegevensinstellingen

In het tabblad Gegevensinstellingen (Afbeelding 30) kunt u de volgende instellingen configureren:

**Gegevensbron:** Selecteer hoe hartfrequentie, **Snelle stijging in de ochtend** en **Vloeiendheidsindex** worden weergegeven of berekend (d.w.z. door middel van brachiale of centrale BD-waarden). Een kleine letter 'c' geeft aan welke waarden zijn ingesteld om centrale bloeddrukwaarden te gebruiken (bv. 'HF' wordt dan 'cHF').

**Aanvullende berekeningen:** Selecteer welke extra parameters worden weergegeven bij het bekijken van een patiëntenbestand. De opties zijn:

- AASI
- Vloeiendheidsindex
- Snelle stijging in de ochtend
- 'Witte jassen'-analyse
- Variatiecoëfficiënt

Als u een of meerdere van deze opties selecteert, worden ze zichtbaar op bijbehorende tabbladen en grafieken.

## <span id="page-45-1"></span>Weergave-instellingen

Met deze functie kunt u het kleurenschema van grafieken en diagrammen aanpassen (Afbeelding 31). Door kleurenpaletten aan te passen kunt u het kleurenschema bewerken voor optimale weergave door uw printer. Schaduw op de grafiek geeft de periode van het onderzoek weer. De standaardkleuren (die in het tabblad **Configuratie > Weergave** kunnen worden gewijzigd) zijn de volgende:

- Blauwe schaduw: Geeft de slaapperiode van het onderzoek aan.
- Gele schaduw: Geeft de 'witte jassen'-periode aan, d.w.z. het eerste uur van het onderzoek (verschijnt alleen als dat is ingeschakeld).
- **Lichtgroene schaduw:** Geeft een dosisresponsperiode aan (verschijnt alleen als dat is geprogrammeerd).
- **Lichtgroenblauwe schaduw:** Geeft de periodes weer die gebruikt worden voor het berekenen van de **Snelle stijging in de ochtend** (verschijnt alleen als dit is ingeschakeld).

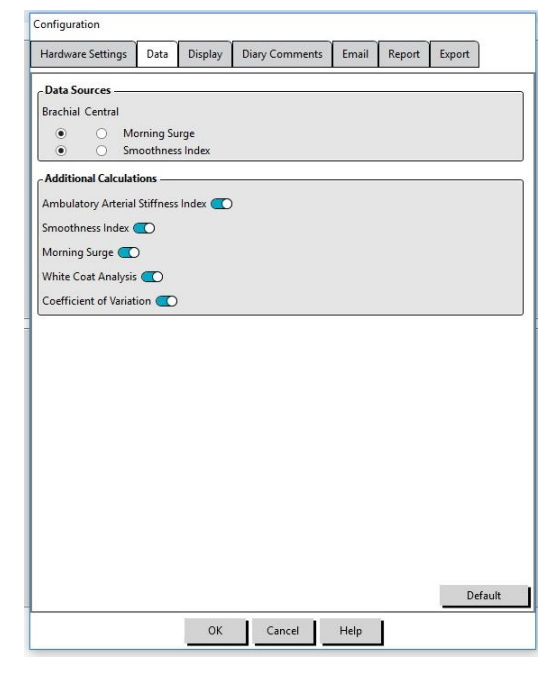

*Afbeelding 30: Menu Configuratie, Gegevensinstellingen*

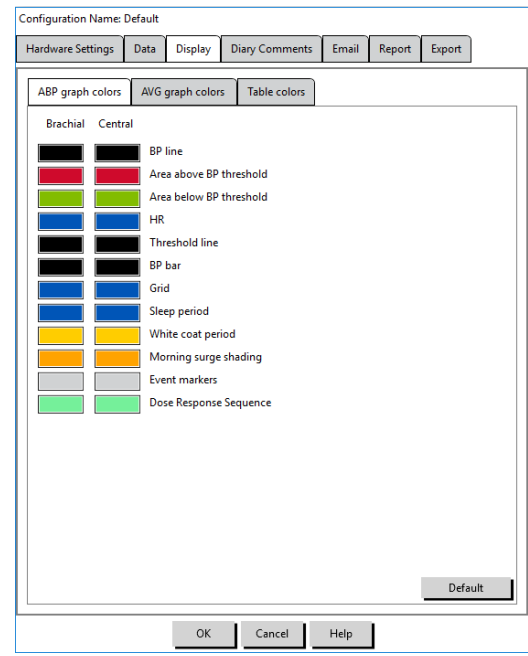

*Afbeelding 31: Venster Configuratie, Weergaveinstellingen*

#### **Aanpassen van het kleurenpalet:**

- 1. Klik op het tabblad voor het kenmerk dat u wilt wijzigen.
- 2. Om een kleur te wijzigen, klikt u er op. Er verschijnt een venster met een kleurenpalet waarin 48 basiskleuren worden weergegeven. U kunt hier een of meerdere van selecteren, maar u kunt ook uw eigen aangepaste kleuren gebruiken door te klikken op de knop **Aangepaste kleuren definiëren**.
- 3. Configureer de kleur en klik daarna op **Toevoegen aan aangepaste kleuren**.
- 4. Herhaal dit proces voor elke kleur die u wilt wijzigen.
- 5. Klik op **OK** om wijzigingen op te slaan.

## <span id="page-46-0"></span>Instellingen dagboekopmerkingen

U kunt deze functie gebruiken om ingevulde gegevens in patiëntdagboeken bij te houden waarmee de activiteiten van de patiënt tijdens de bloeddrukmetingen worden beschreven. De ingevulde gegevens in dit venster (Afbeelding 32)

komen uit een standaardlijst die kan worden aangepast door ingevulde gegevens toe te voegen, te bewerken of te verwijderen. De ingevulde gegevens in deze lijst zijn opgenomen in een lijst die in het keuzemenu verschijnt in de kolom **Dagboekopmerkingen** in het tabblad **ABD-gegevens**.

#### **Toevoegen van een nieuwe dagboekopmerking:**

- 1. Klik op **Nieuw** in het tabblad **Dagboekopmerkingen** van het venster **Configuratie**.
- 2. Vul de tekst in voor de nieuwe dagboekopmerking.
- 3. Klik op een willekeurige plaats om het tekstinvoervenster te sluiten en de dagboekopmerking op te slaan.
- 4. Klik op **OK** om uw wijzigingen op te slaan en het venster **Configuratie** te sluiten.

#### **Verwijderen van een dagboekopmerking:**

- 1. Selecteer de dagboekopmerking die u wilt verwijderen, in het tabblad **Dagboekopmerkingen** van het venster **Configuratie**.
- 2. Klik op **Verwijderen**.
- 3. Klik op **OK**.

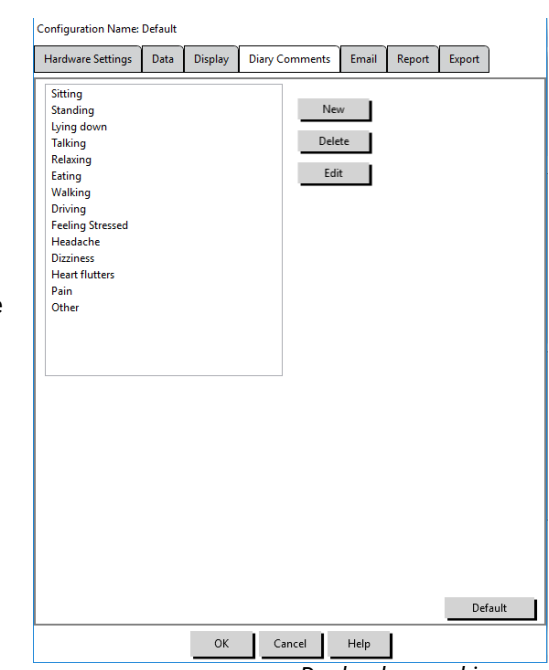

*Dagboekopmerkingen*

#### **Bewerken van een dagboekopmerking:**

- 1. Selecteer de dagboekopmerking die u wilt bewerken, in het tabblad **Dagboekopmerkingen** van het venster **Configuratie**.
- 2. Bewerk de tekst naar wens.
- 3. Klik op een willekeurige plaats om het tekstinvoervenster te sluiten en de dagboekopmerking op te slaan.
- 4. Klik op **OK** om uw wijzigingen op te slaan en het venster **Configuratie** te sluiten.

## <span id="page-46-1"></span>E-mailinstellingen

Met de functie **E-mail** stelt u een nieuw e-mailbericht op, kunt u geselecteerde patiëntenbestanden of programmeersjablonen aanhechten, en kunt u de e-mail naar een gespecificeerde bestemming sturen.

#### **Instellen van e-mail voor AccuWin™ Pro 4 (Afbeelding 33):**

- 1. Kies het type verbinden dat u gebruikt door 'LAN' of 'Dial up' te kiezen.
- 2. Vul de instellingen van de e-mailserver in. Deze informatie krijgt u van uw Internet Service Provider (ISP) of de beheerder van uw praktijknetwerk. Uw ISP kan u verplichten het vakje 'Autoriseren' aan te vinken om e-mail te kunnen verzenden.
- 3. De door u ingevulde e-mailinstellingen verschijnen in de koptekst van uw e-mail: de naam van de ontvanger, uw retour-e-mailadres, het onderwerp van de e-mail en een bericht van uw keuze. Alle dikgedrukte categorieën op het tabblad moet worden ingevuld.

Met **Versleutelingsopties** kunt u uw e-mails met een sleutel van uw keuze versleutelen. Patiëntbestanden worden altijd versleuteld. Als de sleutel zich in het bestand bevindt, kan elk exemplaar van AccuWin Pro™ 4 het bestand openen. Voor een betere beveiliging deselecteert u het vakje voor **Sleutel in bestand opnemen** en vult u een unieke sleutel in. De ontvanger van het gee-mailde bestand moet de sleutel hebben om het aangehechte bestand te kunnen openen.

## <span id="page-47-0"></span>Rapportinstellingen

Met deze functie kunt u uw rapporten een bepaald format geven en kiezen welke informatie er in wordt opgenomen.

**Een format kiezen voor rapporten:**

- 1. Selecteer **Voorkeuren** in het menu **Configureren**. Selecteer een profiel en klik op **Bewerken**.
- 2. Klik op het tabblad **Rapporten** en daarna op het tabblad **Formats**.

Configuration Name: Default

Hardware Settings | Data | Display | Diary Comments | Email | Report | Export

- 3. Selecteer welke items in uw **Rapport van één pagina**, **Volledig rapport** en **Standaardrapport** moeten worden opgenomen. Selecteer of deselecteer de selectievakjes aan de rechterkant om deze wijzigingen aan te brengen (Afbeelding 26).
- 4. Om een nieuw rapport op te stellen klit u op **Nieuw rapport**, vult u een naam in, en selecteert u de pagina's die u in het rapport wilt opnemen.
- 5. Om deze rapporten te verwijderen selecteert u het rapport en klikt op **Rapport verwijderen**.
- 6. Vul een **Titel van het rapport** in door de titel van uw keuze in het hiervoor bestemde vakje in te vullen. De titel verschijnt als

een koptekst op elke pagina van het rapport. Elk rapportformat heeft een andere titel van het rapport.

7. Om het type en de schaal van de grafiek, en de instellingen voor horizontale zichtlijnen te wijzigen klikt u op **Details** (Afbeelding 27).

## <span id="page-47-1"></span>Exportinstellingen

Met deze functie kunt u rapporten als ASCII- of GDT-output (Afbeelding 34) exporteren, wat handig is als de gegevens worden samengevoegd met een database. GDT is een opmaak die vaak wordt gebruikt om elektronische medische dossiers te delen.

Om de exportinstellingen te wijzigen gaat u naar **Rapport > Configureren**, en klikt u op het tabblad **Exporteren** in het venster **Configuratie**.

Configuration Name: Default Hardware Settings Data Display Diary Comments Email Report Export Export ASCII Export GDT Export XML Quoted strings  $\bigcirc$ Quoted numbers (D) Comma delimited Space delimited Tab delimited Export All edited BPs  $\bullet$ All awake edited BPs (O

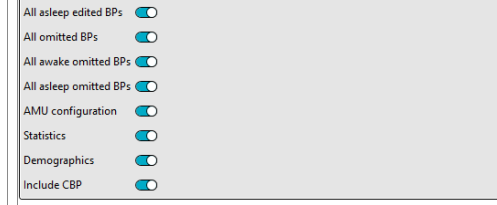

*Afbeelding 34: Venster Configuratie, Exporteren*

**Internet Connection**  $\odot$  LAN - Email Server Settings **SMTP Host Username** Password Authorize  $\circ$ **Email Settings Recipients** User email address .<br>Subject Aessage Ambulatory blood pressure data using SunTech Medical AccuWin Pro<sup>ni</sup> 4 software has been sent to you from [email address]. Your computer must have AccuWin Pro<sup>m</sup> 4 installed to view .AWP files. To view the ABPM study data, you must first save this file to your computer<br>After saving this file, import the file in AccuWin Pro<sup>m</sup> 4 using the Impor

OK Cancel Help |

*Afbeelding 33: Venster Configuratie, E-mailinstellingen*

#### Om een export naar ASCII-output te configureren, voert u de selecties uit op de volgende gebieden:

- 1. Begrenzers: Kies met welk teken de velditems in de database van elkaar worden gescheiden.
- 2. Exporteren: Kies precies welke informatie geëxporteerd gaat worden.
- 3. Om een export naar GDT-output te configureren, doet u het volgende:
- 4. Selecteer het tabblad **Exporteren als GDT**.
- 5. Klik op het selectievakje **GDT-samenvatting**.

## <span id="page-48-0"></span>14.Overzicht van eventcodes

Eventcodes (EC) worden gebruikt tijdens de beoordeling van ABDM-gegevens. De codes worden in de tabel op het tabblad ABD-gegevens weergegeven en in de rapportpagina's Beoordeelde ABD-gegevens en Weggelaten ABDgegevens onder de kolommen met de markering EC. Eventcodes beschrijven de omstandigheden waaronder de bloeddrukmeting werd uitgevoerd. Ze worden ook vergezeld van oplossingen, indien van toepassing, die uitgevoerd kunnen worden om te voorkomen dat ze in de toekomst weer optreden.

*OPMERKING: Codes geven niet automatisch aan dat een meetresultaat ongeldig is; ze dienen alleen als hulpmiddel bij het beoordelen van de gegevens.*

## <span id="page-48-1"></span>**Eventcodedefinities**

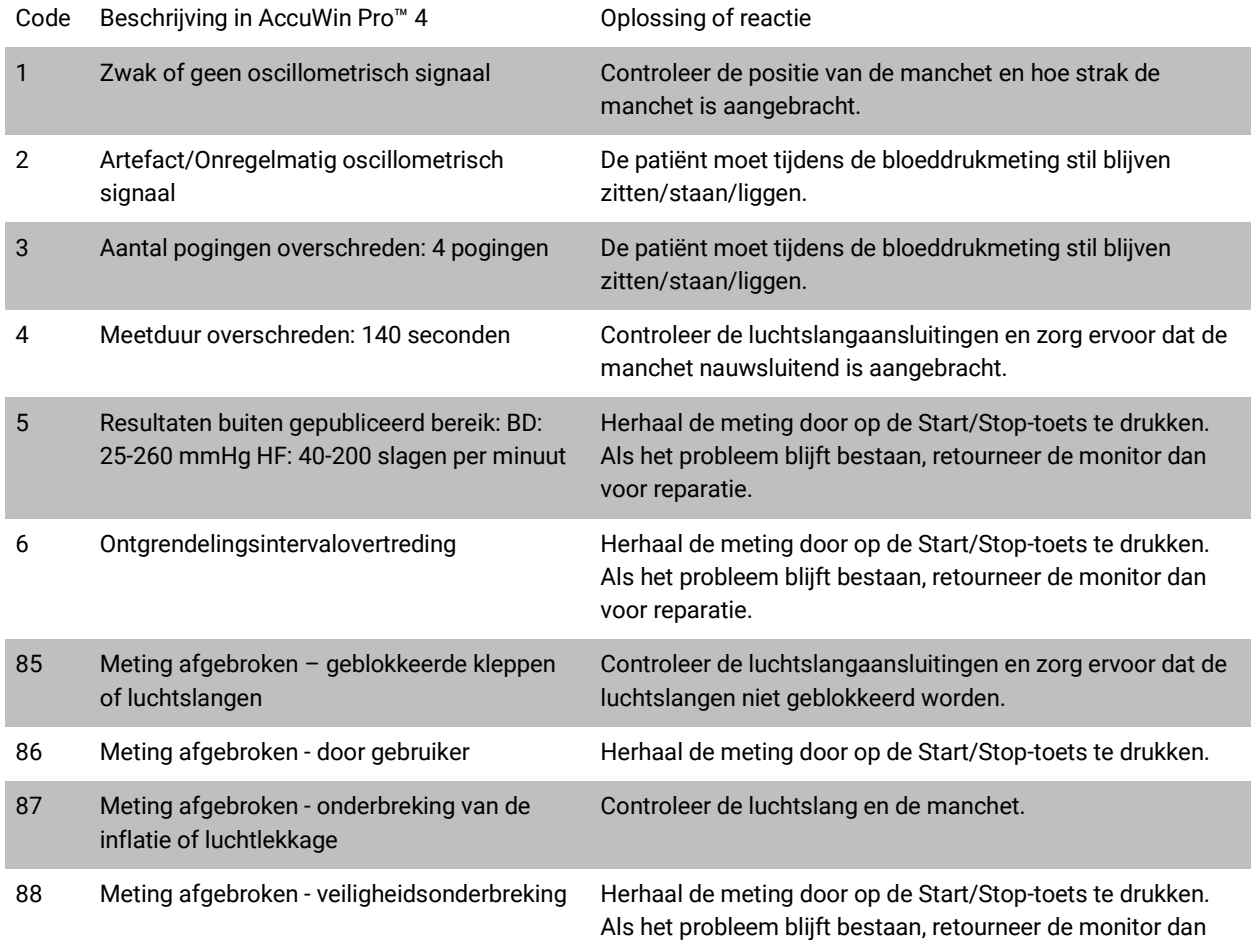

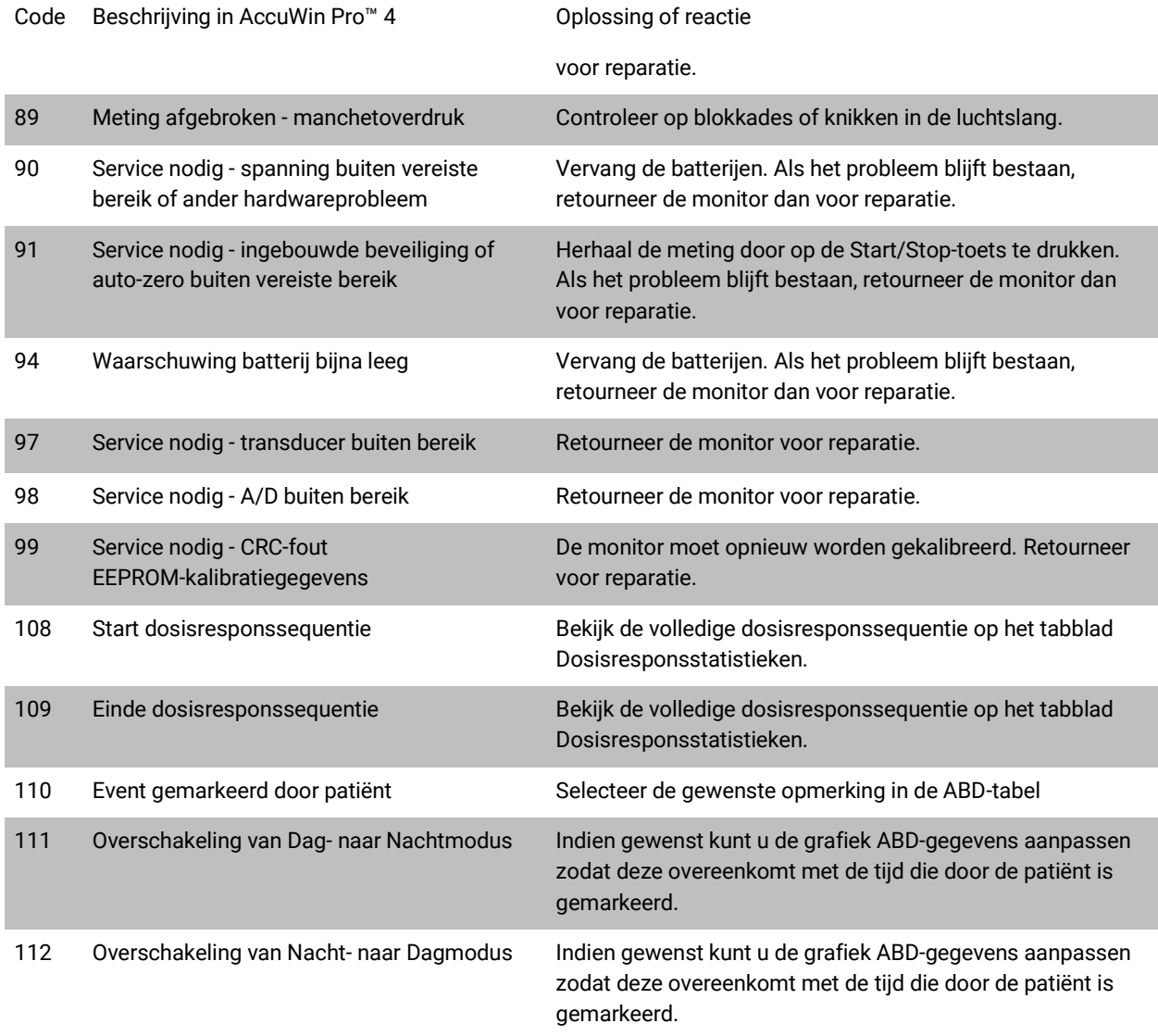

## <span id="page-49-0"></span>15.Beheerdershulpmiddelen

AccuWin Pro™ 4 beschikt over beheerdershulpmiddelen die aanvullende, aan beveiliging gerelateerde functies implementeren. Met de beheerdershulpmiddelen van AccuWin Pro™ 4 kunt u nieuwe gebruikersaccounts opstellen, toegangsniveaus voor gebruikers wijzigen, wachtwoorden voor gebruikers resetten, het inlogproces mogelijk maken, en automatisch uitloggen mogelijk maken. De beschikbare gebruikersrollen zijn de volgende:

- 1. Beheerder: Volledige toegang tot alle functies van AccuWin Pro™ 4 waaronder het bewerken van de instellingen voor beheerdershulpmiddelen.
- 2. Gebruiker: Volledige toegang tot alle functies van AccuWin Pro™ 4 met uitzondering van het bewerken van de instellingen voor beheerdershulpmiddelen.

#### **Weergeven van het venster Beheerdershulpmiddelen**:

1. In het menu **Configureren** selecteert u **Beheerdershulpmiddelen.**

- 2. Als het dialoogvenster **Naam en wachtwoord invullen** verschijnt, vult u uw beheerdersnaam en -wachtwoord in, en klikt u op **OK**. (Het venster verschijnt als u niet bent ingelogd als een beheerder of als inlogbeveiliging niet is ingeschakeld.)
- 3. De eerste keer dat u de beheerdershulpmiddelen opent, moet u de standaardgebruikersnaam gebruiken en het wachtwoord dat werd opgegeven toen AccuWin Pro™ 4 werd gedownload. Ga voor hulp naar www.suntechmed.com of neem contact op met de klantenservice van SunTech Medical. Raadpleeg deel 18, Technische hulp, voor contactgegevens.

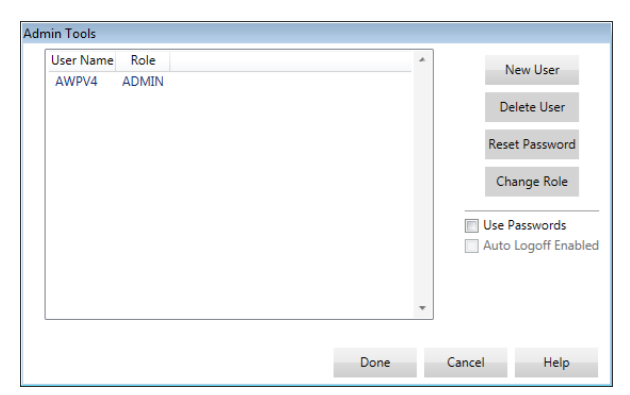

*Afbeelding 35: Venster Beheerdershulpmiddelen*

## <span id="page-50-0"></span>Inlogopties specificeren

AccuWin Pro 4 biedt u de flexibiliteit om inlogbeveiliging in of uit te schakelen, waardoor gebruikers met behulp van een wachtwoord moeten inloggen. Als u deze optie inschakelt, ondersteunt u de HIPAA-eisen voor toegangsbescherming. Als er in uw faciliteit gebruik gemaakt wordt van een Electronic Medical Record (EMR)-systeem of ander systeem dat al inlogbeveiliging biedt, hoeft u mogelijk geen inlogbeveiliging in AccuWin Pro™ 4 in te schakelen.

Als inlogbeveiliging is ingeschakeld, kunt u de software ook zo instellen dat gebruikers automatisch uitgelogd worden na een bepaalde periode van inactiviteit in AccuWin Pro™ 4.

### **Inlogbeveiliging inschakelen:**

- 1. Klik in het venster **Beheerdershulpmiddelen** op het selectievakje **Wachtwoorden gebruiken**. Een vinkje geeft aan dat de optie is ingeschakeld.
- 2. Klik op **Klaar**.

### **Automatisch uitloggen inschakelen:**

- 1. Klik in het venster **Beheerdershulpmiddelen** op het selectievakje **Automatisch uitloggen ingeschakeld**.
- 2. In het vakje **Aantal minuten voor automatisch uitloggen** dat dan verschijnt, vult u het aantal minuten in dat verstreken moet zijn voordat een inactieve gebruiker automatisch wordt uitgelogd. Maar u kunt ook de pijlen omhoog of omlaag gebruiken om het aantal te selecteren. U kunt het aantal minuten instellen tussen 1 en 240. Het standaardaantal is 20 minuten.
- 3. Klik op **Klaar**.

## <span id="page-50-1"></span>Gebruikersaccounts toevoegen

Een AccuWin Pro™ 4-beheerder kan een gebruiker opstellen op zowel een beheerdersniveau, als één of twee gebruikersniveaus. Elke nieuwe gebruiker krijgt het standaardwachtwoord 'gebruiker' toegewezen. Als nieuwe gebruikers voor de eerste keer inloggen, moeten ze het standaardwachtwoord wijzigen voordat ze taken in AccuWin Pro™ 4 kunnen uitvoeren. Dit is van toepassing op zowel beheerders- als gebruiksaccounts.

### **Toevoegen van een nieuwe gebruiker:**

- 1. Klik in het venster **Beheerdershulpmiddelen** op het selectievakje **Nieuwe gebruiker.**
- 2. Het veld **Gebruikersnaam** verschijnt. Vul hier de inlognaam van de nieuwe gebruiker in.
- 3. Gebruik het keuzemenu in het veld **Rol selecteren** om het niveau of de rol voor de gebruiker te selecteren.
- 4. Klik op **OK** om de nieuwe gebruiker aan te maken.
- 5. Klik op **OK** om wijzigingen op te slaan.

## <span id="page-50-2"></span>Gebruikersniveau wijzigen

U kunt de niveaus van gebruikersaccounts wijzigen, maar gebruikersnamen niet.

#### **Gebruikersniveau wijzigen:**

- 1. Klik in het venster **Beheerdershulpmiddelen** op het gebruikersaccount dat u wilt wijzigen.
- 2. Klik op **Rol wijzigen**. Met deze optie kunt u wisselen naar een gebruikersniveau dat in de kolom **Rol** verschijnt.
- 3. Klik op **Klaar**.

### <span id="page-51-0"></span>Gebruikersaccounts verwijderen

U kunt accounts op zowel beheerders- als gebruikersniveau verwijderen. U kunt een beheerdersaccount echter niet wijzigen als dit het enige beheerdersaccount is. U kunt ook uzelf niet verwijderen. Als u een gebruikersaccount verwijdert, kan die gebruiker niet meer inloggen in AccuWin Pro™ 4 als de functie voor inlogbeveiliging is ingeschakeld.

#### **Een gebruikersaccount verwijderen:**

- 1. Klik in het venster **Beheerdershulpmiddelen** op het gebruikersaccount dat u wilt verwijderen.
- 2. Klik op **Gebruiker verwijderen**.
- 3. Er verschijnt een bevestigingsmelding. Klik op **Ja** om door te gaan met het verwijderen van het gebruikersaccount.
- <span id="page-51-1"></span>4. Klik op **OK**.

### Gebruikerswachtwoorden resetten

Als gebruikers hun wachtwoord vergeten, moeten ze contact opnemen met de beheerder van AccuWin Pro™ 4. Deze kan het wachtwoord van de gebruiker resetten naar het standaardwachtwoord 'gebruiker'. Als de gebruiker dan weer voor de eerste keer inlogt, moet het standaardwachtwoord worden gewijzigd voordat de gebruiker weer taken in AccuWin Pro™ 4 kan uitvoeren.

#### **Een gebruikerswachtwoord resetten:**

- 1. Klik in het venster **Beheerdershulpmiddelen** op het gebruikersaccount dat u wilt wijzigen.
- 2. Klik op **Wachtwoord resetten**.
- 3. Klik op **Ja** om het resetten van het wachtwoord te bevestigen.
- 4. Klik in de bevestigingsmelding die dan verschijnt, op **OK**.
- 5. Klik op **OK**.

## <span id="page-51-2"></span>16.Onderhoud en reiniging van de Oscar 2

De Oscar 2 is ontworpen voor het verrichten van metingen zoals beschreven in deze bedieningshandleiding en de bijbehorende labels en bijlagen, op voorwaarde dat het apparaat wordt gemonteerd, bediend, onderhouden en gerepareerd volgens de bijgeleverde instructies. Het is belangrijk om na gebruik preventief onderhoud uit te voeren om een veilige en efficiënte werking van de monitor te waarborgen. Het is uw verantwoordelijkheid om:

- de kalibratie van het apparaat elke twee jaar te controleren,
- nooit willens en wetens een defect apparaat te gebruiken,
- kapotte, versleten, ontbrekende, incomplete, beschadigde of verontreinigde onderdelen onmiddellijk te vervangen.
- Neem contact op met het dichtstbijzijnde, door SunTech goedgekeurde servicecentrum, indien het apparaat gerepareerd of vervangen moet worden.

Verder is de gebruiker van het apparaat als enige verantwoordelijk voor eventuele gebreken die ontstaan als gevolg van verkeerd gebruik, gebrekkig onderhoud, een verkeerd uitgevoerde reparatie, een beschadiging, of een wijziging door een ander dan SunTech Medical of een geautoriseerde servicemedewerker.

Hoewel de hoeveelheid gebruik hier invloed op heeft, valt te verwachten dat de monitor 8 jaar lang gebruikt kan worden. Over het algemeen wordt de levensduur van de monitor bepaald door een elektromechanische pomp. Service en ondersteuning, waaronder relevante accessoires, zullen tot 7 jaar na de productiedatum van het product door SunTech Medical geleverd kunnen worden. Voor een lijst met servicecentra raadpleegt u deel 18, Technische hulp.

## <span id="page-52-0"></span>Reiniging na gebruik

#### **Oscar 2**

De Oscar 2-monitor kan niet worden gesteriliseerd. Dompel de monitor NIET onder in vloeistof en probeer de monitor NIET met vloeibare detergentia, reinigingsmiddelen of oplosmiddelen te reinigen. Voor het verwijderen van vuil en stof van de monitor, kunt u een zachte, vochtige doek gebruiken. Als de unit ondergedompeld raakt in water, gebruik hem dan niet, maar neem contact op met onze onderhoudsafdeling.

#### **Orbit-ABDM-manchet en accessoires**

Verwijder het rubberen hoesje om deze te kunnen reinigen. Maak een zachte doek vochtig met een milde desinfecterende oplossing van medische kwaliteit, en veeg het rubberen hoesje af. Laat aan de lucht drogen. De stoffen buitenkant van de Orbit-manchet kan in de wasmachine worden gewassen in koud water met een milde desinfecterende oplossing. Laat deze manchet alleen aan de lijn drogen - drogen in de droger kan de stoffen buitenkant van de Orbit-ABPM-manchet beschadigen.

Het rubberen hoesje moet zodanig weer in de huls van de manchet gezet worden dat het gedeelte met de pneumatische slang door de opening van de manchet steekt. Merk op dat de verbinding van de pneumatische slang omhoog moet wijzen als u de Orbit-ABPM-manchet aan de rechter- of linkerarm aanbrengt.

 $\sqrt{N}$ *LET OP: Was het opblaasbare gedeelte van de manchet niet in de wasmachine.*

## <span id="page-52-1"></span>Onderhoud en reparaties na gebruik

Voer een visuele inspectie uit van de kabels, het materiaal, de luchtslangen en de monitorbehuizing op scheurtjes, slijtage of knikken. Gebruik de monitor of manchet NIET als er tekenen van schade zijn. Neem contact op met onze service-afdeling als u schade of defecten opmerkt.

De Oscar 2 bevat geen interne onderdelen die door de gebruiker moeten worden onderhouden en mag uitsluitend worden geopend door een geautoriseerde onderhoudsvertegenwoordiger. Als de Oscar 2 voor onderhoud moet worden geretourneerd, stuur het apparaat dan naar het dichtstbijzijnde kantoor van SunTech dat hierboven vermeld staat, ter attentie van de afdeling 'Support and Service'. Maar u kunt ook naar onze website[, www.SunTechMed.com](http://www.suntechmed.com/) gaan om meer informatie te vragen.

## <span id="page-52-2"></span>Kalibratieverificatieprocedure

Aangeraden wordt de nauwkeurigheid van de Oscar 2 één keer per twee jaar te controleren. Indien nodig kan een geautoriseerd onderhoudscentrum de druktransducers in de monitor opnieuw kalibreren. Om de kalibratie te verifiëren moet de Oscar 2 eerst in de juiste modus worden gezet. Volg onderstaande stappen:

- 1. Verwijder één van de twee AA-batterijen en plaats deze vervolgens terug.
- 2. Druk, terwijl het scherm streepjes weergeeft, op de Start/Stop-toets en houd deze ingedrukt.
- 3. De unit toont de software-versie.
- 4. De unit toont de batterijstatus.
- 5. Vervolgens hoort u een klik op het moment dat de kleppen worden gesloten.
- 6. Nu wordt '0 mmHg' weergegeven.

De kalibratie van de monitor kan nu worden gecontroleerd met behulp van een gekalibreerde kwikkolom.

- 1. Plaats een T-stuk (artikelnr. 98-0030-00) tussen de slang van de monitor en de manchet.
- 2. Wikkel de manchet rond een blik of fles met de juiste afmetingen. Dit fungeert als reservoir voor de unit.
- 3. Bevestig het derde uiteinde van het T-stuk aan de gekalibreerde kwikkolom, waardoor u gebruik kunt maken van de inflatieballon en een referentie.
- 4. Pomp met behulp van de inflatieballon van de kwikkolom de manchet op tot 250 mmHg.
- 5. Zodra de druk op dit niveau gestabiliseerd is, moet de waarde op het lcd-scherm overeenkomen met die van de kwikkolom (±2,0 mmHg).
- 6. Vergelijk de unit elke 50 mmHg met de kolom, van 250 tot 50 mmHg. De afwijking van de monitor moet kleiner zijn dan ±2,0 mmHg. Als dit niet het geval is, moet de monitor worden geretourneerd naar de onderhoudsafdeling voor herkalibratie of reparatie.

*OPMERKING: U kunt de Oscar 2 weer in zijn normale modus zetten door één van de batterijen te verwijderen en vervolgens weer terug te plaatsen.*

## <span id="page-53-0"></span>17.Beperkte garantie

## <span id="page-53-1"></span>Oscar 2 ambulant bloeddrukmonitoringssysteem

SunTech Medical geeft de originele koper de volgende beperkte garantie vanaf de datum die op de originele factuur vermeld staat.

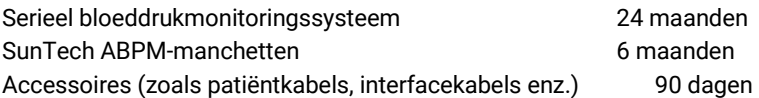

SunTech Medical, Inc. garandeert dat elk instrument vrij is van defecten in materiaal en vakmanschap. Onder deze garantie valt het repareren van de instrumenten wanneer deze voldoende gefrankeerd door de klant naar de hiervoor aangewezen fabriek (afhankelijk van de locatie) worden geretourneerd. SunTech Medical zal alle componenten of onderdelen die naar haar oordeel niet goed functioneren, repareren gedurende de periode van deze beperkte garantie. Wanneer men een defect vermoedt, dan moet de originele koper SunTech Medical informeren over het vermoede defect. Het instrument moet zorgvuldig worden ingepakt en voldoende gefrankeerd worden verzonden naar het betreffende servicecentrum zoals vermeld staat in deel 18, Technische hulp.

Het instrument zal zo snel mogelijk worden gerepareerd en voldoende gefrankeerd worden geretourneerd via dezelfde verzendmethode als de klant had gekozen voor het verzenden naar de fabriek.

Deze beperkte garantie vervalt indien het instrument beschadigd is als gevolg van een ongeluk, onjuist gebruik, nalatigheid, of onderhoud door een niet door SunTech Medical geautoriseerd persoon.

Deze beperkte garantie omvat alle verplichtingen van SunTech Medical en er worden geen andere expliciete, impliciete of wettelijke garanties gegeven. Geen enkele vertegenwoordiger of medewerker van SunTech Medical is geautoriseerd om verdere aansprakelijkheid te aanvaarden of andere garanties te geven dan hierin beschreven.

## <span id="page-53-2"></span>18.Technische hulp

Bij vragen raadpleegt u het gedeelte 'Help' in de software, deze gebruikershandleiding of onze website. Als hiermee uw probleem niet kan worden opgelost, neemt u contact op met onze onderhoudsafdeling.

Verenigde Staten, Canada en Latijns-Amerika

Europa, het Midden-Oosten en Afrika Azië-Pacific

SunTech Medical, Inc. 507 Airport Blvd, #117 Morrisville, NC 27560-8200, Verenigde Staten Telefoon: 1-919-654-2300 1-800-421-8626 Fax: 1-919-654-2301

SunTech Medical, Ltd. Oakfield Industrial Estate Stanton Harcourt Road Eynsham, Oxfordshire OX29 4TS Verenigd Koninkrijk Telefoon: + 44 (0) 1865-884-234 Fax:  $+ 44 (0) 1865 - 884 - 235$ 

SunTech Medical (Shenzhen) Co., Ltd. 105 HuanGuan South Road, Suite 15 2~3/F DaHe Community Guanlan, LongHua District, Shenzhen GuangDong PRC 518110 Telefoon: + 86-755-29588810 + 86-755-29588986 (Sales) + 86-755-29588665 (Service) Fax: + 86-755-29588829

## <span id="page-54-0"></span>19.Radiofrequentieconformiteitsbepalingen

Dit apparaat bevat een zendermodule die door FCC ID geïdentificeerd is: XDULE40-D2 en Industry Canada: IC 8456A-LE4D2. Deze is getest en voldoet aan de limieten voor een apparaat van Klasse B. Wijzigingen of aanpassingen die niet uitdrukkelijk door de fabrikant zijn goedgekeurd, kunnen de machtiging voor de gebruiker om het apparaat te bedienen, nietig maken. Dit apparaat voldoet aan onderdeel 15 van de FCC-regelgeving van de Verenigde Staten. Het apparaat mag alleen worden gebruikt als is voldaan aan de volgende twee voorwaarden: (1) Het apparaat mag geen schadelijke interferentie veroorzaken, en (2) het apparaat moet alle ontvangen interferentie accepteren, waaronder interferentie die ongewenste werking kan veroorzaken.

Deze apparatuur vereist speciale voorzorgsmaatregelen ten aanzien van de EMC, en moet worden geïnstalleerd en in werking worden gesteld in overeenstemming met de EMC-informatie die in dit document staat vermeld. Deze apparatuur is getest en voldoet aan de bepalingen voor medische apparaten conform IEC60601-1-2: 2007. Deze bepalingen zijn opgesteld om te voorzien in behoorlijke bescherming tegen gevaarlijke interferentie in een typische medische installatie. Deze apparatuur genereert en gebruikt hoogfrequente energie, en kan deze energie uitstralen, en kan, indien de apparatuur niet overeenkomstig de instructies wordt geïnstalleerd en gebruikt, schadelijke interferentie met andere apparatuur in de nabijheid veroorzaken. Garantie dat er geen interferentie bij een bepaalde installatie zal optreden, kan echter niet worden gegeven. Indien deze apparatuur schadelijke interferentie veroorzaakt bij andere apparatuur, zoals vast te stellen door de apparatuur uit en weer in te schakelen, wordt de gebruiker gevraagd om te proberen de storing te verhelpen met behulp van een of meer van de volgende maatregelen:

- Verplaats het ontvangende apparaat of richt deze anders.
- Vergroot de ruimte tussen de apparatuur.
- Raadpleeg de fabrikant of een servicetechnicus voor meer hulp.
- Draagbare en mobiele RF-communicatieapparatuur heeft mogelijk invloed op medisch elektrische apparatuur.

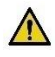

*WAARSCHUWING: Het gebruik van accessoires, transducers en kabels anders dan die gespecificeerd zijn, kan verhoogde emissies of verlaagde immuniteit van de Oscar 2 tot gevolg hebben.* 

*WAARSCHUWING: De Oscar 2 mag niet naast of gestapeld op andere apparatuur worden gebruikt. Als de Oscar 2 toch naast of gestapeld moet worden gebruikt, moet gecontroleerd worden of het apparaat normaal functioneert in de configuratie waarin het gebruikt gaat worden.*

## <span id="page-55-0"></span>20.Elektromagnetische compatibiliteitsvereisten voor het systeem

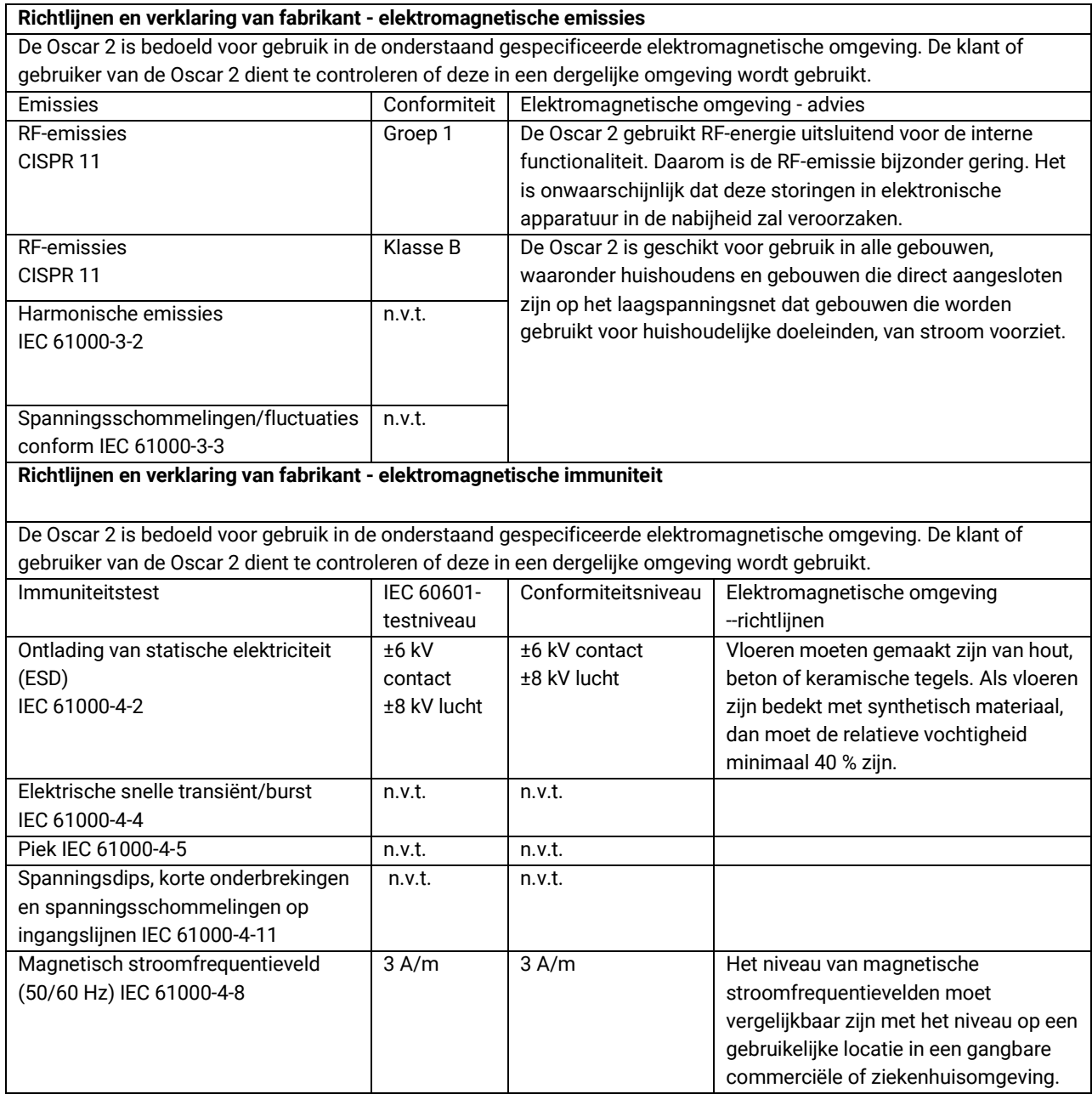

In het geval van een foutmelding, herstelt het apparaat zichzelf binnen 5 seconden.

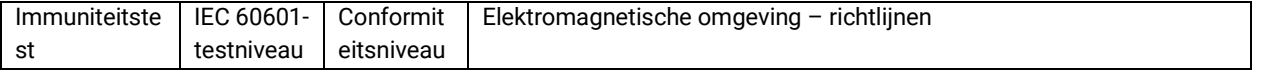

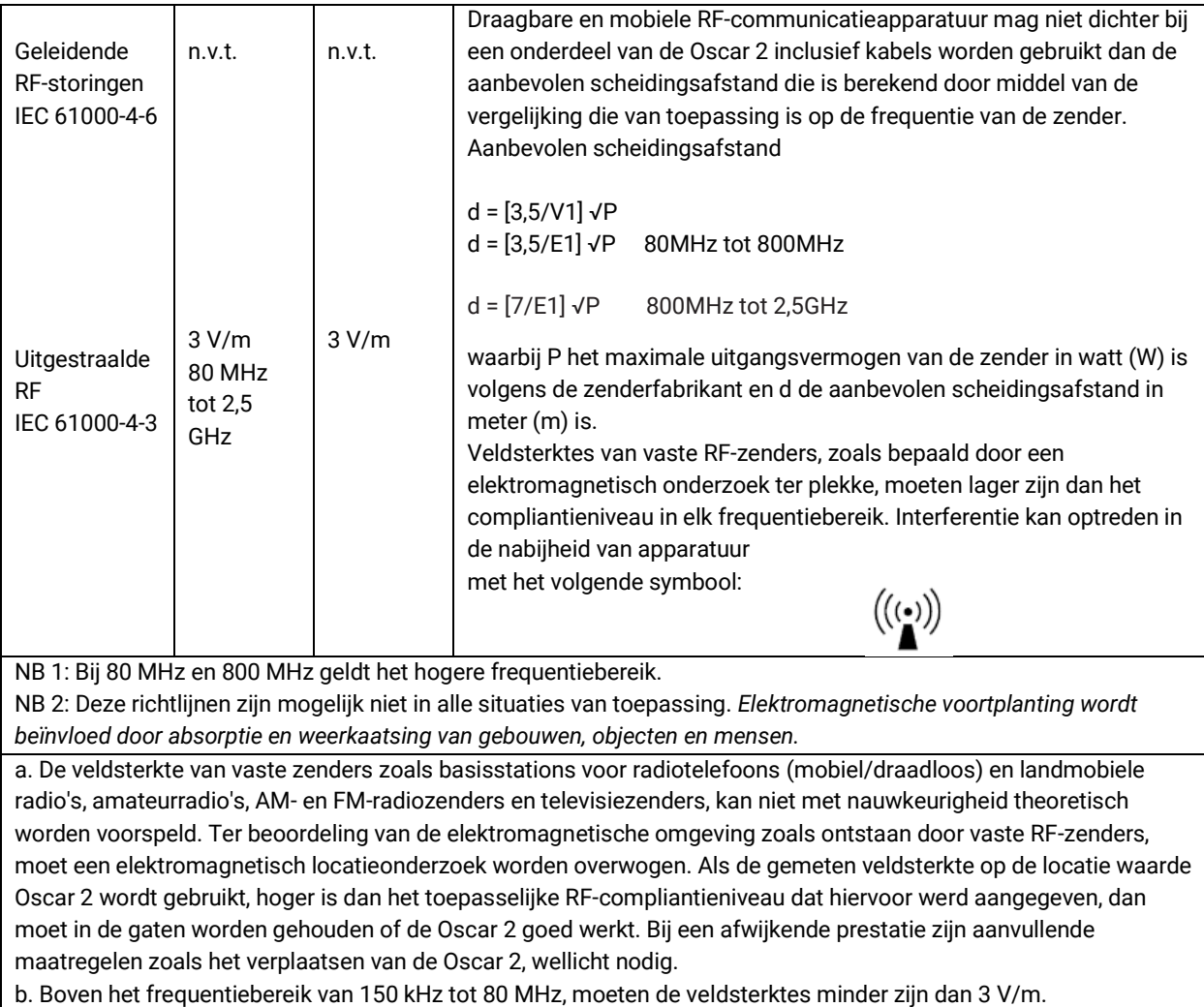

### **Aanbevolen afstanden tussen draagbare en mobiele RF-communicatieapparatuur en de Oscar 2**

De Oscar 2 is bedoeld voor gebruik in een elektromagnetische omgeving waarin uitgestraalde RF-verstoringen worden beheerst. De klant of gebruiker van de Oscar 2 kan helpen bij het voorkomen van elektromagnetische interferentie door een minimale scheidingsafstand tussen draagbare en mobiele RF-communicatieapparatuur (zenders) en de Oscar 2 aan te houden zoals hieronder wordt aanbevolen, conform het maximale uitgangsvermogen van de communicatieapparatuur.

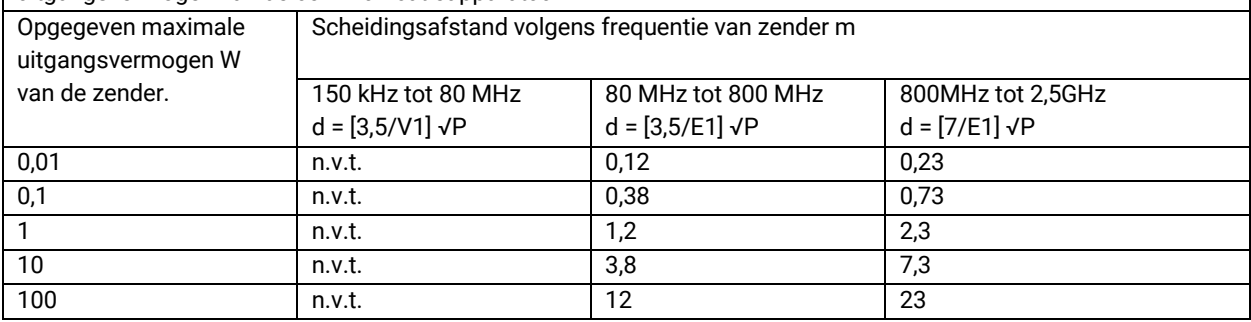

Voor zenders met een maximum opgegeven uitgangsvermogen dat niet in bovenstaande lijst staat, kan de aanbevolen scheidingsafstand d in meter (m) worden geschat met behulp van de formule die van toepassing is op de frequentie van de zender, waarbij P het maximale uitgangsvermogen is van de zender in watt (W) volgens de fabrikant van de zender.

NB 1: Bij 80 MHz en 800 MHz geldt de scheidingsafstand voor het hoogste frequentiebereik.

NB 2: Deze richtlijnen zijn mogelijk niet in alle situaties van toepassing. *Elektromagnetische voortplanting wordt beïnvloed door absorptie en weerkaatsing van gebouwen, objecten en mensen.*

## <span id="page-57-0"></span>21.Weggooien van het product

## <span id="page-57-1"></span>Apparaat

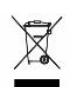

Gooi dit product niet weg bij het ongesorteerde gemeentelijke afval. Bereid dit product voor op hergebruik of aparte inzameling zoals wordt gespecificeerd door Richtlijn 2002/96/EC van het Europese Parlement en de Europese Raad met betrekking tot Afgedankte elektrische en elektronische apparatuur (AEEA). Als dit product is verontreinigd, is deze richtlijn niet van toepassing. Gooi het materiaal weg conform de plaatselijke regelgeving voor medisch afval.

## <span id="page-57-2"></span>Weggooien van de batterijen

De SunTech Oscar 2 bevat een kleine lithium-ionbatterij en een printplaat die materialen bevatten die gevaarlijk kunnen zijn voor de gezondheid van mensen. De batterij kan niet eenvoudig worden verwijderen en om die reden moet de Oscar 2 op een milieuvriendelijke manier worden weggegooid of worden geretourneerd naar SunTech Medical. Neem contact op met SunTech Medical om een voorafbetaald retouretiket te ontvangen. Raadpleeg onze website voor meer informatie over ons milieubeleid op http://www.suntechmed.com/about-suntech/environmentalpolicy.

## <span id="page-57-3"></span>Manchet

Gebruikte manchetten niet retourneren. Gebruikte bloeddrukmanchetten kunnen verontreinigd medisch afval zijn en moeten worden weggegooid conform uw plaatselijke regelgeving voor medisch afval.

## <span id="page-57-4"></span>22. Literatuurlijst

- 1. Pickering TG, Shimbo, D, Haas D. Ambulatory Blood-Pressure Monitoring. New England Journal of Medicine 2006; 354(22): 2368-2374.
- 2. Marchiando RJ, Elston MP. Automated Ambulatory Blood Pressure Monitoring: Clinical Utility in the Family Practice Setting. American Family Physician 2003; 67(11): 2343-2350.
- 3. White WB. Ambulatory blood pressure as a predictor of target organ disease and outcomes in the hypertensive patient. Blood Pressure Monitoring 1999; 4(3): 181-184.
- 4. M. Shimizu and K. Kario, Review: Role of the augmentation index in hypertension, Therapeutic Advances in Cardiovascular Disease, vol. 2, Feb. 2008, pp. 25-35.
- 5. T. Morgan, et al., Effect of different hypertensive drug classes on central aortic pressure, American Journal of Hypertension, vol. 17, 2004, pp. 118-123.
- 6. Association for the Advancement of Medical Instrumentation. The National Standard of Electronic or Automated Sphygmomanometer. Arlington, VA: AAMI; 1996.
- 7. Jones SC, Bilous M, Winship S, Finn P, Goodwin J. Validation of the Oscar 2 oscillometric 24-hour ambulatory blood pressure monitor according to the International Protocol for the validation of blood pressure measuring devices. Blood Pressure Monitoring 2004; 9(4): 219-223.
- 8. Goodwin J, Bilous M, Winship S, Finn P, Jones S. Validation of the Oscar 2 oscillometric 24-h ambulatory blood pressure monitor according to the British Hypertension Society protocol. Blood Pressure Monitoring 2004; 12(2): 113-117.
- 9. Chobanian A, Bakris GL, Black HR, Cushman WC, Green LA, Izzo JL, et al. The seventh report of the Joint National Committee on Prevention, Detection, Evaluation, and Treatment of High Blood Pressure. NIH Publication No. 03- 5233 May 2003.
- 10. Pickering TG, Hall JE, Appel LJ, Falkner BE, Graves J, Hill MN, et al. Recommendations for blood pressure measurement in humans and experimental animals: Part 1: Blood pressure measurement in humans: A statement for profressionals from the subcommittee of professional and public education of the American Heart Association Council on High Blood Pressure Research. Hypertension 2005; 45: 142–161.
- 11. O'Brien E, Asmar R, Beilin L, Imai Y, Mallion JM, Mancia G, et al. European Society of Hypertension recommendations for conventional, ambulatory, and home blood pressure measurement. Journal of Hypertension 2003; 21: 821-848.
- 12. Urbina E, Alpert B, Flynn J, Hayman L, Harshfield GA, Jacobson M, et al. Ambulatory blood pressure monitoring in children and adolescents: Recommendations for standard assessment, a scientific statement from the American Heart Association, Atherosclerosis, Hypertension, and Obesity in Youth Committee of the Council on Cardiovascular Disease in the Young and the Council for High Blood Pressure Research. Hypertension 2008; 52: 433-451.
- 13. Soergel M, Kirschstein M, Busch C, Danne T, Gellerman J, Holl R, et al. Oscillometric twenty-four-hour ambulatory blood pressure values in health children and adolescents: A multicenter trial including 1141 subjects. Journal of Pediatrics 1997; 130(2): 178-184.
- 14. Wühl E, Witte K, Soergel M, Mehls O, Schaefer F. Distribution of 24-h ambulatory blood pressure in children: normalized reference values and role of body dimensions. Journal of Hypertension 2002; 20(10): 1995-2007.
- 15. Owens P, tkins N, O'Brien E. Diagnosis of white coat hypertension by ambulatory blood pressure monitoring. Hypertension 1999; 34: 267-272.
- 16. Head G, McGrath BP, Mihailidou AS, Nelson MR, Schlaich MP, Stowasser M, et al. Ambulatory blood pressure monitoring in Australia: 2011 consensus position statement. Journal of Hypertension 2011; 30 (1): 1-14.
- 17. Schillaci G, Parati G. Ambulatory arterial stiffness index: merits and limitations of a simple surrogate measure of arterial compliance. Journal of Hypertension 2008; 26(2): 182-185.
- 18. Mancia G, Grassi G. Mechanisms and clinical implications of blood pressure variability. Journal of Cardiovascular Pharmacology 2000; 35(7 Suppl 4): S15-9.
- 19. Parati G, Schumacher H, Bilo G, Mancia G. Evaluating 24-h antihypertensive efficacy by the smoothness index: a meta-analysis of an ambulatory blood pressure monitoring database. Journal of Hypertension 2009; 28 (11):2177- 2183